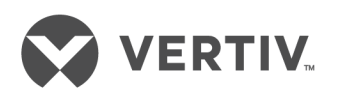

# Dell® 用Avocent® MergePoint Unity™ スイッチ

インストーラー/ユーザー・ガイド

テクニカル・サポート ・サイト

製品の取付や操作で問題が生じた場合は、該当する箇所を本マニュアルで調べ、記載された手順に従って 解決できるかどうか試してみてください。詳しいサポートについては、https://www.VertivCo.com/enus/support/をご参照ください。

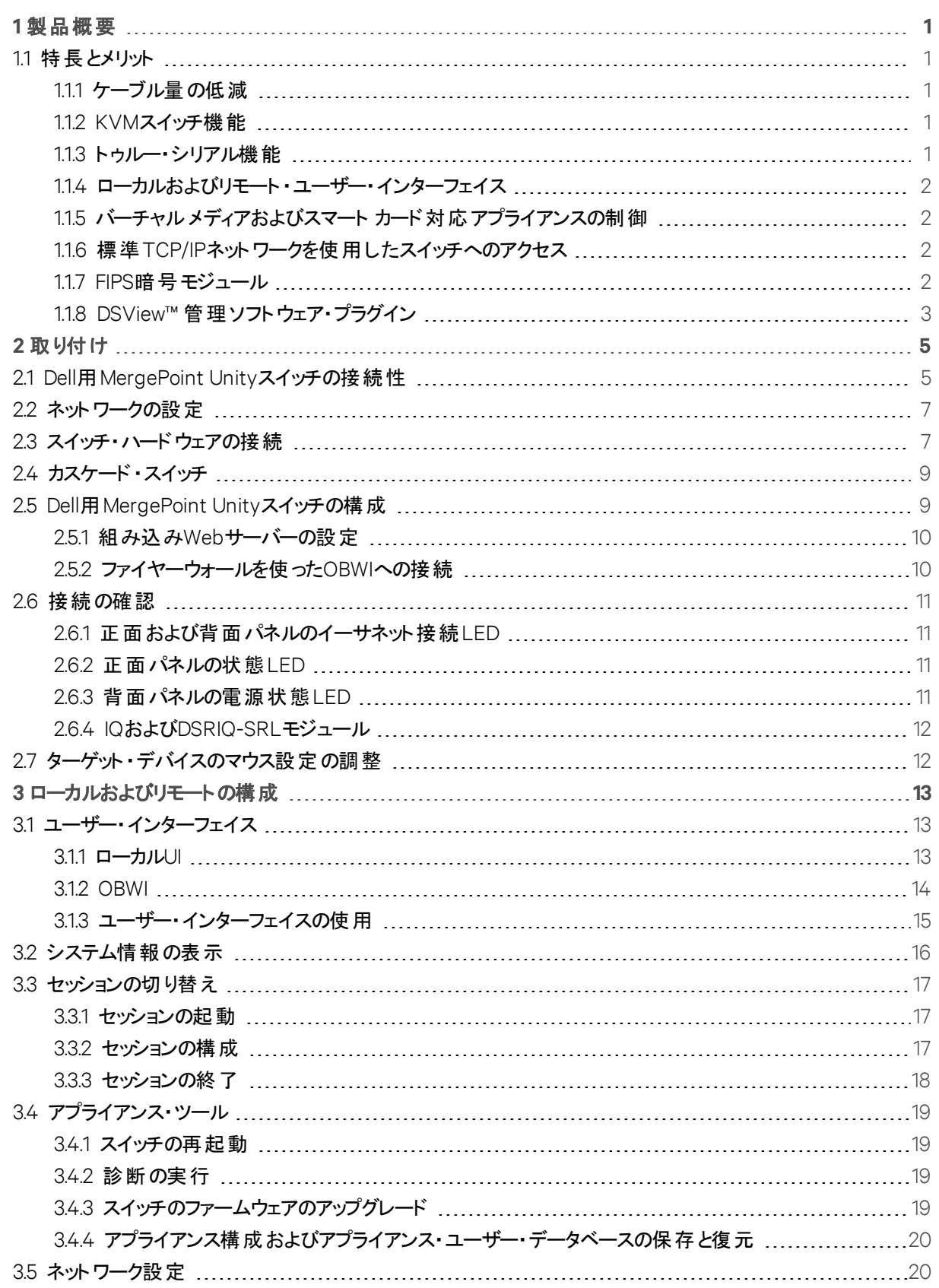

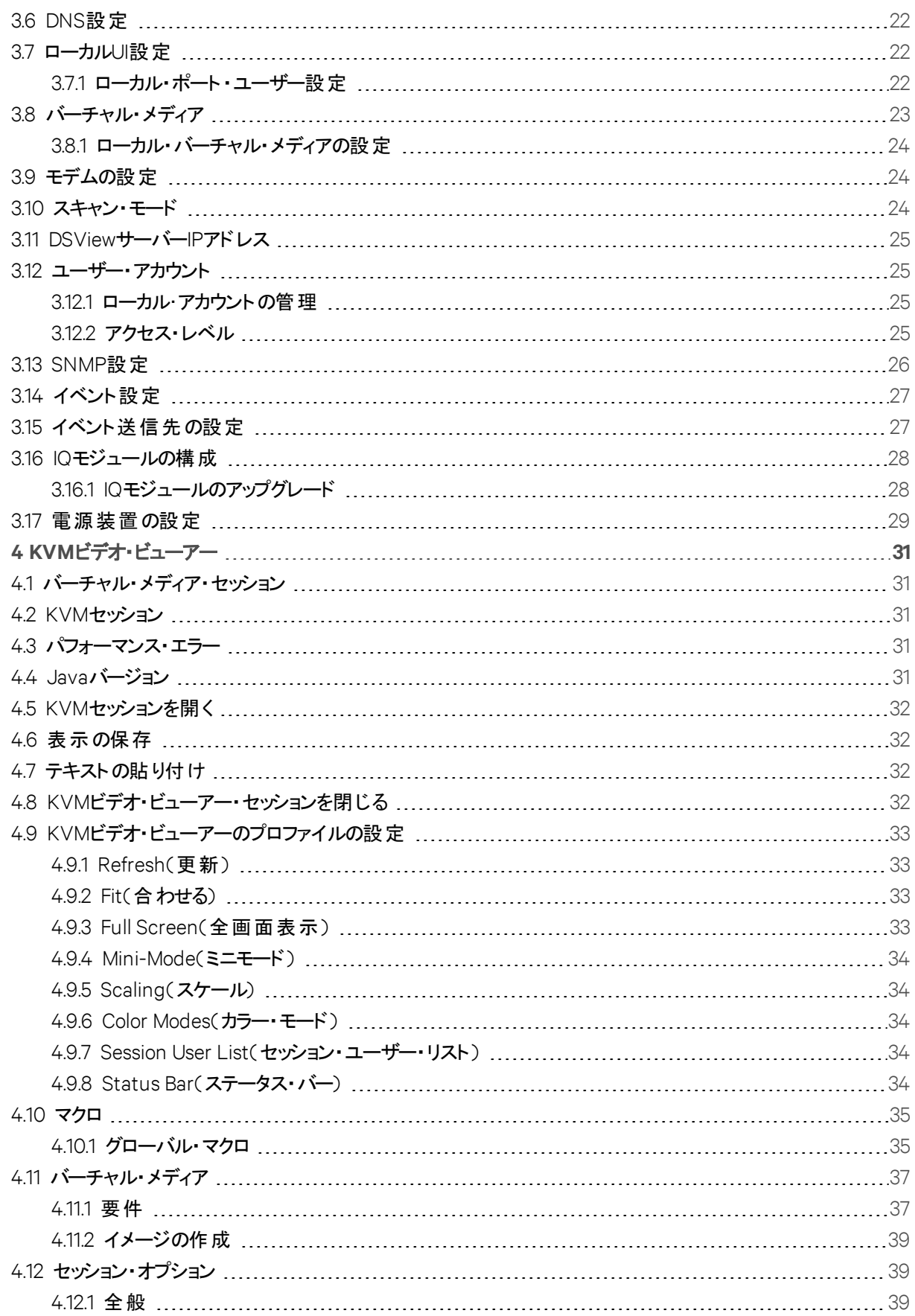

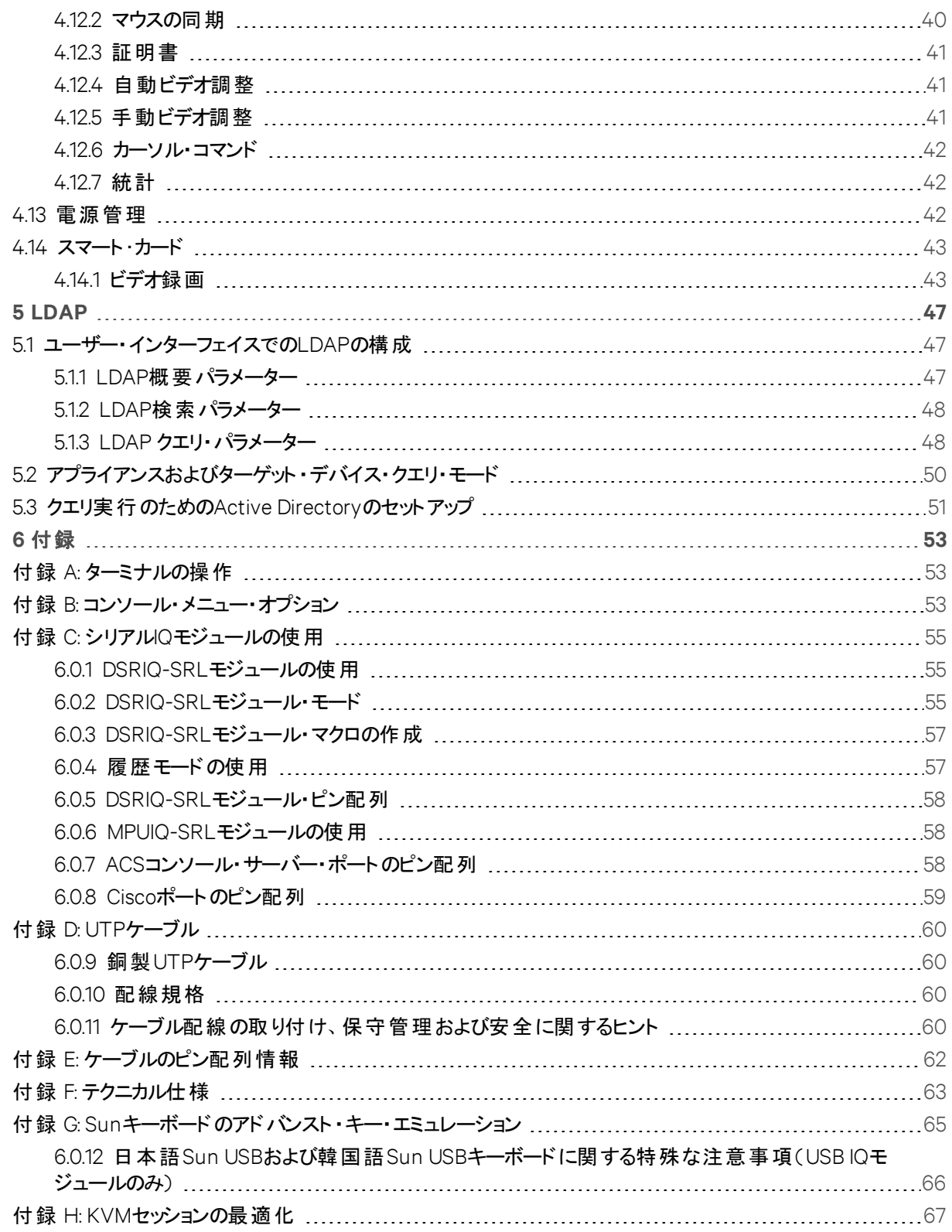

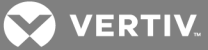

# <span id="page-6-1"></span><span id="page-6-0"></span>**1** 製品概要

# **1.1** 特長とメリット

Dell用Vertiv™Vertiv™Avocent® MergePoint Unity™ KVM over IPおよびシリアル・コンソール・スイッチ・システム では、アナログとデジタルの技術を組み合わせ、データ・センター・サーバーとバーチャル・メディアの柔軟な一元化 制御を実現すると共に、遠隔地の支社でトレーニングを受けたオペレーターが不在の場合にOA&M(処理、ア クティブ化、メンテナンス) を促進します。IPベースのスイッチでは、時と場所を選ばずに、ターゲット ・デバイス管理 制御と安全なリモート・アクセスを柔軟に行うことができます。

このスイッチは企業のお客様に次の特長とオプションを提供します。

- ケーブル量を大幅に低減
- アナログ( ローカル)またはデジタル(リモート)接続に構成可能なキーボード、ビデオ、マウス( KVM)機 能
- セキュア・シェル(SSH)およびTelnetによるトゥルー・シリアル機能
- ビデオ解像度のサポート強化により、ターゲットからリモートにネーティブで最大1600 x 1200または 1680 x 1050(ワイドスクリーン)対応
- オプションのデュアル電源モデルで冗長性を確保
- インテリジェント電源装置を管理するためにオプションのサポート
- USBポートからアクセス可能なバーチャル・メディア機能
- 独立したデュアル・ローカル・ポート ・ビデオ・パス( ACI専用)
- 同時アクセスのためのデュアル・スタックIPv4( DHCP)およびIPv6( DHCPv6および自動構成)
- スマート・カード 機能
- 10/100または1000BaseT(一部のモデル) LANポートを経由してのターゲット・デバイスへのアクセシビ リティ
- イーサネット接続が利用できない場合でも、スイッチにアクセスするために使用できるV.34、V.90、 V.92対応モデムをサポートします

#### <span id="page-6-2"></span>**1.1.1** ケーブル量の低減

サーバーの高密度化に伴い、ネットワーク管理者にとってはケーブル量が大きな考慮事項となっています。この スイッチは、革新的なIQモジュールと単一の、業界標準である非シールド ・ツイスト ・ペア( UTP)ケーブルを活用 して、ラック内のKVMケーブル量を大幅に削減します。これによって、気流を大きくし、冷却能力を増やしなが ら、サーバー密度をさらに高めることができます。

#### <span id="page-6-3"></span>**1.1.2 KVM**スイッチ機能

このスイッチは、ターゲット・デバイスから直接電力が供給されるIQモジュールをサポートしているため、スイッチに 電源が入っていないときも「キープ・アライブ」機能を提供します。次のIQモジュールがサポートされています。 DSRIQ-PS2、DSRIQ-USB、DSRIQ-VMC、DSRIQ-SUN、DSAVIQ-USB2 DSAVIQ-PS2M、MPUIQ-VMCモ ジュール。 DSAVIQ-USB2、 DSAVIQ-PS2M DSRIQ-VMC、MPUIQ-VMCモジュールは、 バーチャル・メディア対応 です。DSRIQ-VMCおよびMPUIQ-VMCモジュールは、スマート ・カードにも対応しています。

#### <span id="page-6-4"></span>**1.1.3** トゥルー・シリアル機能

このスイッチはTelnetを介して、トゥルー・シリアル機能を提供するMPUIQ-SRLモジュールをサポートします。SSH セッションを起動するか、内蔵型Webインターフェイス( OBWI)からシリアル・ビューアーを起動して、MPUIQ-SRLモ ジュールがある、スイッチの接続されたターゲット ・デバイスに接続できます。

**X** VERTIV.

#### <span id="page-7-0"></span>**1.1.4** ローカルおよびリモート ・ユーザー・インターフェイス

ローカル・ポートに直接接続することにより、ローカル・ユーザー・インターフェイス( ローカルUI) を使用して MergePoint Unityスイッチを管理できます。リモートのOBWIを使用して、スイッチ・システムを管理することもでき ます。OBWIはWebブラウザー・ベースであり、スイッチから直接起動されます。また、スイッチに接続されているす べてのサーバーが自動的に検出されます。最適なユーザー経験のために、2つのユーザー・インターフェイスの外 観と感じは類似しています。

<span id="page-7-1"></span>**1.1.5** バーチャルメディアおよびスマート カード対応アプライアンスの制御

このスイッチにより、あらゆるターゲット ・デバイス間で、バーチャル・メディアのデータを表示、移動、コピーできま す。オペレーティング・システム( OS)のインストール、オペレーティング・システムの復旧、ハード ・ドライブの復旧ま たは複製、BIOSのアップデートおよびターゲット ・デバイスのバックアップを許可することで、リモート ・システムをより 効率的に管理します。

このスイッチでは、ご使用のスイッチ・システムとスマート ・カードを組み合わせて使用することもできます。スマート ・ カードは情報を格納および処理するポケット ・サイズのカードです。コモン・アクセス・カード( CAC)などのスマート ・ カードは、コンピューター、ネットワークおよびセキュア・ルームまたは建物にアクセスを可能にするため、IDと認証 情報の保存に使用できます。

バーチャル・メディアおよびスマート ・カード ・リーダーは、スイッチのUSBポートを使用して、スイッチに直接接続でき ます。また、バーチャル・メディアとスマート・カード・リーダーは、リモートOBWIまたはDSView™ 管理ソフトウェアが 稼働しているリモート ・ワークステーションにも接続でき、イーサネット接続を使用してスイッチに接続できます。

注:スイッチは、DSView 4管理ソフトウェアを含む以前のバージョンをサポートします。

注:ターゲット ・デバイスとのバーチャル・メディアのセッションを開始するには、バーチャル・メディア対応のDSAVIQ-USB2、DSRIQ-PS/2M DSRIQ-VMC、またはMPUIQ-VMCモジュールを使用して、最初にターゲット ・デバイスを スイッチに接続する必要があります。スマート ・カードの場合、スマート ・カード対応のDSRIQ-VMCまたは MPUIQ-VMCモジュールを使用して、最初にターゲット ・デバイスをスイッチに接続する必要があります。

<span id="page-7-2"></span>**1.1.6** 標準**TCP/IP**ネットワークを使用したスイッチへのアクセス

スイッチはエージェントレスのリモート制御 およびアクセスが可能です。 接続されたサーバーまたはクライアントに特 別のソフトウェアやドライバーをインストールする必要はありません。

注:クライアントは、インターネット ・ブラウザーを使用して、DSView管理ソフトウェアをホストするサーバーに接続 します。

スイッチおよびすべての接続されているシステムには、イーサネットまたはV.34、V.90、V.92のいずれかのモデム経 由でクライアントからアクセスできます。クライアントは、有効なネットワーク接続さえ確立されていればどこにでも 設置できます。

#### <span id="page-7-3"></span>**1.1.7 FIPS**暗号モジュール

このスイッチはFIPS 140-2プログラムによって規定されているガイドラインに従っています。FIPS の操作モードは、 OBWIまたはローカル・ポートを介し有効または無効して、再起動の後に実行することができます。FIPSモジュー ルが有効になっている場合、スイッチを再起動するにはFIPSモードの整合性チェックのため2分ほど長く時間がか かります。また、FIPSが有効なとき、キーボード、マウスまたはビデオの暗号化が128ビットのSSL( ARCFOUR)また はDESに設定されている場合は、暗号化のレベルは自動的に AESの暗号化レベルに変更されます。

注: FIPSの操作モードはデフォルトでは無効になっているので有効にして操作する必要があります。 セットアップ・ ポートの工場出荷時の設定によって、自動的にFIPSモジュールが無効になります。FIPSモードはDSViewソフ トウェア・プラグインでは変更できません。

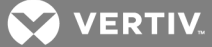

このスイッチでは、Linux PPCプラットフォームで作動するFIPS検証済みの暗号化モジュール(証明書番号1747 および1279)に基づく埋め込み暗号化モジュールを使用します。

# <span id="page-8-0"></span>**1.1.8 DSView™** 管理ソフトウェア・プラグイン

スイッチでDSViewソフトウェアを使用すると、IT管理者は単一のWebベースのユーザー・インターフェイスから、複 数のプラットフォームにあるターゲット・デバイスのリモートからのアクセス、監視、および制御することが可能になり ます。詳細については、Dell用MergePoint Unityスイッチ向けのDSView ソフトウェア・プラグインに関する技術告 示を参照してください。

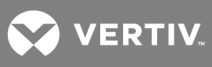

このページは意図的に空白にしてあります。

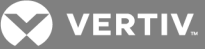

# <span id="page-10-1"></span><span id="page-10-0"></span>**2** 取り付け

# **2.1 Dell**用**MergePoint Unity**スイッチの接続性

Dell用 MergePoint Unityスイッチ・システムでは、スイッチに接続されているオペレーターとターゲット・デバイス間 で、KVM情報とシリアル情報を送信します。これは、イーサネットまたはモデム接続を使用してネットワークを介 して送られます。

このスイッチではイーサネットの通信にTCP/IPを使用します。10BaseTイーサネットを使用できますが、Vertiv™ は、サポートされる場合は、専用スイッチ付き100BaseTネットワークまたは1000BaseTネットワークを使用すること をお勧めします。

このスイッチでは、V.34、V.90、V.92のモデムを介する通信にポイント ・ツー・ポイント ・プロトコル( PPP) を使用しま す。OBWIまたはDSViewソフトウェアを使用して、KVMおよびシリアル・スイッチ・タスクを実行できます。DSViewソ フトウェアの詳細については、http://www.VertivCo.comにアクセスするか、または『DSViewインストーラー/ユー ザー・ガイド 』を参照してください。

次の図は、スイッチの基本構成の一例です。

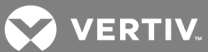

# 図 2.1 基本スイッチの構成

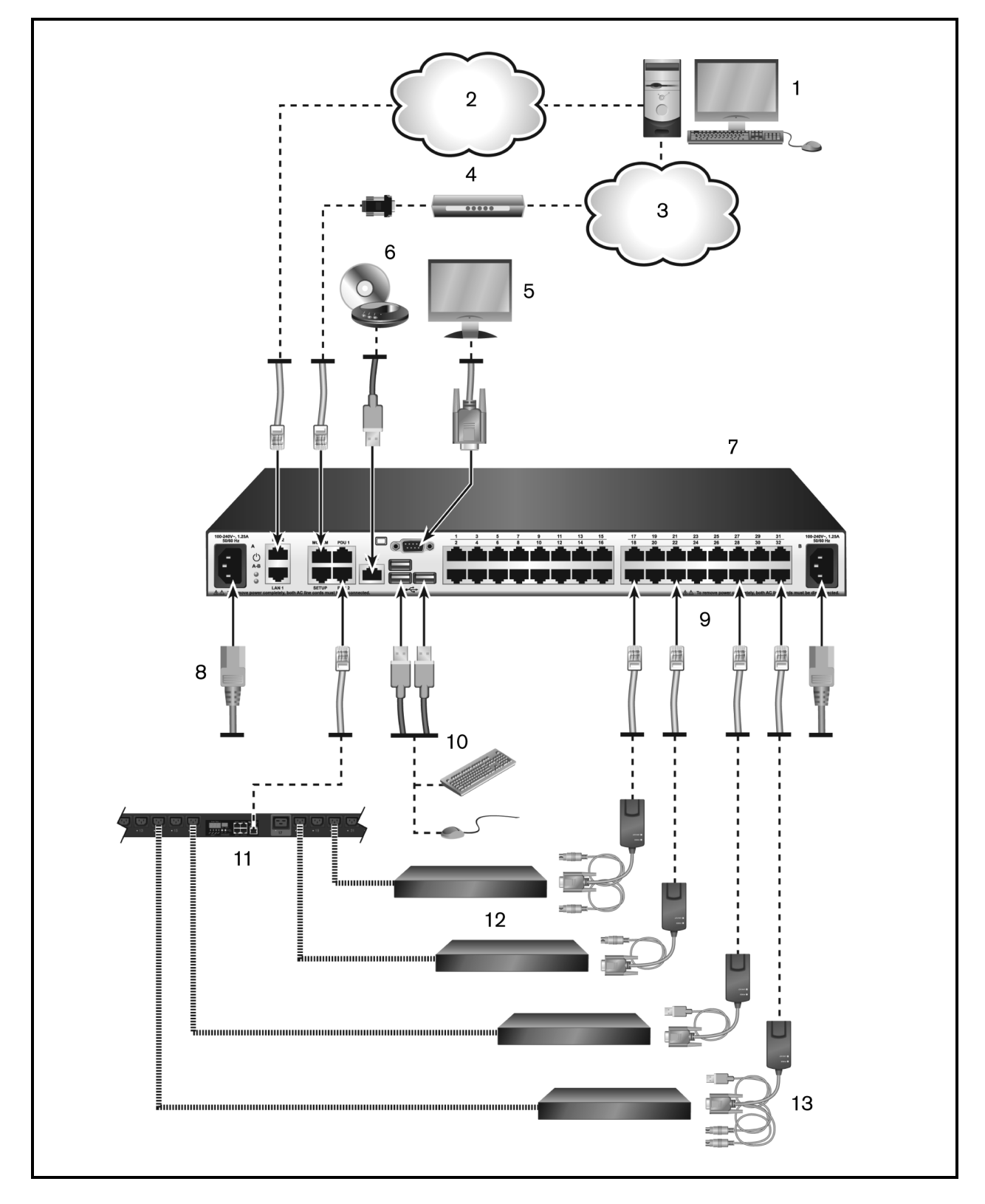

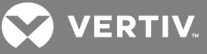

# 表 2.1 スイッチ構成の説明

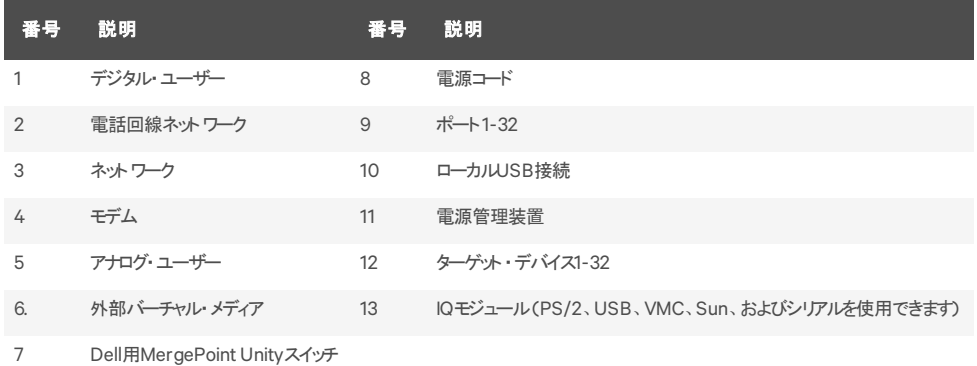

# <span id="page-12-0"></span>**2.2** ネットワークの設定

スイッチ・システムはIPアドレスを使用して、スイッチとターゲット ・デバイスを個別に識別します。このスイッチ・ファミ リーは、Dynamic Host Configuration Protocol(DHCP)と静的IPアドレスの両方をサポートしています。 Vertiv™ ではIPアドレスを各 スイッチに予約して、スイッチがネットワークに接続している間、各IPアドレスは静的のままに なるようにすることを推奨します。

DSView™ソフトウェアを使用したDell用MergePoint Unity™ スイッチのセットアップに関する追加情報、およびDell 用MergePoint Unity™ スイッチでTCP/IPを使用する方法に関する情報については、『DSView™管理ソフトウェ ア・インストーラー / ユーザー・ガイド 』を参照してください。

# <span id="page-12-1"></span>**2.3** スイッチ・ハードウェアの接続

注:パッチ・パネルは、アプライアンスとIQモジュール間の接続ポイントとして推奨されません。距離、電源、ビデオ 品質制御機能の問題が生じる可能性があります。パッチ・パネルを取り外しても問題が解決しない場合は、テ クニカル・サポートまでお問い合わせください。

スイッチを接続して電源を投入するには

注:Vertiv™製品を使用するときに潜在的なビデオ/キーボードの問題を回避するには: 建物に3相AC電源があ る場合は、コンピューターとモニターが同じ相になっていることを確認します。最適な結果を得るために、同じ回 路で使用してください。

警告! 使用機器への電気ショックや損傷のリスクを抑えるには:

- 電源接地プラグを必ず使用してください。接地プラグは安全上重要な役割を果たします。

- 電源コードは、必ず手に届く範囲の接地( アース)処理を施したコンセントに接続してください。

- 製品の電源を切断する際には、電気コンセントまたは製品のいずれかで電源コードを抜いてくださ い。

- 本製品をオフにするには、通常、ACコンセントからコードを抜いてください。製品に複数のACインレット がある場合、完全に電源を切断するには、すべてのAC電源コードの接続を切断する必要があります。 - 本製品の筐体内には、ユーザーが修理できる部品はありません。製品カバーを開いたり取り外したり しないでください。

- 1. VGAモニター、USBキーボード、およびマウスのケーブルをラベル付きの適切なポートに接続します。 ローカル・ポートにはキーボードとマウスの両方をインストールする必要があります。このようにしない場 合、キーボードが正常に初期化されません。
- 2. スイッチ上で使用可能なポートを選択します。CAT 5ケーブル( 4ペア、最長45 m)の一方の端を、 番号が付いたポートに接続します。もう一方の端をIQモジュールのRJ-45コネクターに接続します。

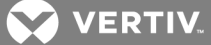

3. IQモジュールをターゲット・デバイスの背面にある適切なポートに接続します。接続するすべてのター ゲット ・デバイスについてこの手順を繰り返します。

注:DSRIQ-SUNモジュールに接続する際は、VGAとSync on Greenの両方またはComposite Sync(複合同 期)機能を備えたSunコンピューターに対応するため、ローカル・ポートで必ずマルチシンク・モニターを使用してく ださい。

- 4. CAT 5ケーブルをイーサネット ・ネットワークからスイッチ背面のLANポートに接続します。ネットワーク・ ユーザーは、このポートからスイッチにアクセスします。
- 5. (オプション)スイッチは、ITU V.92、V.90、またはV.24に対応するモデムを使用してもアクセスできま す。RJ-45ケーブルの一方の端をスイッチのモデム・ポートに接続します。もう一方の端をRJ-45/DB-9 (オス)変換アダプターに接続し、次にこのアダプターをモデム背面にある適切なポートに接続しま す。

注:LAN接続ではなくモデム接続を使用した場合、スイッチの性能は制限されます。

- 6. (オプション) Power Distribution Unit( PDU)付属のRJ-45ケーブルの一方の端をスイッチのPDU1ポー トに接続します。付属のRJ-45アダプターを使用して、もう一方の端をPDUに接続します。ターゲッ ト ・デバイスからの電源コードをPDUに接続します。PDUを適切なAC電源コンセントに接続します。 必要に応じて、同じ手順でPDU2ポートをもう1台のPDUに接続します。
- 7. 各ターゲット ・デバイスをオンにし、次にスイッチに付属の電源コードを取り出します。スイッチ背面に ある電源ソケットにコードの一方の端を接続します。もう一方の端を適切なAC電源コンセントに接 続します。デュアル電源が装備されているモジュールを使用する場合、2番目の電源コードを使用し て、スイッチの背面にある2番目の電源ソケットに接続し、もう一方の端を適切なAC電源に差し込 みます。

ローカル・バーチャル・メディアまたはスマート・カードを接続するには

バーチャル・メディアまたはスマート ・カード ・リーダーをスイッチの空きUSBポートに接続します。

注:すべてのバーチャル・メディア・セッションには、DSAVIQ-USB2、DSAVIQ-PS2M、DSRIQ-VMC、または MPUIQ-VMCモジュールを使用する必要があります。すべてのスマート ・カード ・リーダーでは、DSRIQ-VMCまた はMPUIQ-VMCモジュールを使用する必要があります。

バーチャル・メディアのリモート接続については、次を参照してください。スマート ・カード ・リーダーのリモート接続に ついては、次を参照してください。

DSRIQ-SRLモジュールをシリアル・デバイスは接続するには

- 1. DSRIQ-SRLモジュールの9ピン・シリアル・コネクターを、スイッチに接続するデバイスのシリアル・ポート に接続します。
- 2. UTPパッチ・ケーブルの一端を、DSRIQ-SRLモジュールのRJ-45コネクターに接続します。UTPパッチ・ ケーブルのもう一方の端を、スイッチの背面にある所定のポートに接続します。

注:DSRIQ-SRLモジュールはDCEデバイスであり、VT100ターミナル・エミュレーションのみをサポートします。

- 3. DSRIQ-SRLモジュールで、電源を電源コネクターに接続します。最大4つのDSRIQ-SRLモジュール 向けに単一の電源から電力を供給するために、ケーブル・エクスパンダーを使用できます。
- 4. DSRIQ-SRLモジュールの電源を接地されたAC電源コンセントに接続します。シリアル・デバイスをオ ンにします。「DSRIQ-SRL[モジュールの使用](#page-60-1)(ページ55)」を参照してください。

シリアル・デバイスとMPUIQ-SRLモジュールを接続するには:

1. MPUIQ-SRLモジュールのCAT 5コネクターをシリアル・デバイスに接続します。

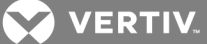

- 2. (オプション) MPUIQ-SRLモジュールをRJ-45から9ピンの雌アダプターに接続します。アダプターをシリア ル・デバイスのシリアル・ポートに接続します。
- 3. CAT 5ケーブル( 4ペア、最長45 m)の一方の端を、スイッチの背面にある番号が付いた利用可能 なポートに接続します。もう一方の端をMPUIQ-SRLモジュールのRJ-45コネクターに接続します。
- 4. MPUIQ-SRLモジュールで、電源を電源コネクターに接続します。最大4つのMPUIQ-SRLモジュール 向けに単一の電源から電力を供給するために、ケーブル・エクスパンダーを使用できます。
- 5. (オプション) USBとバレル間の電源コードをMPUIQ-SRLモジュールの電源コネクターに接続します。 USB / バレル間電源コードのUSBコネクターを、シリアル・ターゲット ・デバイスの任意の使用可能な USBポートに接続します。

注:USBバレル間の電源コードへのケーブル・エクスパンダーは使用できません。複数のMPUIQモジュールは電 源のオフを使用できますが、ターゲット・デバイスのオフは使用できません。

6. 電源を使用している場合は、MPUIQ-SRLモジュール電源を適切なAC電源コンセントに接続しま す。シリアル・デバイスをオンにします。

## <span id="page-14-0"></span>**2.4** カスケード ・スイッチ

スイッチを2レベルまでカスケード接続して、ユーザーを最大1024台のサーバーに接続できます。カスケード ・システ ムでは、メイン・スイッチの各ターゲット ・ポートを、各カスケード ・スイッチのACIポートに接続します。各カスケード ・ スイッチは、その後でIQモジュールが接続されているサーバーに接続できます。

複数のスイッチをカスケード接続するには:

- 1. CAT 5ケーブルの一端をスイッチのターゲット ・ポートに接続します。
- 2. CAT 5ケーブルのもう一方の端を、カスケード ・スイッチの背面にあるACIポートに接続します。
- 3. カスケード ・スイッチにデバイスを接続します。
- 4. システムに接続するすべてのカスケード ・スイッチに対して、この手順を繰り返します。

注:システムが自動的に2つのスイッチを統合します。ローカルUIのメイン・スイッチの一覧には、カスケード ・スイッ チに接続されているすべてのサーバーが表示されます。

注:Dell用MergePoint Unityスイッチは、メイン・スイッチのターゲット ・ポートごとに1つのカスケード ・スイッチをサ ポートします。カスケード ・スイッチには、これ以上のスイッチを接続することはできません。

<span id="page-14-1"></span>注:ローカル・ポート ・カスケードは、MergePoint Unityスイッチではサポートされていません。

## **2.5 Dell**用**MergePoint Unity**スイッチの構成

すべての物理接続が完了したら、スイッチ・システム全体で使用するためにスイッチを構成する必要があります。 これを実行するには2つの方法があります。

DSViewソフトウェアを使用してスイッチを構成するには:

詳細手順については、『DSViewインストーラー/ユーザー・ガイド 』を参照してください。

ローカルリを使用してスイッチを構成するには

ローカルUIを使用して最初のネットワーク・セットアップを構成する詳細な手順については、「[ネットワーク設定](#page-25-1) ([ページ](#page-25-1) 20) 」を参照してください。

# <span id="page-15-0"></span>**2.5.1** 組み込み**Web**サーバーの設定

スイッチに関する日常作業のほとんどを処理する組み込みWebサーバーを使用してスイッチにアクセスできます。 Webサーバーを使用してスイッチにアクセスする前に、まずスイッチの背面パネルにあるローカル・ポートまたはロー カルUIを介して、IPアドレスを指定します。スイッチのユーザー・インターフェイスを使用する詳細な手順について は、「[ローカルおよびリモートの構成](#page-18-0)(ページ 13) 」を参照してください。

#### <span id="page-15-1"></span>**2.5.2** ファイヤーウォールを使った**OBWI**への接続

アクセスにOBWIを使用するスイッチの設置では、外部にアクセスする必要がある場合は、ファイヤーウォールで4 つのポートが開いている必要があります。

#### 表 2.2 スイッチのOBWIのTCPポートおよび機能

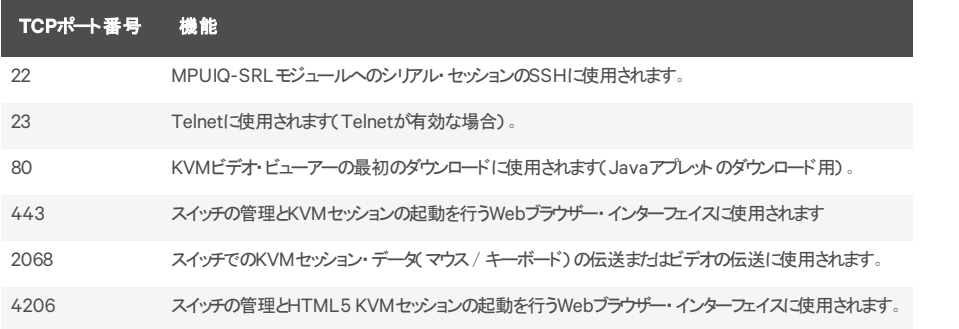

次の図の一般的な構成では、ユーザーのコンピューターはファイヤーウォールの外側に位置し、スイッチはファイ ヤーウォールの内側に位置します。

# 3  $\overline{2}$ 5 **EXAMPLE OF** 4  $\mathbf{1}$

#### 図 2.2 一般的なファイヤーウォールの構成

表 2.3 ファイアウォール構成の説明

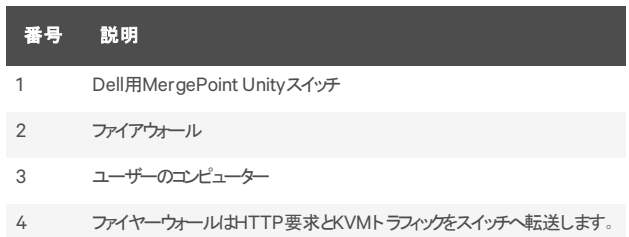

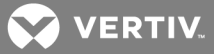

# 番号 説明

5 ユーザーはファイヤーウォールの外部IPアドレスを参照します。

ファイヤーウォールを構成するには次の手順を実行します。

ファイヤーウォールの外側からスイッチにアクセスするには、ファイヤーウォールの内部インターフェイスを介して、外 部インターフェイスからKVMスイッチにポート22、23( Telnetが有効な場合)、80、443、2068が転送されるように ファイヤーウォールを構成します。ファイヤーウォールの特定ポートの転送手順については、マニュアルを参照して ください。

<span id="page-16-0"></span>OBWIの起動の詳細については、「 [OBWI\(](#page-19-0)ページ 14) 」を参照してください。

# <span id="page-16-1"></span>**2.6** 接続の確認

#### **2.6.1** 正面および背面パネルのイーサネット接続**LED**

16ポートおよび32ポート ・モデルのスイッチでは、正面および背面パネルに、イーサネットLAN1の接続状態を示す 2つのLEDと、イーサネットLAN2の接続状態を示す2つのLEDがあります。4ポートおよび8ポートのスイッチでは、 すべてのLEDが背面パネルにあります。

- ネットワークへの有効な接続が確立されると緑のLEDが点灯し、ポートにアクティビティがあるときは点 滅します。
- 両色LEDは、緑または黄色に点灯します。
	- 通信速度が1000Mの時には緑色に点灯します。
	- 通信速度が100Mの時には黄色に点灯します。
	- 通信速度が10Mの時には点灯しません。

#### <span id="page-16-2"></span>**2.6.2** 正面パネルの状態**LED**

スイッチ( 16ポートおよび32ポート ・モデルのみ)の正面パネルには、緑色または黄色で点灯する2色の一般ス テータスLEDがあります。

- スイッチに電源が入り正常に動作しているとき、LEDは緑に点灯します。
- スイッチの起動中はLEDが緑色で点滅します。
- 電源装置の障害(デュアル電源を備えたスイッチ)、周辺温度の上昇、またはファン動作障害など の障害状態が発生した場合、LEDは黄色で点灯します。障害が復旧しない限り、LEDは黄色で 点灯したままになります。
- スイッチがフラッシュ・ダウンロードを実行しているときに、LEDが緑色と黄色で点滅します。

#### <span id="page-16-3"></span>**2.6.3** 背面パネルの電源状態**LED**

16ポートおよび32ポート・スイッチの背面 パネルには、シングル電源スイッチ用の1つの電源ステータスLEDと、デュ アル電源スイッチ用の2つの電源ステータスLEDがあります。4ポートおよび8ポートのスイッチでは、すべてのLEDス テータス・インジケーターが背面パネルにあります。スイッチに電源が入り正常に動作しているとき、LEDは緑に点 灯します。

- 電源が入っていなかったり、エラーが発生すると、LEDはオフになります。
- ユニットが準備完了になると、LEDは点灯します。
- スイッチの起動中またはアップグレード処理中は、LEDは点滅します。
- 電源装置の障害(デュアル電源を備えたスイッチ)、周辺温度の上昇、またはファン動作障害など の障害状態が発生した場合、LEDで「SOS」が点滅します。障害が復旧しない限り、LEDは黄色 で点灯したままになります。

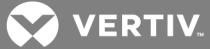

#### <span id="page-17-0"></span>**2.6.4 IQ**および**DSRIQ-SRL**モジュール

一般的に、IQモジュールには、電源LEDとステータスLEDの2つの緑色のLEDがあります。

- 電源LEDは、接続されたモジュールがオンであることを示します。
- ステータスLEDは、スイッチで有効な選択が行われたことを示します。

モジュールの電源が失われた場合、DSRIQ-SRLモジュールは接続されているデバイスからのシリアル・ブレークを 防止します。ただし、Terminal Applicationsメニューにアクセスした後で、Alt+Bを押すことにより、接続されてい るデバイスでシリアル・ブレークを生成できます。

# <span id="page-17-1"></span>2.7 ターゲット・デバイスのマウス設 定の調整

スイッチに接続したコンピューターをリモート ・ユーザー制御用に使用するには、Vertiv マウスの同期(参照) を有 効にするか、 ターゲット ・マウスの速度 の設 定を行い加速をオフにする必要 があります。 Microsoft® Windows® (Windows NT®、2000、XP、Server 2003) を稼動しているマシンでは、デフォルトのPS/2マウス・ドライバーを使 用してください。

ローカル・マウスの動きとリモート・カーソルの表示の間で同期が保たれるように、KVMスイッチを介してリモート・シ ステムにアクセスするすべてのユーザー・アカウントでは、マウス加速度を「なし」に設定する必要があります。ま た、マウス加速度は、各リモート・システムで「なし」に設定する必要があります。 特殊なカーソルは使用しないで ください。また、カーソルの表示(ポインターの軌跡、Ctrlキーでカーソルの位置表示、アニメーション、カーソルの 影の有効、カーソルの非表示など)のオプションもオフにしてください。

Vertiv™ハードウェア製品およびDSView管理ソフトウェアで使用するためのマウス移動およびカーソル機能の設 定の詳細については、http://www.VertivCo.comにアクセスして、『Mouse and Pointer Settings(マウスとポイン ターの設定) 』ガイドを参照してください。

注: Windowsオペレーティング・システムからマウス加速度を無効にできない場合や、すべてのターゲット・デバイス の設定を変更したくない場合は、新しいバージョンのDSViewソフトウェアには、「ビデオ・ビューアー」ウィンドウにあ る「Tools( ツール) 」 に 「Single Cursor( シングル・カーソル) 」モードコマンドが含まれます。このコマンドにより、「ビ デオ・ビューアー」ウィンド ウが「透明 マウス」モード になります。 これにより、 表示しているターゲット・システムのマウ ス・ポインターとDSViewソフトウェアを実行しているクライアント ・サーバーのマウス・ポインターの制御とを手動で切 り替えることができます。

**X** VERTIV.

# <span id="page-18-1"></span><span id="page-18-0"></span>**3** ローカルおよびリモートの構成

# **3.1** ユーザー・インターフェイス

Dell用MergePoint Unityスイッチには、2つの「ポイント ・アンド ・クリック」インターフェイスである、ローカル・ユー ザー・インターフェイス( ローカルUI)およびリモート内蔵型Webインターフェイス( OBWI)が搭載されています。これら のインターフェイスで利用できる構成オプションを使用して、特定のアプリケーションに合わせてスイッチを調整し たり、接続デバイスを制御したり、すべての基本的なKVMまたはシリアル・スイッチのニーズを処理したりできま す。

注:ローカルUIとリモートOBWIはほとんど同じものです。 指定がない限り、この章のすべての情報は両方のイン ターフェイスに適用されます。

どちらのインターフェイスからも、2種類のセッションを起動できます。

- KVMビデオ・ビューアー・ウインドウでは、スイッチに接続された個々のターゲット ・デバイスのキーボー ド 、モニター、 マウスの機 能をリアルタイムで制 御できます。 また、ビデオ・ビューアー・ウィンド ウ内で は、事前に定義されたグローバル・マクロを使用して操作を実行することもできます。ビデオ・ビュー アーの使用方法については、「KVM[ビデオ・ビューアー](#page-36-0)(ページ 31) 」を参照してください。
- シリアル・ビューアー・ウィンド ウでは、コマンド またはスクリプトを使用して、個々のターゲット・デバイス を管理できます。

<span id="page-18-2"></span>**3.1.1** ローカル**UI**

スイッチの背面にはローカル・ポートがあります。このポートを使用してキーボード、モニター、およびマウスをスイッ チに直接接続して、ローカルUIを使用できます。

次の任意のキーストロークを選択して構成し、ローカルUIを開いたり、ローカルUIとアクティブ・セッション間を切り 替えるようにできます。Print Screen、Ctrl + Ctrl、Shift + Shift、Alt + Alt。Esc またはPrint Screenを押すと、 ローカルUIを選択できます。

ローカルリを起動するには次の手順を実行します。

- 1. モニター、キーボード、マウスのケーブルをMergePoint Unityスイッチに接続します。詳細については、 「[スイッチ・ハードウェアの接続](#page-12-1)(ページ7)」を参照してください。
- 2. 任意の有効なキーストロークを押して、ローカル∪Iを起動します。
- 3. ローカルUI認証が有効にされている場合は、ユーザー名とパスワードを入力します。

注:スイッチがDSViewサーバーに追加されている場合は、ユーザー認証のために、DSViewサーバーにアクセスし ます。スイッチがDSViewサーバーに追加されていない場合や、DSViewサーバーに接続できない場合は、ユー ザー認証のために、スイッチのローカル・ユーザー・データベースにアクセスします。デフォルトのローカル・ユーザー名 はAdminです。パスワードはありません。ローカル・ユーザー・データベースのユーザー名は、大文字と小文字が区 別されます。

ローカルUIで接続されたターゲット・デバイスは、サイド・ナビゲーション・バーから選択できる2つの個別の画面から 表示して管理することができます。 ターゲットの数が20未満の場合は、「Target List-Basic(ターゲット・リスト -ベーシック) 」画面が操作用として推奨されます。20個以上のターゲット ・デバイスの場合は、「Target List-Full (ターゲット ・リスト - フル) 」画面で追加の操作ツールが提供されます。「Target List-Full(ターゲット ・リスト - フ ル) 」画面では、ページ番号の入力、ページ操作ボタンの使用、フィルターの使用を活用する操作が可能です。 「Basic(ベーシック)」、「Full(フル)」画面のいずれかを、ターゲット・デバイス選択用のデフォルト画面として設定 することができます。

# フィルタリング機能

一致項目を取得するために使用するテキスト ・ストリングを入力して、ターゲット ・デバイスのリスト情報をフィルタ リングすることができます。フィルタリングによって、項目のより短く、正確なリストが提供可能になります。フィルタリ ングを実行すると、「Name(名前) 」列を対象として、指定したテキスト ・ストリングを検索します。この検索では 大文字/小文字を区別しません。フィルタリングでは、テキスト・ストリングの前後にワイルドカードとしてアスタリ スク( \*) を使用することができます。たとえば、emailserver\*と入力して「Filter( フィルター) 」をクリックすると、 emailserverから始まる項目(emailserver、emailserverbackupなど)が表示されます。

#### <span id="page-19-0"></span>**3.1.2 OBWI**

スイッチのOBWIは、リモートのWebブラウザー・ベースのユーザー・インターフェイスです。システムのセットアップの詳 細は、「[スイッチ・ハードウェアの接続](#page-12-1)(ページ7)」を参照してください。以下の表は、OBWIがサポートするオペレー ティング・システムとブラウザーを示します。Vertiv™ではブラウザーが最新バージョンで常時最新の状態に保たれ ていることを推奨します。

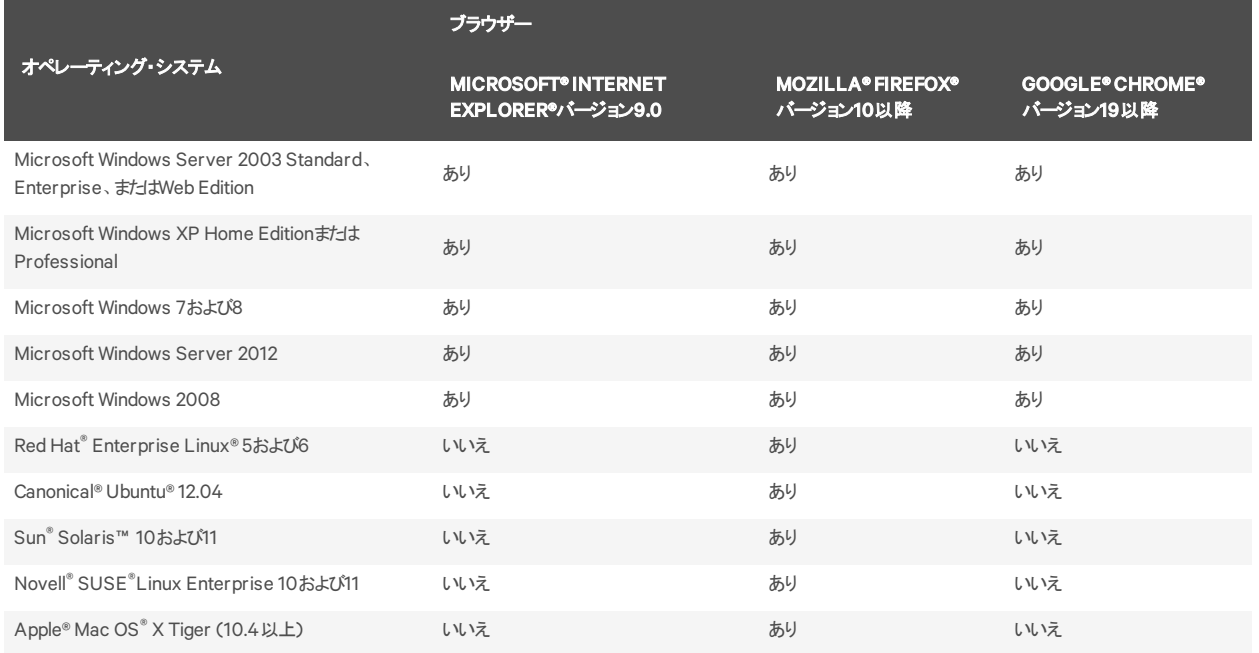

#### 表 3.1 OBWIでサポートされるオペレーティング・システムおよびブラウザー

スイッチのOBWIにログインするには:

- 1. Webブラウザーを起動します。
- 2. ブラウザーのアドレス欄に、アクセスするスイッチに割り当てられているIPアドレスまたはホスト名を入力 します。「https://xxx.xx.xx.xx」または「https://hostname」の形式を使用してください。

注:IPv6モードを使用している場合は、IPアドレスを角括弧で囲む必要があります。「https://[<ipaddress>]」 の形式を使用します。

3. ブラウザーがスイッチに接続されたらユーザー名とパスワードを入力し、「Login( ログイン) 」をクリックし ます。スイッチのOBWIが表示されます。

注:デフォルトのユーザー名はAdminです。パスワードは必要ありません。

**NO VERTIV.** 

ファイヤーウォールの外側からスイッチのOBWIにログインするには、上記の手順を繰り返し、代わりにファイヤー ウォールの外部IPアドレスを入力します。

<span id="page-20-0"></span>**3.1.3** ユーザー・インターフェイスの使用

認証後に、ユーザー・インターフェイスが表示されます。ここでは、スイッチの表示、アクセス、管理を行ったり、シ ステム設定の指定とプロファイル設定の変更を行うことができます。次の図に、スイッチのユーザー・インターフェイ スのウィンドウ領域を示します。次の表に説明を示します。

図 3.1 ユーザー・インターフェイス・ウィンドウ

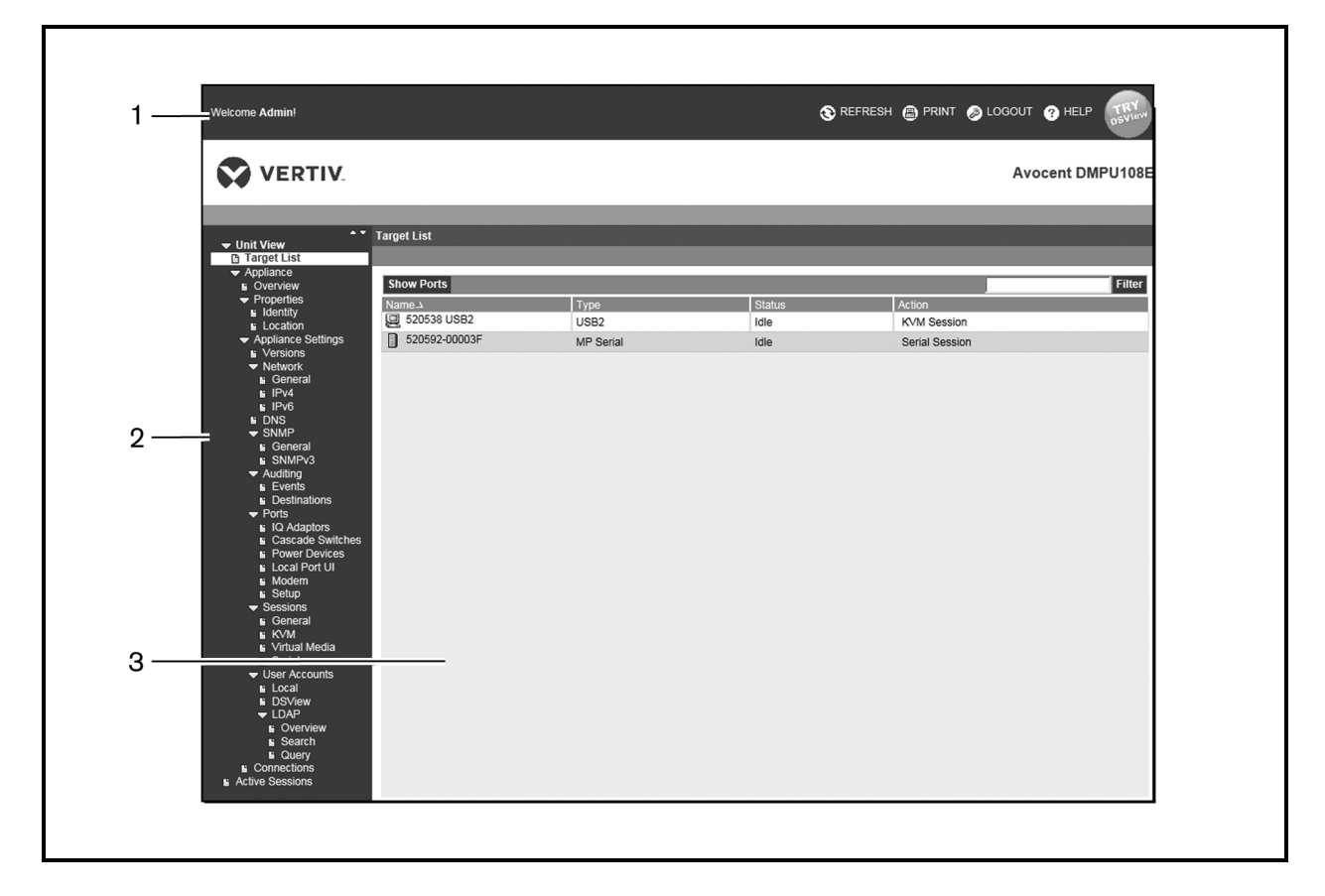

#### 表 3.2 図3.1の説明

#### 番号 説明 1 トップ・オプション・バー:トップ・オプション・バーを使用すると、インターフェイス・ウィンドウをブックマークに登録したり、インターフェイス・ウィンドウの表示を 更新したり、Webページを印刷したり、ソフトウェア・セッションからログアウトしたり、Vertiv™のテクニカル・サポートのヘルプ・ページにアクセスしたりできま す。上のオプションバーの左側にはログイン中のユーザー名が表示されます。 サイド・ナビゲーション・バー:サイド・ナビゲーション・バーを使用して、コンテンツ領域に表示される、表示または編集するシステム情報を表示します。サ

- $\mathcal{L}$ イド・ナビゲーション・バーの左上端にはアイコンもあり、クリックすると、すべてのノードが展開または折りたたまれます。
- 3 コンテンツ領域: コンテンツ領域を使用して、スイッチのOBWIシステムを表示したり、変更したりすることができます。

# サイド ・ナビゲーション・バーの使用

サイド ・ナビゲーション・バーでは、設定の変更や操作を実行するためのウィンドウを表示できます。矢印を含ま ないリンクをクリックすると、対応するウィンドウが表示されます。

# トップ・オプション・バーの使用

注:認証が無効な場合、ローカルUIに「Refresh(更新) 」ボタンが表示されます。認証が有効な場合、ローカル UIに「Refresh(更新) 」ボタンおよび「Log Out( ログ・アウト)ボタンが表示されます。リモートOBWIでは、すべての ボタンが表示されます。

## ウィンドウをブックマークに登録する**( Microsoft Internet Explorer**のみ**)**

ユーザー・インターフェイスには、トップ・オプション・バーにブックマーク・アイコンとテキストがあります。ウィンドウをブッ クマークに登録すると、「Favorites(お気に入り) 」ドロップダウン・メニューでウィンドウへのリンクが追加されます。 ブックマークに登録されたウィンドウにすぐにアクセスするには、いつでもリンクを選択できます。

ウィンド ウをブックマークに登録し、ウィンドウに関連付けられた情報が変更されると、ブックマークに登録された ウィンドウを次回表示するときに、この新しい情報がウィンドウに表示されます。

スイッチOBWIセッションがタイムアウトした後に、「Bookmark(ブックマーク) 」またはブックマーク・アイコンをクリックす ると、「User Login(ユーザー・ログイン) 」ウィンドウが開き、もう一度ログインする必要があります。

ウィンドウをブックマークに登録するには:

- 1. サイド ・ナビゲーション・バーで、「Bookmark(ブックマーク) 」またはブックマーク・アイコンをクリックします。 「Add Favorites(お気に入りの追加) 」ダイアログ・ボックスが表示されます。
- 2. 必要に応じて、ウィンドウの名前を入力します。また、「Create in(ホルダー) 」ボタンをクリックして、 ウィンドウを配置するフォルダーを作成または指定できます。
- 3. 「Add Favorites(お気に入りの追加) 」ダイアログボックスを閉じるには、「OK」をクリックします。

# ウィンドウの印刷

すべてのスイッチOBWIウィンドウには、トップ・オプション・バーに印刷アイコンがあります。

スイッチのOBWIを印刷するには:

- 1. トップ・オプション・バーで、「Print(印刷) 」または印刷アイコンをクリックします。「Print(印刷) 」ダイアロ グ・ボックスが表示されます。
- 2. スイッチOBWIウィンドウを印刷するために使用するオプションを指定します。
- 3. 「Print(印刷) 」をクリックして、スイッチOBWIウィンドウを印刷し、「Print(印刷) 」ダイアログ・ボックスを 閉じます。

ウィンドウの更新

トップ・オプション・バーで「Refresh(更新) 」または更新アイコンをクリックすると、いつでもスイッチのユーザー・イン ターフェイスを更新できます。

ログアウト

<span id="page-21-0"></span>ユーザーは、トップ・オプション・バーのログアウト ・アイコンをクリックすると、いつでもログアウトできます。

#### **3.2** システム情報の表示

ユーザー・インターフェイスの複数の画面では、さまざまなアプライアンスおよびターゲット・デバイスの情報を表示 することができます。

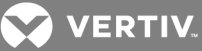

#### 表 3.3 システム情報

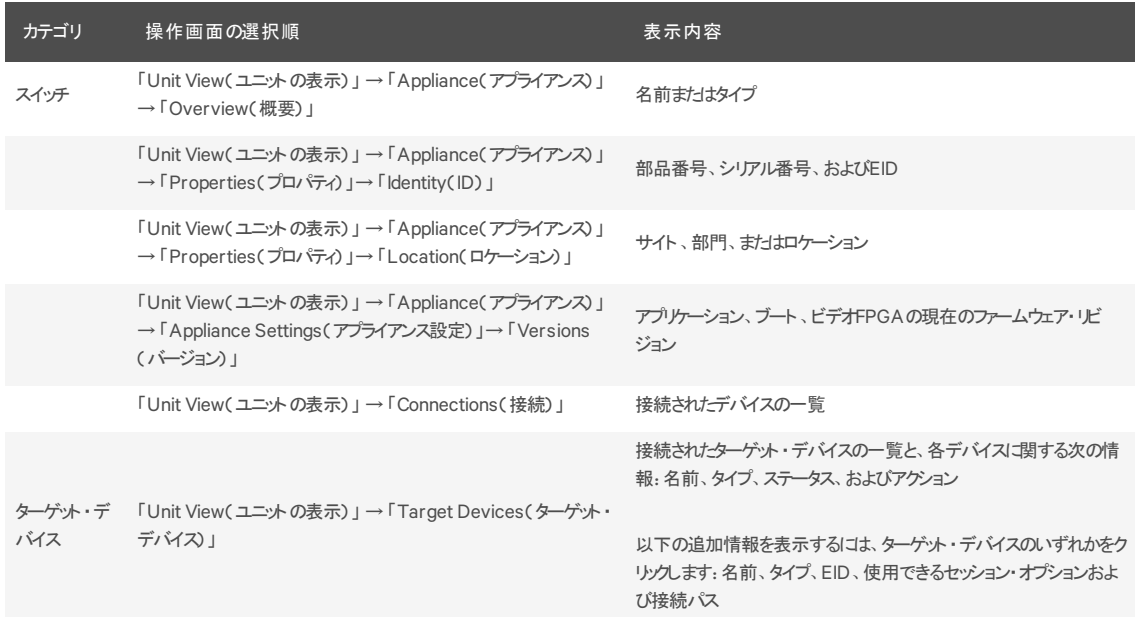

電源装置の障害(デュアル電源を備えたスイッチ)、周辺温度の上昇、またはファン動作障害などの障害状 態が発生した場合、警告が表示されます。 感嘆 符とエラー名が表示された黄色の三角形が各画面のヘッ ダーに表示されます。この通知は、ページを更新した後にのみ表示または非表示になります。通知をクリックす ると、詳細を表示できます。

#### <span id="page-22-0"></span>**3.3** セッションの切り替え

「Active Sessions(アクティブ・セッション) 」画面から、アクティブなセッションの一覧と各セッションについての以下の 情報を表示することができます:ターゲット ・デバイス、所有者、リモート ・ホスト、継続時間、タイプに関する情報 を表示できます。

# <span id="page-22-1"></span>**3.3.1** セッションの起動

注:LinuxまたはMacオペレーティング・システムを使用するときにセッションを開始するには、Java 1.5.0\_11以降が 必要です。

セッションを起動するには次の手順を実行します。

- 1. サイド・ナビゲーション・バーから、「Unit View(ユニットの表示)」→「Target Devices(ターゲット・デバ イス) 」を選択します。利用可能なデバイスの一覧が表示されます。
- 2. 任意のターゲット・デバイスの右側にある「KVM Session(KVMセッション)」または「Serial Session(シリ アル・セッション) 」 リンクをクリックして、セッションを起動します。

ターゲット ・デバイスが使用中の場合、プリエンプト操作のレベルが現在のユーザーのレベルと同等またはそれ以 上であれば、アクセスを取得しようとしているユーザーは、デバイスに強制的に接続してアクセスできます。

#### <span id="page-22-2"></span>**3.3.2** セッションの構成

一般セッションを構成するには次の手順を実行します。

1. サイド ・ナビゲーション・バーから、「Unit View(ユニットの表示) 」→ 「Appliance(アプライアンス) 」→ 「Appliance Settings(アプライアンス設定) 」→ 「Sessions(セッション) 」 → 「General(一般) 」の順に

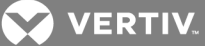

選択します。「Appliance General Session Settings(アプライアンスー 般セッション設定)」画面が表 示されます。

- 2. 「Enable Inactivity Timeout(非アクティブ·タイムアウト)」チェックボックスをオンまたはオフにします。
- 3. 「Inactivity Timeout(非アクティブ・タイムアウト)」フィールドには、セッションを閉じる非アクティブ時間 を入力します( 1分~90分)。
- 4. 「Login Timeout( ログイン・タイムアウト) 」フィールドには、再ログインを必要とする非アクティブ時間を  $\lambda$  カします。(21秒 ~120秒)
- 5. 「Enable Preemption Timeout(プリエンプト操作タイムアウトを有効にする) 」チェックボックスをオンま たはオフにします。
- 6. 「Preemption Timeout(プリエンプト操作タイムアウト) 」フィールドには、経過時間を入力します。( 1  $\mathcal{D} \sim 120 \mathcal{D}$
- 7. 「Save(保存)」をクリックします。

#### KVMセッション設定を構成するには:

- 1. サイド ・ナビゲーション・バーから、「Unit View(ユニットの表示) 」→ 「Appliance(アプライアンス) 」→ 「Appliance Settings(アプライアンス設定)」→「Sessions(セッション)」→「KVM」の順に選択しま す。「Appliance KVM Session Settings(アプライアンスKVMセッション設定)」画面が表示されます。
- 2. キーボード信号およびマウス信号の暗号化レベル(128ビットSSL、DES、3DES、またはAES)およびビ デオ信号の暗号化レベル(128ビットSSL、DES、3DES、AES、または「None (なし)」を選択します。
- 3. キーボード ・ドロップダウン・メニューから言語を選択します。
- 4. 「Save(保存)」をクリックします。

シリアル・セッションを構成するには次の手順を実行します。

- 1. サイド・ナビゲーション・バーから、「Unit View(ユニットの表示)」→ 「Appliance(アプライアンス)」→ 「Appliance Settings(アプライアンス設定) 」→「Settings(設定) 」 → 「Serial(シリアル) 」の順に選 択します。「Appliance Serial Session Settings(アプライアンス・シリアル・セッション設定) 」画面が表 示されます。
- 2. 「Telnet Access Enabled( Telnet アクセス有効)」チェックボックスをオンまたはオフにします。
- 3. 「Save(保存)」 をクリックします。

# <span id="page-23-0"></span>**3.3.3** セッションの終了

セッションを終了するには次の手順を実行します。

- 1. サイド・ナビゲーション・バーで、「Active Sessions(アクティブ・セッション)」を選択して、「Appliance Sessions(アプライアンス·セッション)」画面を表示します。
- 2. 目的のターゲット ・デバイスの横にあるチェックボックスをオンにします(複数可)。
- 3. 「Disconnect(接続解除) 」をクリックします。

注:関連付けられているロック状態のバーチャル・メディア・セッションがある場合は、そのセッションも接続解除さ れます。

セッションを終了するには( ローカル・ユーザーのみ):

- 1. サイド ・ナビゲーション・バーから、「Local Session( ローカル・セッション) 」を選択します。
- 2. 「Disconnect Active Session(アクティブ・セッションの接続解除)」チェックボックスを選択します。

**Z VERTIV** 

# <span id="page-24-0"></span>**3.4** アプライアンス・ツール

「Unit Overview(ユニット概要) 」画面では、アプライアンス名とタイプを表示できます。また、基本的なアプライア ンス・タスクを実行できます。

#### <span id="page-24-1"></span>**3.4.1** スイッチの再起動

スイッチを再起動するには

- 1. サイド ・ナビゲーション・バーから、「Unit View(ユニットの表示) 」 → 「Appliance(アプライアンス) 」 → 「Overview(概要) 」 の順に選択して、「Unit Overview(ユニット概要) 」画面を開きます。
- 2. 「Reboot(再起動) 」をクリックします。
- 3. ダイアログ・ボックスが表示され、すべてのアクティブ・セッションの接続が解除されることを警告します。 「OK」 をクリックします。

注:ローカルUIを使用している場合、スイッチの再起動中、画面は空白になります。リモートOBWIを使用してい る場合、アプライアンスでインターフェイスが再起動の完了を待機していることを通知するメッセージが表示されま す。

<span id="page-24-2"></span>**3.4.2** 診断の実行

スイッチで診断テストを実行できます。診断を実行すると、LAN接続がテストされ、オンラインおよびオフラインIQ モジュールが特定され、疑いがあるデバイスが検出されます。疑いがあるデバイスは、アプライアンス向けとして適 切でないブランドである接続されたデバイスです。

<span id="page-24-3"></span>**3.4.3** スイッチのファームウェアのアップグレード

スイッチを利用可能な最新のファームウェアを使用して更新できます。

注:ファームウェアを更新するための推奨方法は、DSViewソフトウェアを使用することです。詳細手順について は、『DSViewインストーラー/ユーザー・ガイド 』を参照してください。

アップグレードによりFLASHメモリーが再プログラムされると、スイッチはソフト ・リセットを実行し、すべてのIQモ ジュール・セッションを終了します。IQモジュールのファームウェア・アップデートを実行中のターゲット ・デバイスは、 表示されないか、または接続解除として表示されます。フラッシュ・アップデートが完了すると、ターゲット・デバイス は通常通りに表示されます。

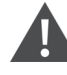

注意:ファームウェア更新または電源オフ・オン中にUMIQモジュールからターゲット・デバイスへの接続を 解除すると、モジュールは動作しなくなるため、修理のためにIQモジュールをエ場に戻す必要がありま す。

スイッチのファームウェアをアップグレードするには次の手順を実行します。

- 1. サイド ・ナビゲーション・バーから、「Unit View(ユニットの表示) 」 → 「Appliance(アプライアンス) 」 → 「Overview(概要) 」の順に選択して、「Unit Overview(ユニット概要) 」ウィンドウを選択します。
- 2. 「Upgrade Firmware(ファームウェアのアップグレード)」をクリックして、「Upgrade Appliance Firmware (アプライアンス・ファームウェアのアップグレード) 」を開きます。
- 3. ファームウェア・ファイルを読み込むには、次のオプションから1つを選択します:「File System( ファイル・ システム) 」、「TFTP」、「FTP」、「HTTP」。

注:「File System( ファイル・システム) 」オプションは、リモートOBWIでのみ使用できます。

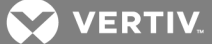

4. 「File System( ファイル・システム) 」を選択した場合、「Browse(参照) 」を選択して、ファームウェア・ アップグレード ・ファイルの場所を指定します。

-または-

「TFTP」を選択した場合、サーバーのIPアドレスと読み込むファームウェア・ファイルを入力します。

-または-

「FTP」または「HTTP」を選択した場合、ユーザー名とユーザー・パスワード、およびサーバーのIPアド レスと読み込むファームウェア・ファイルを入力します。

5. 「Upgrade(アップグレード) 」をクリックします。

#### <span id="page-25-0"></span>**3.4.4** アプライアンス構成およびアプライアンス・ユーザー・データベースの保存と復元

注:リモートOBWIを使用するときには、アプライアンスの構成およびユーザー・データベースの保存と復元のみが 可能です。

スイッチの構成はファイルに保存できます。保存する構成ファイル内には、管理アプライアンスに関する情報が 含まれます。また、スイッチのローカル・ユーザー・データベースを保存できます。いずれかのファイルを保存後、以 前に保存した構成ファイル、またはローカル・ユーザー・データベース・ファイルをスイッチに復元することもできま す。

#### 管理アプライアンスの構成または管理アプライアンスのユーザー・データベースを保存するには次の手順を実行します。

- 1. サイド・ナビゲーション・バーから、「Unit View(ユニットの表示)」→ 「Appliance(アプライアンス)」→ 「Overview(概要) 」の順に選択して、「Unit Overview(ユニット概要) 」ウィンドウを開きます。
- 2. 「Save Appliance Configuration(アプライアンス構成の保存)」または「Save Appliance User Database(アプライアンス·ユーザー·データベースの保存)」をクリックします。「File Download(ファイル のダウンロード) 」ダイアログボックスが開きます。
- 3. 「Save(保存) 」をクリックします。「Save As(名前を付けて保存) 」ダイアログ・ボックスが開きます。
- 4. 対象の場所に移動し、ファイルの名前を入力します。「Save(保存) 」 をクリックします。
- 5. 「Close(閉じる) 」 をクリックします。

管理アプライアンスの構成または管理アプライアンスのユーザー・データベースを復元するには次の手順を実行します。

- 1. サイド ・ナビゲーション・バーから、「Unit View(ユニットの表示) 」 → 「Appliance(アプライアンス) 」 → 「Overview(概要) 」の順に選択して、「Unit Overview(ユニット概要) 」ウィンドウを開きます。
- 2. 「Restore Appliance Configuration(アプライアンス構成の復元)」または「Restore Appliance User Database(アプライアンス・ユーザー・データベースの復元)」をクリックします。「Restore Appliance Configuration(アプライアンス構成の復元)」ウィンドウまたは「Restore Appliance User Database (アプライアンス・ユーザー・データベースの復元)」ウィンド ウが表示されます。
- 3. 「Browse(参照) 」 をクリックします。対象の場所に移動し、ファイル名を選択します。「Upload(アップ ロード) 」 をクリックします。
- 4. 成功画面が表示された後、「Close(閉じる) 」をクリックします。管理されたアプライアンスを再起動 し、復元された構成を有効にします。「[スイッチの再起動](#page-24-1)(ページ19)」を参照してください。

#### <span id="page-25-1"></span>**3.5** ネットワーク設定

注: ネットワーク・ダイアログ・ボックスの設定を変更できるのは、アプライアンス管理者のみです。他のユーザーに は、表示のみのアクセスが許可されています。

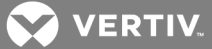

- 一般ネットワーク設定を構成するには次の手順を実行します。
	- 1. サイド ・ナビゲーション・バーから、「Unit View(ユニットの表示) 」→ 「Appliance(アプライアンス) 」→ 「Appliance Settings(アプライアンス設定) 」→ 「Network(ネットワーク) 」 → 「General(一般) 」の順 に選択します。「Appliance General Network Settings(アプライアンスー 般ネットワーク設定)」画面 が表示されます。
	- 2. 「LAN Speed(LAN速度)」ドロップダウン・メニューから、「Auto-Detect(自動検出)」、「10 Mbps Half Duplex(10Mbps半二重) 」、「10 Mbps Full Duplex(10Mbps全二重) 」、「100 Mbps Half Duplex( 100Mbps半二重) 」、「100 Mbps Full Duplex( 100Mbps全二重) 」、「1 Gbps Full Duplex ( 1Gbps全二重) 」 のオプションのいずれか1つを選択します。
- 注:イーサネット ・モードを変更した場合は、再起動する必要があります。
	- 3. 「ICMP Ping Reply」ドロップダウン・メニューから、「Enabled(有効)」 または「Disabled(無効)」 のい ずれかを選択します。
	- 4. 「Save(保存) 」をクリックします。

IPv4ネットワーク設定を構成するには次の手順を実行します。

- 1. サイド ・ナビゲーション・バーから、「Unit View(ユニットの表示) 」→ 「Appliance(アプライアンス) 」→ 「Appliance Settings(アプライアンス設定) 」→ 「Network(ネットワーク) 」 → 「IPv4」の順に選択しま す。「Appliance IPv4 Settings(アプライアンスIPv4設定)」画面が表示されます。
- 2. 「Enable IPv4(IPv4を有効にする)」チェックボックスをオンまたはオフにして、IPv4モードを有効または 無効にします。
- 3. 「Address(アドレス) 」、「Subnet(サブネット) 」、「Gateway(ゲートウェイ) 」の各フィールドに適切な情 報を入力します。
- 4. DHCPドロップダウン・メニューから、「Enabled(有効) 」または「Disabled(無効) 」のいずれかを選択し ます。

注:DHCPを有効にすると、「Address( アドレス) 」、「Subnet(サブネット) 」、「Gateway(ゲートウェイ) 」の各 フィールドに入力した情報は無視されます。

5. 「Save(保存) 」をクリックします。

IPv6ネットワーク設定を構成するには次の手順を実行します。

- 1. サイド・ナビゲーション・バーから、「Unit View(ユニットの表示)」→ 「Appliance(アプライアンス)」→ 「Appliance Settings(アプライアンス設定)」→「Network(ネットワーク)」→「IPv6」の順に選択しま す。「Appliance IPv6 Settings(アプライアンスIPv6設定) 」画面が表示されます。
- 2. 「Enable IPv6 Stateful Configuration(IPv6ステートフル構成を有効にする)」チェックボックスをオンま たはオフにして、有効または無効にします。
- 3. 「Address(アドレス)」、「Gateway(ゲートウェイ)」、「Prefix Length(プレフィックス長)」の各フィールド に適切な情報を入力します。
- 4. DHCPv6ドロップダウン・メニューから、「Enabled(有効) 」または「Disabled(無効) 」のいずれかを選 択します。

注:DHCPv6を有効にすると、「Address( アドレス) 」、「Gateway(ゲートウェイ) 」、「Prefix Length( プレフィック ス長)」の各フィールドに入力した情報は無視されます。

5. 「Save(保存) 」をクリックします。

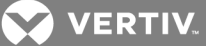

# <span id="page-27-0"></span>**3.6 DNS**設定

手動でDNSサーバーを割り当てることも、DHCPまたはDHCPv6を使用して取得したアドレスを使用することもで きます。

DNS設定を手動で構成するには次の手順を実行します。

- 1. サイド ・ナビゲーション・バーから、「Unit View(ユニットの表示) 」 → 「Appliance(アプライアンス) 」 → 「Appliance Settings(アプライアンス設定) 」 → DNSの順に選択します。「Appliance DNS Settings (アプライアンスDNS設定) 」画面が表示されます。
- 2. 「Manual(手動) 」、「DHCP」( IPv4が有効な場合)、「DHCPv6」( IPv6が有効な場合)のいずれかを 選択します。
- 3. 「Manual(手動)」を選択した場合は、「Primary(プライマリ)」、Secondary(セカンダリ)」、「Tertiary (ターシャリ) 」の各フィールドにDNSサーバー番号を入力します。
- 4. 「Save(保存) 」をクリックします。

# <span id="page-27-1"></span>**3.7** ローカル**UI**設定

ローカルUIの起動方法を変更するには次の手順を実行します。

- 1. サイド・ナビゲーション・バーから、「Unit View(ユニットの表示)」→ 「Appliance(アプライアンス)」→ 「Appliance Settings(アプライアンス設定) 」 →「Ports(ポート) 」 → 「Local Port UI( ローカル・ポート UI) 」の順に選択して、「Local Port UI Settings( ローカルポートUI設定) 」画面を開きます。
- 2. 「Invoke Local Port UI(ローカル・ポートUIの起動)」ヘッダーの下で、一覧で表示されている1つまたは 複数の方法の横にあるチェックボックスをオンにします。
- 3. 「OK」 をクリックします。

<span id="page-27-2"></span>**3.7.1** ローカル・ポート ・ユーザー設定

ローカル・ポートのユーザー・インターフェイス認証をオン / オフしたり、ユーザー・アクセス・レベルを選択したりでき ます。ローカル・ポートのユーザー・インターフェイス認証をオンにする場合は、インターフェイスを使用するためにロ グインする必要があります。

また、ローカル・ポートのキーボード言語やスキャン・モード時間を選択したり、セットアップ・ポートのパスワードを 有効 / 無効にしたり、ユーザーのプリエンプト操作レベルを選択したりできます。 ユーザーが、ターゲット・デバイス との間で別 のユーザーが実行中のシリアル・セッションまたはKVMセッションを中断 / 切断できるかどうかは、ユー ザーのプリエンプト操作レベルによって決まります。プリエンプト操作レベルは1~4まであり、4が最高レベルです。 たとえば、プリエンプト操作レベルが4のユーザーは、他のレベル1、2、3設定のユーザー、およびレベル4のユー ザーを切断できます。

デフォルトのプリエンプト・レベルを変更するには(管理者のみ):

- 1. サイド ・ナビゲーション・バーから、「Unit View(ユニットの表示) 」 → 「Appliance(アプライアンス) 」 → 「Appliance Settings(アプライアンス設定) 」 →「Ports(ポート) 」 → 「Local Port UI( ローカル・ポート UI) 」の順に選択して、「Local Port UI Settings( ローカル・ポートUI設定) 」画面を開きます。
- 2. 「Disable Local Port User Authentication(ローカル・ポート・ユーザー認証)」チェックボックスをオンま たはオフにします。
- 3. 「User Access Level(ユーザー・アクセス・レベル)」ドロップダウン・メニューから、次のオプションのいずれ かを選択します。「User(ユーザー) 」、「User Administrator(ユーザー管理者) 」、または「Appliance Administrator(アプライアンス管理者)」。
- 4. 「User Preemption Level(ユーザー・プリエンプト操作レベル) 」のドロップダウン・メニューから1 4を選 択します。

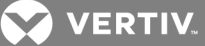

5. 「Save(保存) 」をクリックします。

# <span id="page-28-0"></span>**3.8** バーチャル・メディア

「Appliance Virtual Media Session Settings(アプライアンス・バーチャル・メディア・セッション設定) 」画面に表示 されるオプションを使用して、バーチャル・メディア・セッション中のスイッチの動作を指定できます。次の表は、バー チャル・メディア・セッションに対して設定できるオプションの概要です。

KVMセッションでのバーチャル・メディア・セッションの使用に関する詳細は、「バーチャル・メディア(ページ91) 」を参 照してください。

# 表 3.4 バーチャル・メディア・セッションの設定

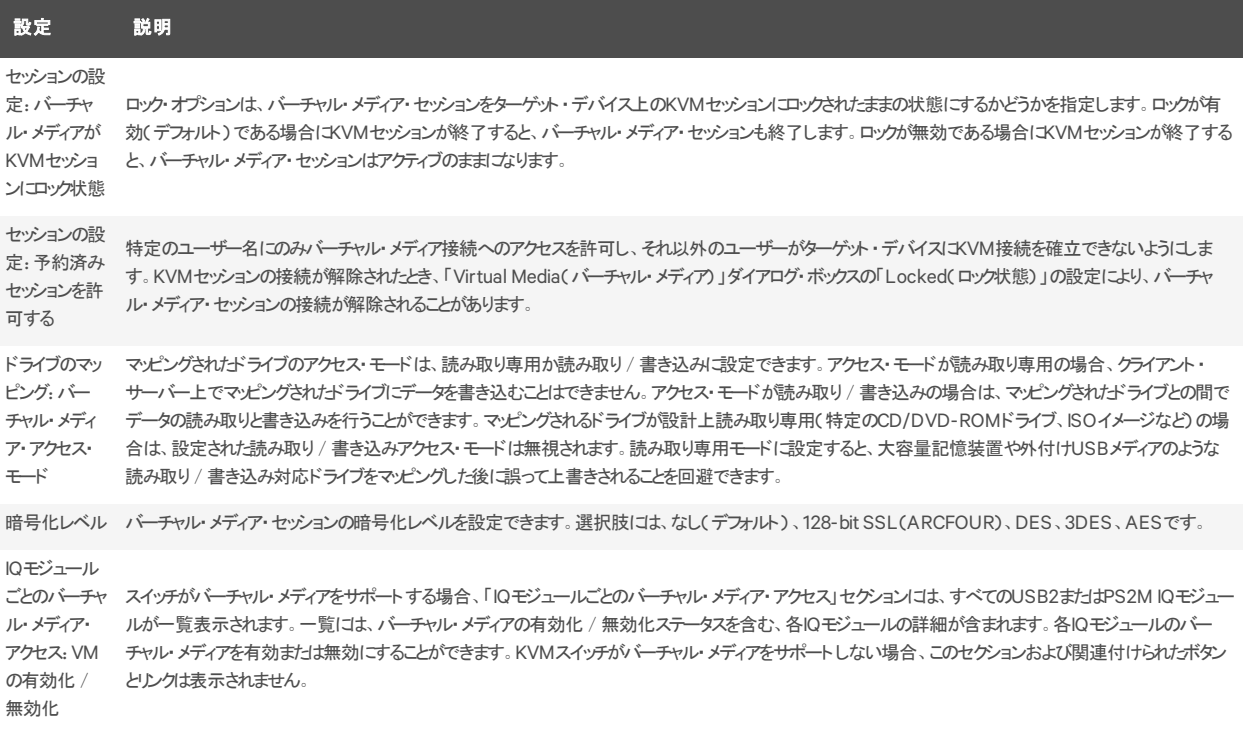

バーチャル・メディア・オプションを設定するには次の手順を実行します。

- 1. サイド・ナビゲーション・バーから、「Unit View(ユニットの表示)」→ 「Appliance(アプライアンス)」→ 「Sessions(セッション)」→「Virtual Media(バーチャル・メディア)」の順に選択し、「Appliance Virtual Media Session Settings(アプライアンス・バーチャル・メディア設定) 」画面を開きます。
- 2. 「Virtual Media locked to KVM Sessions(バーチャル・メディアをKVMセッションにロック)」チェックボック スをオンまたはオフにします。
- 3. 「Allow Reserved Sessions(予約セッションを許可)」チェックボックスをオンまたはオフにします。
- 4. ドロップダウン・メニューの「バーチャル・メディア・アクセス・モード 」から、「Read-Only(読み取り専用) 」 または「Read-Write(読み取り/書き込み) 」のオプションのいずれかを選択します。
- 5. サポートする暗号化レベルを選択します。
- 6. バーチャル・メディアを有効にする各IQモジュールの横にあるチェックボックスをオンにし、「Enable VM ( VMを有効にする) 」をクリックします。

-または-

**Z VERTIV** 

バーチャル・メディアを無効にする各IQモジュールの横にあるチェックボックスをオンにし、「Disable VM ( VMを無効にする) 」をクリックします。

7. 「Save(保存) 」をクリックします。

#### <span id="page-29-0"></span>**3.8.1** ローカル・バーチャル・メディアの設定

ローカル・ユーザーも、ローカル・セッション画面からバーチャル・メディアの動作を指定できます。バーチャル・メディ ア・セッションの接続 / 接続解除に加えて、次の表に示す設定を構成できます。

#### 表 3.5 ローカル・バーチャル・メディア・セッションの設定

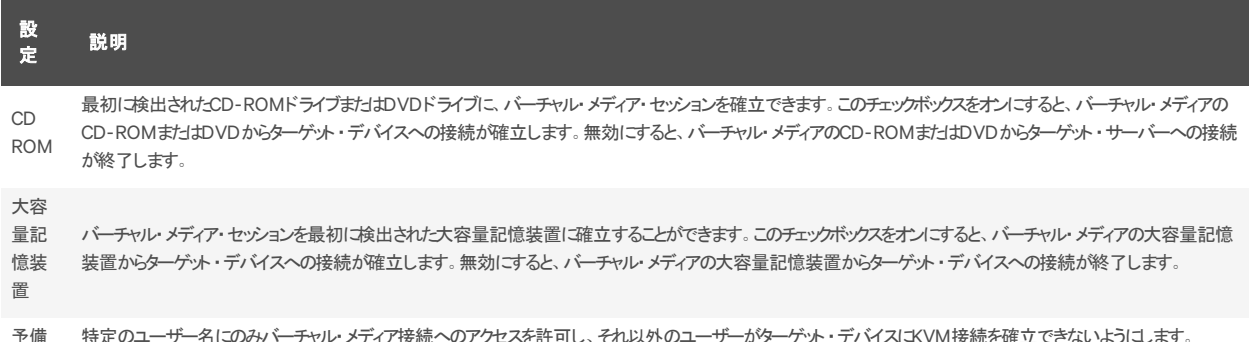

ローカル・バーチャル・メディア設定を構成するには:

- 1. サイド ・ナビゲーション・バーから、「Local Session( ローカル・セッション) 」を選択します。
- 2. 選択して、任意のバーチャル・メディア・セッションのオプションを有効または無効にします。

# <span id="page-29-1"></span>**3.9** モデムの設定

「Appliance Modem Settings(アプライアンス・モデム設定)」画面から、一部のモデム設定を構成できます。ま た、モデムのローカル・アドレス、リモート ・アドレス、サブネット ・マスク、ゲートウェイの設定を表示できます。

スイッチのモデムへの接続に関する詳細は、「[スイッチ・ハードウェアの接続](#page-12-1)(ページ 7)」を参照してください。

モデム設定を構成するには次の手順を実行します。

- 1. サイド ・ナビゲーション・バーから、「Unit View(ユニットの表示) 」→ 「Appliance(アプライアンス) 」→ 「Appliance Settings(アプライアンス設定) 」→ 「Ports(ポート) 」 → 「Modem(モデム) 」の順に選択 して、「Appliance Modem Settings(アプライアンス・モデム設定)」画面を選択します。
- 2. Modem sessions can preempt digital sessions(モデム・セッションでデジタル・セッションのプリエンプト が可能) 」チェックボックスをオンまたはオフにします。
- 3. 「Authentication Timeout(認証タイムアウト)」時間を30秒~300秒から選び、「Inactivity Timeout(非アクティブ・タイムアウト)」時間を1分~60分から選びます。
- 4. 「Save(保存) 」を選択します。

# <span id="page-29-2"></span>**3.10** スキャン・モード

注:スキャン・モードは、ローカルUIを使用するときにのみ、使用できます。

スキャン・モードでは、スイッチによりポート間(ターゲット ・デバイス間)がスキャンされます。スキャンするデバイスを 指定して、複数のターゲット・デバイスをスキャンできます。スキャンは、一覧内でターゲット・デバイスが表示され ている順序に従って実行されます。また、スキャンが一覧の次のターゲット ・デバイスに移動するまでの時間を設 定できます。

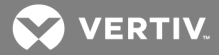

注:リモートまたはモデム経由で接続している場合、「Scan(スキャン)」ボタンは無効です。 スキャン・リストにターゲット・デバイスを追加するには

- 1. サイド・ナビゲーション・バーから、「Unit View(ユニットの表示)」→「Target Devices(ターゲット・デバ イス) 」の順に選択して、「Target Devices(ターゲット ・デバイス) 」画面を開きます。
- 2. スキャンするターゲット ・デバイスの横にあるチェックボックスをオンにします。
- 3. 「Scan(スキャン)」をクリックします。

スキャン時間を構成するには次の手順を実行します。

- 1. サイド ・ナビゲーション・バーから、「Unit View(ユニットの表示) 」→ 「Appliance(アプライアンス) 」→ 「Appliance Settings(アプライアンス設定)」→「Ports(ポート)」→「Local Port UI(ローカル・ポート UI) 」の順に選択して、「Local Port UI Settings( ローカル・ポートUI設定) 」画面を開きます。
- 2. 「Scan Mode(スキャン・モード)」ヘッダーの下で、「Scan Time(スキャン時間)」フィールドに時間を秒 単位( 3~255)で入力します。
- 3. 「Save(保存) 」をクリックします。

# <span id="page-30-0"></span>**3.11 DSView**サーバー**IP**アドレス

最大4つのDSViewサーバーのIPアドレスを指定すると、DSViewサーバーを使って、管理されていないスイッチに 接続して登録できます。

DSViewサーバーIPアドレスを構成するには

- 1. サイド ・ナビゲーション・バーで「Unit View(ユニットの表示) 」 → 「Appliance(アプライアンス) 」 → 「Appliance Settings(アプライアンス設定) → 「User Accounts(ユーザー・アカウント) 」 → DSView の順に選択します。「Appliance DSView Settings(アプライアンスDSView設定) 」画面が表示されま す。
- 2. 「Server 1(サーバー1)」 「Server 4(サーバー4) 」フィールドで、接続する最大4つのDSViewソフトウェ ア・サーバーIPアドレスを入力します。
- 3. 「Save(保存) 」をクリックします。

<span id="page-30-2"></span><span id="page-30-1"></span>**3.12** ユーザー・アカウント

# **3.12.1** ローカル・アカウントの管理

Dell用 MergePoint Unityスイッチ OBWIでは、管理者が定義したユーザー・アカウントを通して、ローカル・アクティ ビティおよびログインがセキュアに実行されます。管理者は、サイド ・ナビゲーション・バーの「Local Accounts( ロー カル・アカウント) 」 をオンにすることで、ユーザーの追加と削除、ユーザーのプリエンプト操作の定義、アクセス・レ ベルの変更、パスワードの変更などを実行できます。

#### <span id="page-30-3"></span>**3.12.2** アクセス・レベル

ユーザー・アカウントが追加されるとき、ユーザーに対して割り当てられるアクセス・レベルには、アプライアンス管理 者( Appliance administrator)、ユーザー管理者( User Administrator)、ユーザー( User)があります。

#### 表 3.6 アクセス・レベルによって許可される操作

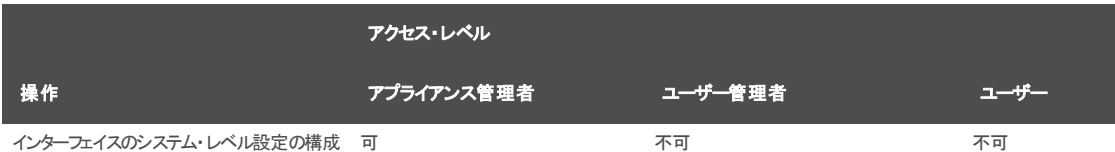

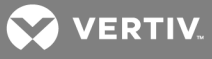

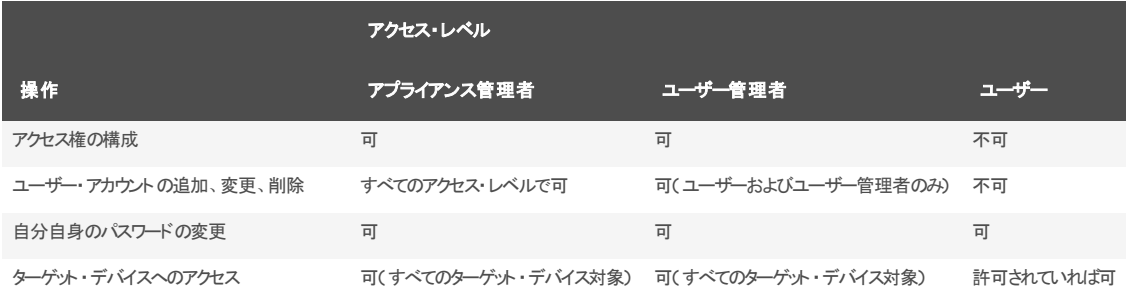

新規のユーザー・アカウントを追加するには(管理者のみ):

- 1. サイド ・ナビゲーション・バーで、「Unit View(ユニットの表示) 」→ 「Appliance(アプライアンス) 」→ 「Appliance Settings(アプライアンス設定) 」→ 「User Accounts(ユーザー・アカウント) 」 →「Local Accounts(ローカル・アカウント)」の順に選択して、「Appliance Local User Accounts(アプライアン ス・ローカル・ユーザー・アカウント) 」画面を開きます。
- 2. 「Add(追加)」ボタンをクリックします。
- 3. 新規ユーザーのユーザー名とパスワードを該当欄に入力します。
- 4. 新規ユーザーのプリエンプトおよびアクセス・レベルを選択します。
- 5. ユーザー・アカウントに割り当てる、任意の使用可能なターゲット ・デバイスをオンにして、「Add(追 加) 」 をクリックします。
- 注: ユーザー管理者とアプライアンス管理者は、すべてのターゲット・デバイスにアクセスできます。
	- 6. 「Save(保存) 」をクリックします。
- ユーザー・アカウントを削除するには 管理者のみ):
	- 1. サイド ・ナビゲーション・バーで、「Unit View(ユニットの表示) 」→ 「Appliance(アプライアンス) 」→ 「Appliance Settings(アプライアンス設定) 」→ 「User Accounts(ユーザー・アカウント) 」 →「Local Accounts(ローカル・アカウント)」の順に選択して、「Appliance Local User Accounts(アプライアン ス・ローカル・ユーザー・アカウント) 」画面を開きます。
	- 2. 削除するアカウントの左にあるチェックボックスをそれぞれクリックして、「Delete(削除)」をクリックしま す。
- ユーザー・アカウントを編集するには、管理者またはアクティブ・ユーザーのみ):
	- 1. サイド ・ナビゲーション・バーで「Unit View(ユニットの表示) 」→ 「Appliance(アプライアンス) 」→ 「Appliance Settings(アプライアンス設定) 」→ 「User Accounts(ユーザー・アカウント) 」 →「Local Accounts(ローカル・アカウント)」の順に選択します。「Appliance Local User Accounts(アプライアン ス・ローカル・ユーザー・アカウント) 」画面が表示されます。
	- 2. 編集するユーザーの名前をクリックします。ユーザー・プロファイルが表示されます。
	- 3. 画面にユーザー情報を入力し、「Save(保存) 」をクリックします。

## <span id="page-31-0"></span>**3.13 SNMP**設定

SNMPは、ネットワーク管理アプリケーションとスイッチ間で管理情報を通信するために使用されるプロトコルで す。他のSNMPマネージャーは、MIB-IIおよびエンタープライズMIBの公開部分にアクセスすることにより、スイッチと 通信できます。SNMP画面を開くと、OBWIはユニットからSNMPパラメーターを取得します。

**Z VERTIV** 

SNMP画面から、システム情報とコミュニティー・ストリングを入力できます。また、スイッチを管理するステーション、 さらにスイッチからSNMPトラップを受信するステーションを指定できます。「Enable SNMP( SNMPを有効にする) 」 を選択すると、ユニットはUDPポート161でSNMP要求に応答します。

一般SNMP設定を構成するには次の手順を実行します。

- 1. 「Unit View(ユニットの表示)」→「Appliance(アプライアンス)」→「SNMP」→「SNMP Settings ( SNMP設定) 」を選択し、SNMP画面を開きます。
- 2. クリックすると、「Enable SNMP( SNMPを有効にする) 」チェックボックスをオンにし、スイッチはUDPポー ト161でSNMP要求に応答できます。
- 3. 「Name(名前) 」フィールドにシステムの完全修飾ドメイン名を、「Contact(連絡先) 」フィールドに ノードの連絡先担当者を入力します。
- 4. 「Read(読み取り) 」、「Write(書き込み) 」、「Trap(トラップ) 」の各コミュニティー名を入力します。こ れらの名称は、SNMPアクションで使用が必須となっているコミュニティー・ストリングを指定します。 「Read(読み取り) 」と「Write(書き込み) 」のストリングは、UDPポート161を介したSNMPにのみ適用 され、スイッチへのアクセスを保護するパスワードとして機能します。この値は、64文字以内の範囲で 受け入れられます。これらのフィールドを空欄のまま残すことはできません。
- 5. スイッチの管理を許可する最大4台の管理ワークステーションのアドレスを、「Allowable Managers (許可管理マネージャー) 」フィールドに入力します。または、これらのフィールドを空欄のままにして、 すべてのワークステーションにRemote Console Switchの管理を許可することもできます。
- 6. 「Save(保存) 」をクリックします。

<span id="page-32-0"></span>**3.14** イベント設定

イベントはスイッチによって管理ステーションに送信される通知で、何らかの処置が必要である事象が発生した ことを示します。

個別のイベントを有効にするには次の手順を行います。

- 1. 「Unit View(ユニットの表示)」→「Appliance(アプライアンス)」→「Appliance Settings(アプライア ンス設定) 」 → 「Appliance Settings(アプライアンス設定) 」 →「Auditing(監査) 」→ 「Events( イベ ント) 」を選択し、「Events( イベント) 」画面を開きます。
- 2. 一覧の適切なチェックボックスをオンにして、通知を生成するイベントを指定します。

-または-

「Event Name(イベント名)」の横にあるチェックボックスをオン / オフにすると、リスト内のすべてをオン またはオフにできます。

3. 「Save(保存) 」をクリックします。

## <span id="page-32-1"></span>**3.15** イベント送信先の設定

監査イベントを、SNMPトラップ送信先とSyslogサーバーに送信されるように構成できます。イベント画面で有効 にされたイベントは、イベント送信先画面に一覧で表示されているすべてのサーバーに送信されます。

- 1. 「Unit View(ユニットの表示)」→「Appliance(アプライアンス)」→「Appliance Settings(アプライア ンス設定) 」 →「Auditing(監査) 」→ 「Destinations(送信先) 」 を選択し、「Event Destinations ( イベント送信先) 」画面を開きます。
- 2. 「SNMP Trap Destination( SNMPトラップ送信先) 」フィールドに、このスイッチがイベントを送信する 管理ワークステーションのアドレスとSyslogサーバーをそれぞれ4つまで入力します。
- 3. 「Save(保存) 」をクリックします。

# <span id="page-33-0"></span>**3.16 IQ**モジュールの構成

「Appliance IQ Modules(アプライアンスIQモジュール)」画面から、接続されているIQモジュールの一覧や、各IQ モジュールに関する次の情報を表示できます。EID、ポート、状態、アプリケーション、インターフェイス・タイプ、お よびUSB速度の情報を表示できます。IQモジュールのいずれかをクリックすると、次の詳細を表示できます。スイッ チ・タイプ、ブート ・バージョン、ハードウェア・バージョン、FPGAバージョン、最新バージョン、アップグレード ・ステータ スなどの追加情報が表示できます。

また、実行できるタスクには、オフラインIQモジュールの削除、IQモジュール・ファームウェアのアップグレード、USB 速度の設定、IQモジュールの停止があります。

オフラインのIQモジュールを削除するには:

- 1. サイド ・ナビゲーション・バーから、「Unit View(ユニットの表示) 」 → 「Appliance(アプライアンス) 」 → 「ApplianceSettings(アプライアンス設定) 」 → 「Ports(ポート) 」 → 「IQ Modules( IQモジュール) 」の 順にクリックして、「Appliance IQ Modules(アプライアンスIQモジュール)」画面を開きます。
- 2. 「Delete Offline(オフラインの削除)」をクリックします。

IQモジュールUSB速度を設定するには DSAVIQ-USB2モジュールのみ):

- 1. サイド ・ナビゲーション・バーから、「Unit View(ユニットの表示) 」 → 「Appliance(アプライアンス) 」 → 「ApplianceSettings(アプライアンス設定) 」 → 「Ports(ポート) 」 → 「IQ Modules( IQモジュール) 」の 順にクリックして、「Appliance IQ Modules(アプライアンスIQモジュール)」画面を開きます。
- 2. 変更するIQモジュールの横にあるチェックボックスを選択します。
- 3. 「Set USB 1.1 Speed( USB 1.1速度の設定) 」または「Set USB 2.0 Speed( USB 2.0速度の設定) 」をク リックします。

<span id="page-33-1"></span>**3.16.1 IQ**モジュールのアップグレード

IQモジュールのフラッシュ・アップグレード機能を使用すると、アプライアンス管理者は利用可能な最新のファーム ウェアを用いてIQモジュールを更新できます。このアップデートは、スイッチのユーザー・インターフェイスまたは DSView™ソフトウェアを使用して実行できます。

アップグレードによりFLASHメモリーが再プログラムされると、スイッチはソフト ・リセットを実行し、すべてのIQモ ジュール・セッションを終了します。IQモジュールのファームウェア更新を実行中のターゲット・デバイスは、表示され ないか、または接続解除として表示されます。フラッシュ・アップデートが完了すると、ターゲット・デバイスは通常 通りに表示されます。

スイッチが更新されると、IQモジュールは自動的に更新されます。 スイッチのファームウェアをアップデートするには、 「[アプライアンス・ツール](#page-24-0)(ページ 19)」またはDSViewソフト ウェアのオンライン・ヘルプを参照してください。 通常の アップグレード ・プロセス中に問題が発生すると、IQモジュールも必要に応じて強制アップグレードされる可能性 があります。

注:ファームウェア・アップグレード ・ファイルについては、http://www.VertivCo.comを確認してください。

#### IQモジュールのファームウェアをアップグレードするには:

- 1. サイド・ナビゲーション・バーから、「Unit View(ユニットの表示)」→ 「Appliance(アプライアンス)」→ 「ApplianceSettings(アプライアンス設定) 」 → 「Ports(ポート) 」 → 「IQ Modules( IQモジュール) 」の 順にクリックして、「Appliance IQ Modules(アプライアンスIQモジュール) 」画面を開きます。
- 2. アップグレードするIQモジュールの横にあるチェックボックスを選択して、「Upgrade(アップグレード)」を クリックします。

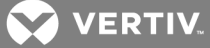

注意:ファームウェア更新または電源オフ・オン中にUMIQモジュールからターゲット・デバイスへの接続を 解除すると、モジュールは動作しなくなるため、修理のためにIQモジュールを工場に戻す必要がありま す。

# <span id="page-34-0"></span>**3.17** 電源装置の設定

注:電源装置の設定を変更するには、管理者の権限が必要です。

「Appliance Power Devices(アプライアンス電源装置)」画面から、接続されている電源装置の一覧や、各電 源装置に関する次の情報を表示できます。名前、ポート、状態、バージョン、モデル、ブザー、アラーム、および 温度の情報を表示できます。また、電源装置を選択して、「Settings(設定) 」を選択すると、その電源装置に 関する次の詳細が表示されます。名前、説明、状態、バージョン、ソケット、ベンダー名、モデル、および入力 フィードの詳細を表示できます。

電源管理装置のアウトレットにターゲット・デバイスが接続されている場合は、ターゲット・デバイスの電源のオン / オフ、またはオフ / オン(電源の入れ直し)を行うことができます。

ターゲット・デバイスの電源のオン、オフ、またはオフ / オンを行うには次の手順を実行します。

- 1. サイド ・ナビゲーション・バーから、「Unit View(ユニットの表示) 」→ 「Appliance(アプライアンス) 」→ 「Appliance Settings(アプライアンス設定)」→「Ports(ポート)」→「Power Devices(電源装置)」 の順に選択して、「Appliance Power Devices(アプライアンス電源装置) 」画面を開きます。
- 2. 構成するユニットの名前をクリックして、「Sockets(ソケット)」を選択します。
- 3. 構成するソケットの左側にあるチェックボックスを選択します(複数可)。
- 4. 「On(オン) 」、「Off(オフ) 」、または「Cycle(電源オフ・オン) 」を目的に応じてクリックします。

オフラインの電源装置を削除するには次の手順を実行します。

- 1. サイド ・ナビゲーション・バーから、「Unit View(ユニットの表示) 」→ 「Appliance(アプライアンス) 」→ 「Appliance Settings(アプライアンス設定) 」→ 「Ports(ポート) 」 →「Power Devices(電源装置) 」 の順に選択して、「Appliance Power Devices(アプライアンス電源装置) 」画面を開きます。
- 2. 「Delete Offline(オフラインの削除)」をクリックします。

最小オン時間、オフ時間またはカェイク・アップ状態を変更するには次の手順を実行します。

- 1. サイド ・ナビゲーション・バーから、「Unit View(ユニットの表示) 」→ 「Appliance(アプライアンス) 」→ 「Appliance Settings(アプライアンス設定) 」→ 「Ports(ポート) 」 →「Power Devices(電源装置) 」 の順に選択して、「Appliance Power Devices(アプライアンス電源装置) 」画面を開きます。
- 2. 構成するユニットの名前をクリックして、「Sockets( ソケット) 」を選択します。
- 3. 変更するソケットの名前をクリックします。
- 4. ドロップダウン・ウィンドウを使用して対象の設定を変更し、「Save(保存) 」をクリックします。

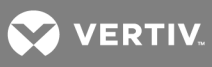

このページは意図的に空白にしてあります。
# **4 KVM**ビデオ・ビューアー

KVMビデオ・ビューアーは、1台以上のKVMスイッチに接続された1台以上のターゲット ・デバイスとKVMセッションを 実施する際に使用します。オプションとして、KVMセッション・プロファイルを使用してターゲット・デバイスに対する セッション動作を制御できます。KVMビデオ・ビューアーを使用してデバイスに接続すると、ターゲット・デバイスのデ スクトップが別個のウィンドウに表示されます。「ビデオ・ビューアー」ウィンドウは、3ボタンのマウスに対応していま す。

## **4.1** バーチャル・メディア・セッション

特定のKVMスイッチでサポートされるバーチャル・メディア・セッションは、KVMビデオ・ビューアーから開きます。

## **4.2 KVM**セッション

DSView™ 管理ソフトウェア(Avocent®ユニバーサル管理ゲートウェイ・アプライアンス、MergePoint Unity™ KVM over IPおよびシリアル・コンソール・スイッチ)は、JavaベースのプログラムまたはActiveXアプレットを使用して 「KVMビデオ・ビューアー」ウィンドウを表示します。JavaベースのKVMビデオ・ビューアーは、KVMセッションが要求 されるとMozilla® Firefox® またはGoogle® Chrome® ベースのクライアントから起動します。ActiveX KVMビデオ・ ビューアーは、Microsoft® Internet Explorer® ブラウザーから起 動します。

KVMセッションは、サポートされているKVMスイッチのすべてからデバイスに対して起動できます。それぞれのKVM セッションは、構成済みの暗号化レベルを使用して確立されます。KVMセッションを起動するには、KVMセッショ ンを確立するための権限がユーザーに与えられているか、権限が与えられたユーザー・グループにユーザーが所 属していることが必要です。

## **4.3** パフォーマンス・エラー

開かれた「KVMビデオ・ビューアー」ウィンド ウには、追加のシステム・メモリーがそれぞれ必要です。 システム・メモ リーの許容量以上の「KVMビデオ・ビューアー」ウィンドウを開こうとすると、メモリー不足エラーが発生し、要求し た「KVMビデオ・ビューアー」ウィンドウは開きません。

注:同時に4つを超える「KVMビデオ・ビューアー」ウィンドウを開くと、システム性能に影響を及ぼす可能性があ るため推奨できません。

非プロキシ接続を使用している場合、低速のネットワーク接続では最適のビデオ・パフォーマンスが得られないこ とがあります。ネットワーク帯域幅の使用は色設定によって増減するため、色設定を変更するとビデオ性能を改 善できることがあります。 低速のネットワーク接続で最適のビデオ・パフォーマンスを得るには、「グレースケール / 圧縮一最適化」または「色一低 / 圧縮一高」などの色設定が推奨されます。

## **4.4 Java**バージョン

KVMビデオ・ビューアー・クライアントをMozillaまたはFirefoxブラウザーから起動する場合、Javaが必要です。クラ イアント ・マシンにサポート対象のJREがインストールされていない場合、ソフトウェア・クライアントは、KVMビデオ・ ビューアーまたはTelnetビューアーの初回起動時に自動的にJRE( Java Runtime Environment) をダウンロード してインストールします。

Windowsクライアントでは、JRE( Java Runtime Environment)がC:\Program Files\にインストールされていること が推奨されます。システムがプログラムを別の場所に自動的にインストールした場合、KVMビデオ・ビューアーを 起動できない可能性があります。この場合は、JREを検出するようにJavaを構成できます。サポートされている 最新のJavaバージョンについては、製品のリリース・ノートを参照してください。

JREを検出するようにJavaを構成するには:

1. クライアント ・ワークステーションでJavaコントロール・パネルにアクセスします。

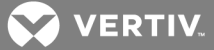

- 2. Javaタブを選択します。
- 3. 「Java Application Runtime Settings」パネルでViewをクリックします。
- 4. インストールされているJREへのパスを変更します。
- 5. OK をクリックします。

## **4.5 KVM**セッションを開く

KVMセッションをMergePoint Unityスイッチから開くには:

- 1. スイッチのWeb UIのサイド ・ナビゲーション・バーから、「Unit View(ユニットの表示) 」→「Target Devices(ターゲット ・デバイス) 」 をクリックします。
- 2. 表示するターゲット ・デバイスの「KVM Session( KVMセッション) 」リンクをクリックします。
- 3. KVMビデオ・ビューアーが新しいウィンドウで起動します。

#### **4.6** 表示の保存

「KVMビデオ・ビューアー」ウィンドウの表示は、ファイルに保存するか、またはクリップボードにコピーして別のプログ ラムで使用できます。

「KVMビデオ・ビューアー」ウィンドウをファイルにキャプチャーするには:

- 1. 「KVMビデオ・ビューアー」メニューから、「File( ファイル)→「Capture to Clipboard( クリップボードにキャ プチャ) 」 を選択します。「Save As(名前をつけて保存) 」ダイアログ・ボックスが表示されます。
- 2. ファイル名を入力し、ファイルの保存先を指定します。
- 3. 「Save(保存) 」をクリックします。

「KVMビデオ・ビューアー」ウィンドウをクリップボードにキャプチャするには:

「KVMビデオ・ビューアー」メニューから、「File( ファイル)→「Capture to Clipboard( クリップボードにキャプチャ) 」 を 選択します。イメージ・データがクリップボードに保存されます。

## **4.7** テキストの貼り付け

テキストは、クライアント ・マシンから、ファイルまたはクリップボードのいずれかを介して、ホスト上の適切なプログラ ム( メモ帳など)に貼り付けることができます。

クライアント・マシンのファイルのテキストをホストに貼り付けるには:

- 1. 「KVMビデオ・ビューアー」メニューから「File( ファイル) 」→「Send Text File Contents(テキスト ・ファイル のコンテンツを送信) 」 を選択します。「Open(開く) 」ダイアログ・ボックスが表示されます。
- 2. クライアント・マシン上のファイルの保存先を参照し、ファイルをクリックしてから、「Open(開く)」をクリッ クします。

テキストをクリップボードからホストに貼り付けるには:

KVMビデオ・ビューアーのメニューから、「File( ファイル) 」→ 「Paste Text(テキストの貼り付け) 」の順に選択しま す。

**4.8 KVM**ビデオ・ビューアー・セッションを閉じる

KVMビデオ·ビューアー·セッションを閉じるには:

「KVMビデオ・ビューアー」メニューから「File( ファイル) 」→「Exit(終了) 」 を選択します。

**D** VERTIV

# **4.9 KVM**ビデオ・ビューアーのプロファイルの設定

KVMビデオ・ビューアーのプロファイルの設定は、「Refresh(更新) 」、「Fit(合わせる) 」、「Full Screen(全画面表 示) 」、「Mini-Mode(ミニモード) 」、「Scaling(スケール」、「Color Modes( カラー・モード) 」、「Session User List (セッション・ユーザー・リスト 」、および「Status(ステータス) 」です。

注:このセクションの各設定には、「KVMビデオ・ビューアー」メニューの「View ( ビュー) 」タブからアクセスできます。

## **4.9.1 Refresh(**更新**)**

「Refresh」の設定によりバックグラウンドの更新が有効になります。

「View( ビュー) 」 → 「Refresh(更新)の順にクリックすると、「ビデオ・ビューアー」ウィンドウが更新されます。

## **4.9.2 Fit(**合わせる**)**

「View( ビュー) 」 → 「Fit( ウィンドウに合わせる) 」 をクリックすると、デジタル・ビデオの解像度を完全に表示するた めに必要なサイズに合うように「KVMビデオ・ビューアー」のサイズが変更されます。

ViewメニューからFitメニュー項目を選択すると、デジタル化されたビデオの解像度の完全な表示に必要なサイ ズに合わせてビューアー・ウィンドウのサイズが変更されます。ターゲット ・サーバーの解像度がクライアント ・ワークス テーションの解像度より高い場合、自動スケールが有効になり、ターゲット画像はクライアント ・ウィンドウに合うよ うにサイズが調整されます。この場合、クライアント ・ウィンドウはクライアント ・ワークステーションのデスクトップとな るべく同じサイズになるように、必要な分だけ縦横のサイズが調整されます。自動スケールが有効ではない場 合、クライアント・ウィンド ウはクライアント・ワークステーション・ウィンド ウに合うように最大化され、ターゲット・サー バーの画像にアクセスできるようにスクロール・バーが表示されます。

#### **4.9.3 Full Screen(**全画面表示**)**

「View( ビュー) 」 → 「Full Screen( 全画面表示) 」 をクリックすると、クライアントで全画面モードとウィンドウ表示 モードが切り替わります。ビューアーが全画面モードの場合、表示はユーザー・ワークステーションの表示全体に 拡大されます。

全画面モードが有効な場合、クライアントは次のアクションを実行します。

- ユーザーのデスクトップに完全に合うように「ビューアー」ウィンドウのサイズを変更する。
- 自動スケールを有効にする。
- スケール・メニューのすべてを無効にして、全画面表示モードの間はユーザーが解像度を変更でき ないようにする。
- 全画面モードが有効な場合、キーボード・パススルーの有効化やフローティング・メニュー・バーの表 示などの他のタスクを実行する。

全画面表示モードを終了すると、ウィンドウ・モードが再開され、次の動作が実行されます。

- ビューアー・ウィンドウのサイズを変更して、以前のサイズに戻す。
- 前のスケール・モードに戻す。
- スケール・メニューのすべてのメニュー項目を一時的に無効にする。再開された解像度を確認する と、「スケール」メニュー項目は再有効化されます。
- キーボード・パススルーを再開し、ウィンドウ表示モードでビューアー・クライアントによって現在実行中 の他のタスクを実行する。

## **4.9.4 Mini-Mode(**ミニモード**)**

「View(ビュー)」→ 「Mini-Mode(ミニモード)」の順 にクリックすると、 クライアント のミニモード / ウィンド ウ・モード が 切り替わります。ミニモードでは、KVMビデオ・ ビューアー・クライアントにホスト ・サーバー・ディスプレイのサムネイ ル・ビューが表示されますが、キーボードまたはマウスの入力はできません。ミニモードになっている間は、デジタル 化されたビデオのサイズは変更されません。

注 :ミニモードを終了 するには、ミニモード ・ウィンド ウをダブルクリックするか、 ミニモード ・ウィンド ウを右 クリックして 「ミニモード 」メニュー項目の選択を解除します。

ミニモード のウィンドウ・サイズを選択するには:

- 1. 「Tools(ツール)」→「Session Options(セッション・オプション)」の順にクリックします。
- 2. 「Mini-Mode(ミニモード) 」タブから、ドロップダウン・メニューを使用してウィンドウ・サイズを選択しま す。
- 3. 「OK」 をクリックします。

## **4.9.5 Scaling(** スケール**)**

「View( ビュー) 」 → 「Scaling(スケール) 」 をクリックし、「KVMビデオ・ビューアー」ウィンドウの解像度を変更しま す。「Auto Scale(自動スケール) 」、「Server Resolution(サーバー解像度) 」を選択することも、固定解像度を 選択することもできます。

自動スケールが有効になっている場合、セッション中にウィンドウのサイズが変更されると、KVMビデオ・ビューアー が表示を自動的に調整します。ユーザーが共有を使用してチャンネルにアクセスすると、そのチャンネルのプライ マリ・ユーザーが選択した入力解像度に合わせて表示が調整されます。ビューアーは、セカンダリ・ユーザーが解 像度を変更してプライマリ・ユーザーに影響を及ぼすことがないようにします。 ターゲット・デバイスの解像度がセッ ション中に変更になった場合、表示は自動調整されます。

有効にすると、表示中のサーバーの解像度に合わせて表示ウィンドウのサイズが変更されます。

ウィンドウ・モードまたは全画面表示モードでは、ビデオのアスペクト比を維持することを選択できます。「Tools ( ツール) 」 → 「Session Options(セッション・オプション) 」の順に選択してから、「Windowed(ウィンドウ) 」または 「Full Screen Mode(全画面表示モード)」の横にあるボックスにチェックを付けて「Apply(適用)」をクリックしま す。

#### **4.9.6 Color Modes(** カラー・モード**)**

「View( ビュー) 」 → 「Color Modes( カラー・モード) 」 をクリックすると、KVMビデオ・ビューアーで使用される色の解 像度を変更できます。

Dambrackas Video Compressiona( DVC)アルゴリズムを使用すると、最高の忠実度を得るために表示色数を 増やしたり、ネットワーク上で転送されるデータ量を低減するために色数を減らしたりすることができます。

色数の多い順に、Best Color、Medium Color/Medium Compression、Low Color/High Compression、または Gray Scale/Best Compressionです。

#### **4.9.7 Session User List(** セッション・ユーザー・リスト**)**

「View(表示)」 → 「Session User List(セッション・ユーザー・リスト)」の順にクリックすると、このセッションのアクティ ブなユーザーが表示されます。

## **4.9.8 Status Bar(** ステータス・バー**)**

「View( ビュー) 」 → 「Status Bar(ステータス・バー) 」の順にクリックすると、ビューアー・ウインドウの下部にあるス テータス・バーが表示または非表示になります。

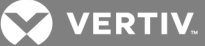

# **4.10** マクロ

「KVMビデオ・ビューアー」ウィンドウのマクロ機能では次のことを実行できます。

- 複数のキーストロークをデバイスに送信する。 ローカル・システムに影響を及ぼさずに生成することの できないキーストローク(Ctrl-Alt-Deleteなど) を含みます。
- 事前に定義したマクロ・グループからマクロを送信する。Windows、Linux、およびSun用のマクログ ループはあらかじめ定義されています。
- ユーザー自身のマクロを作成、編集、削除する。マクロを作成または編集するときは、目的のキース トロークを入力することも、いくつかの使用可能なキーストロークのカテゴリーから選択することもできま す。 各カテゴリーには、キーストロークの組み合わせがセットで含まれています。 使用可能なカテゴリー とキーストロークから選択すれば、時間の節約になり、入力ミスをなくすことができます。

注:マクロ・グループの設定は、デバイスで固有です。すなわち、デバイスごとに異なる設定ができます。

#### マクロを送信するには:

KVMビデオ・ビューアーのメニューから「Macros(マクロ) 」 → <目的のマクロ>の順に選択します。

#### マクロを作成するには

- 1. KVMビデオ・ビューアーのメニューから「Macros(マクロ) 」 → 「User Defined Macros(ユーザー定義の マクロ) 」 → 「Manage(管理) 」の順に選択します。
- 2. 「New(新規)」をクリックします。
- 3. ダイアログ・ボックスにマクロのキーを入力します。
- 4. 「Create(作成) 」をクリックします。

## マクロを削除するには

- 1. KVMビデオ・ビューアーのメニューから「Macros(マクロ) 」 → 「User Defined Macros(ユーザー定義の マクロ) 」 → 「Manage(管理) 」の順に選択します。
- 2. 「Defined Macros(定義済みマクロ) 」リストから目的のマクロを選択して、「Delete(削除) 」をクリック します。
- 3. 「Yes(はい) 」をクリックして削除を確認します。

## **4.10.1** グローバル・マクロ

KVMビデオ・ビューアーは、DSViewソフトウェアのグローバル・マクロをサポートしています。管理者がマクロを作成 して、「Global」または「Personal」として指定できます。グローバル・マクロは作成してKVMビューアー・クライアント で使用しますが、保存先はDSViewサーバーとなります。個人用マクロはユーザーの名前と関連付けられます。

DSViewサーバーは、マクロ・グループとその関連マクロをサーバーに保存された設定の一部として送信します。い ずれかのマクロ・グループがDSViewソフトウェア・プロファイルのデフォルト ・マクロ・グループとして使用されます。デ フォルト ・グループ内のマクロは、KVMビデオ・ビューアーのMacrosメニューに追加されます。

DSViewサーバーに接続されたビューアーの「マクロ」メニューにも、メニュー項目として「マクロ」および「マクロ・グ ループ」が含まれます。管理者は、これらのメニューからカスタム・マクロおよびマクロ・グループを作成および管理で きます。

マクロ・グループ

DSView™ ソフトウェアでKVMビデオ・ビューアー・セッションを起動し、「Macros(マクロ) 」→「Configuration(構 成) 」→「Macro Groups(マクロ・グループ) 」 の順にクリックして、DSViewサーバーでマクロ・グループを表示および

**Z VERTIV** 

管理します。デフォルトでは、3つのグループ( Linux、Sun、Windows)があらかじめ定義されています。カスタム・ グループを作成することも、既存のグループを編集することもできます。

「KVMビデオ・ビューアー」ウィンドウのMacrosメニューでデフォルトとして使用するマクロ・グループを選択するには、 グループをクリックしてから「Display on Menu( メニューに表示) 」ボックスにチェックを付けます。画面の下部にある オプション・ボタンを使用すると、すべてのマクロ・グループを表示するか、個人用またはグローバル・グループだけを 表示するかを切り替えられます。

注:グローバル・マクロ・グループを作成、編集、または削除できるのは、十分な権限を持つユーザーのみです。 新しいマクロ・グループを作成するには:

- 1. 「Create(作成)」をクリックします。
- 2. 「Macro Group Name(マクロ・グループ名) 」フィールドに名前を入力し、グループ・タイプとして 「Global(グローバル)」または「Personal(個人用)」のオプション・ボタンを選択します。
- 3. 「Macros Available(使用できるマクロ) 」フィールドで、グループに追加するマクロを選択して、「Add (追加) 」をクリックします。

注:マクロが「Macros In Group(グループ内マクロ) 」フィールドに表示されたら、「Move Up(上にに移動) 」また は「Move Down(下に移動) 」をクリックしてマクロを並べ替えることができます。

4. 「OK」をクリックします。

マクロ・グループを編集するには:

- 1. 編集するグループの名前をクリックして、「Edit(編集) 」をクリックします。
- 2. 目的に応じて変更を加え、「OK」をクリックします。

マクロ・グループを削除するには:

- 1. 削除するグループの名前をクリックして、「Delete(削除) 」をクリックします。
- 2. 確認画面で「OK」をクリックします。

マクロ・グループをコピーするには:

- 1. コピーするグループの名前をクリックして、「Copy(コピー) 」をクリックします。
- 2. コピーしたグループの新しい名前を入力し、グループのタイプを選択します。
- 3. 「OK」をクリックします。

## マクロの構成

DSViewソフトウェアでKVMビデオ・ビューアー・セッションを起動し、「Macros(マクロ) 」→「Configuration(構 成) 」→「Macro Groups(マクロ・グループ) 」の順にクリックして、DSViewサーバーで個別のマクロを表示および管 理します。

注:画面の右下にあるオプション・ボタンを使用すると、すべてのマクロ・グループを表示するか、個人用またはグ ローバル・グループだけを表示するかを切り替えられます。

マクロを直ちにターゲット・サーバーに送信するには

マクロをクリックして、「Execute(実行) 」をクリックします。

新しいマクロを作成するには:

1. 「Create(作成)」をクリックします。

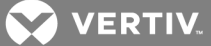

- 2. 「Macro Name(マクロ名) 」フィールドにマクロの名前を入力し、オプション・ボタンを使用して、マクロ・ タイプとして「Personal(個人用) 」または「Global(グローバル) 」を選択します。
- 3. ドロップダウン・メニューを使用してキーボードのタイプとアイコンを選択します。
- 4. バーチャル・キーボードを使用して、「Keystrokes(キーストローク) 」フィールドにマクロのキーストローク を入力します。

注:強調表示されたキーストロークを削除するには「Remove(削除)」をクリックし、マクロをリセットするには 「Reset( リセット) 」をクリックします。Move UpまたはMove Downをクリックしてキーストロークの順序を並べ替える こともできます。

5. 終了したら、「OK」をクリックします。

マクロを編集するには

- 1. 編集するマクロの名前をクリックして、「Edit(編集) 」をクリックします。
- 2. 目的に応じて変更を加え、「OK」をクリックします。

#### マクロを削除するには:

- 1. 削除するマクロの名前をクリックして、「Delete(削除) 」をクリックします。
- 2. 確認画面で「OK」をクリックします。

マクロをコピーするには:

- 1. コピーするマクロの名前をクリックして、「Copy(コピー) 」をクリックします。
- 2. コピーしたマクロの新しい名前を入力し、そのタイプを選択します。
- 3. 「OK」をクリックします。

#### **4.11** バーチャル・メディア

クライアント ・ワークステーションのバーチャル・メディア機能を使用して、そのマシンの物理ドライブをバーチャル・ド ライブとしてターゲット ・デバイス上にマッピングします。クライアントはまた、ISOまたはフロッピーのイメージ・ファイル をバーチャル・ドライブとしてターゲット ・デバイス上に追加し、マップできます。

同時にマッピングできるのは、CDドライブ1台と大容量記憶装置1台です。

- CD/DVDドライブ、ディスク・イメージ・ファイル( ISOまたは大容量記憶装置など)は、バーチャルCD ドライブとしてマッピングされます。
- フロッピー・ドライブ、USBメモリー・デバイス、フロッピー・イメージ・ファイルまたはその他のメディア・タイ プは、バーチャル大容量記憶装置としてマッピングされます。

#### **4.11.1** 要件

ターゲット ・デバイスは、バーチャル・メディア対応のKVMスイッチに接続されていなければなりません。さらにバー チャル・メディア対応のIQモジュールも接続されていなければなりません。

ターゲット ・デバイスは、バーチャルにマッピングしようとしているUSB2対応メディア・タイプを利用可能なデバイスで ある必要があります。ターゲット ・デバイスがポータブルUSBメモリー・デバイスをサポートしていない場合は、クライ アント・マシン上 のメモリー・デバイスをバーチャル・メディア・ドライブとし てターゲット・デバイス上 にマッピングすること はできません。

ユーザー(またはユーザーが所属するユーザー・グループ)には、ターゲット ・デバイスに対するバーチャル・メディア・ セッションや予約済みバーチャル・メディア・セッションを確立するアクセス権が必要です。

ターゲット ・デバイスに対してアクティブにできるバーチャル・メディア・セッションは、一度に1つだけです。

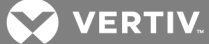

注:このセクションのすべての手順には、「KVMビデオ・ビューアー」メニューの「Virtual Media(バーチャル・メディ ア) 」タブからアクセスできます。

バーチャル・メディア・セッションを起動するには:

「Virtual Media(バーチャル・メディア) 」 → 「Activate(アクティブ化) 」の順に選択します。

バーチャル・メディア・ドライブをマッピングするには:

- 1. バーチャル・メディア・セッションを起動します。
- 2. バーチャル・メディア・ドライブとして物理ドライブをマッピングします。
	- a. 「バーチャル・メディア」メニューで、マッピングするドライブを選択します。「Mapping(マッピング) 」 ダイアログ・ボックスが表示され、マッピング対象のディスク・イメージ・ファイルまたは物理デバイス を選択できます。
	- b. マッピングするドライブを読み取り専用アクセスに制限する場合は、「Mapping(マッピング) 」ダイ アログ・ボックスの「Read Only(読み取り専用) 」チェックボックスをオンにします。マッピングされた すべてのドライブがバーチャル・メディア・セッションの設定で既に読み取り専用になっている場合 は、このチェックボックスがあらかじめオンになり、これを変更することはできません。

セッションの設定で読み取り/書き込みアクセスが有効になっているものの、特定のドライブへ のアクセスを読み取り専用に制限したい場合は、「Read Only(読み取り専用) 」チェックボック スをオンにします。

3. ISOまたはフロッピー・イメージをバーチャル・メディア・ドライブとして追加してマッピングします。「マッピン グ」ダイアログ・ボックスのドロップダウン・メニューから目的のイメージ・ファイルを選択し、「Map Device (デバイスのマップ) 」 をクリックします。

注:拡張子が.isoまたは.imgのディスク・イメージ・ファイルが表示されます。

-または-

「Mapping(マッピング) 」ダイアログ・ボックスのドロップダウン・メニューからイメージ・ファイルが格納され たドライブを選択し、「参照 」をクリックします。ファイルの場所を参照して、「Open(開く) 」をクリックし ます。

-または-

クライアント ・ワークステーションのオペレーティング・システムがドラッグ・アンド ・ドロップをサポートしてい る場合は、ISOまたはフロッピー・イメージ・ファイルをWindowsエクスプローラーやMac Finderなどのプ ログラムから選択し、それを「Mapping(マッピング) 」ダイアログ・ボックスにドラッグします。

注:物理ドライブかイメージのマッピングが完了すると、ターゲット ・デバイスで使用できるようになります。

バーチャル・メディア・ドライブのマッピングを解除するに

- 1. 「バーチャル・メディア」メニューから、マッピングを解除するドライブの横にあるマッピングされたデバイス のメニュー項目を選択します。
- 2. 確認を求めるメッセージが表示されます。アンマップを確定するか、キャンセルします。
- 3. アンマップするバーチャル・メディア・ドライブごとに上記の手順を繰り返します。

バーチャル・メディア・ドライブの詳細を表示するには次の手順を実行します。

1. 「KVMビデオ・ビューアー」メニューの「Tools( ツール) 」→ 「Stats(状態) 」 タブから「状態 」ダイアログ・ ボックスを開きます。ダイアログ・ボックスが拡張され、「詳細 」の表が表示されます。各行の情報は、 次のとおりです:

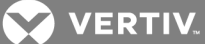

- ターゲット ・ドライブ マッピングされたドライブの名前(バーチャルCD 1やバーチャルCD 2など)。
- マッピング先 「クライアント表示 」の「ドライブ」列に表示されているドライブ情報と同じ。
- 読み取りバイト数および書き込みバイト数 − マッピングを行ってから転送されたデータ量。
- Duration ー ドライブをマッピングしてから経 過した時間。
- 2. 「詳細」テーブルを閉じるには、「Details(詳細)」 を再度クリックします。

ターゲット・デバイス上のすべてのUSBデバイスをリセットするには次の手順を実行します。

注:USBリセット機能は、ターゲット ・デバイス上のすべてのUSBデバイス( マウスおよびキーボードを含む) をリセット します。この操作を実行するのはターゲット ・デバイスが応答しない場合のみに限定してください。

- 1. 「Stats(状態) 」ダイアログ・ボックスで、「Details(詳細) 」 をクリックします。
- 2. 「Details(詳細)」ボックスが表示されます。「USB Reset(USBのリセット)」をクリックします。
- 3. リセットした場合の影響を警告するメッセージが表示されます。リセットを確定するか、キャンセルしま す。
- 4. 「Details(詳細) 」ボックスを閉じるには、「Details(詳細) 」を再度クリックします。
- 5. エクスポート

**4.11.2** イメージの作成

ソース・ファイルのフォルダーからイメージ・ファイルを作成できます。その後、作成したイメージをマッピングできま す。イメージ・ファイルを追加することもできます。

イメージを作成または追加するには

- 1. KVMビデオ・ビューアーのメニューから、「Virtual Media(バーチャル・メディア) 」 → 「Create Image( イ メージの作成) 」の順に選択します。
- 2. イメージの作成先を参照します。
- 3. イメージが作成されたら、「Mapped(マップ済み) 」チェックボックスをオンにしてイメージをマッピングしま す。
- 4. 「Exit(終了) 」をクリックします。

**4.12** セッション・オプション

セッション・オプション内にあるタブは、「General(全般) 」、「Mouse(マウス) 」、および「Toolbar( ツールバー) 」で す。

注:本セクションでの各設定は、KVMビデオ・ビューアーのメニューの「Tools( ツール) 」 → 「Session Options ( セッション・オプション) 」タブからアクセスできます。

## **4.12.1** 全般

キーボード ・パススルー・モードの設定は、キーボード ・パススルーを有効または無効にします。

ユーザーが入力するキーストロークは、「KVMビデオ・ビューアー」ウィンドウの画面モードに従って2つの方法で解 釈されます。

- 「KVMビデオ・ビューアー」ウィンドウが全画面表示モードになっている場合、キーストロークとキーボー ドの組み合わせは表示中のリモート・サーバーに送られます。
- 「KVMビデオ・ビューアー」ウィンドウが通常のデスクトップ・モードの場合、特定のキーストロークやキー ストロークの組み合わせをリモート ・サーバーとローカル・コンピューターのどちらで認識させるようにする かを、キーボード ・パススルー・モードによって制御できます。

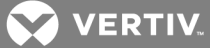

キーボード ・パス・スルー・モード が有効になっていると、「KVMビデオ・ビューアー」ウィンド ウがアクティブであれば、 キーストロークおよびキーストロークの組み合わせが表示中のリモート ・サーバーに送られます。

キーボード・パススルー・モードを有効にするには:

- 1. 「Tools(ツール)」→「Session Options(セッション・オプション)」の順に選択します。
- 2. 「General(全般)」タブをクリックします。
- 3. 「Pass-through all keystrokes to target(ターゲットへのすべてのキーストロークをパス・スルー)」の横 にあるボックスにチェックを付けます。
- 4. 「OK」 をクリックします。

シングル・カーソル・モードに入るには:

「Tools( ツール) 」 → 「Single Cursor Mode(シングル・カーソル・モード) 」の順に選択します。ローカル・カーソルは 表示されず、すべての動きがターゲット・デバイスに対応します。

シングル・カーソル・モードを終了するには:

指定したキーを押して、シングル・カーソル・モードを終了します。「Tools( ツール) 」 → 「Session Options(セッショ ン・オプション) 」で使用するキーを指定できます。

## **4.12.2** マウスの同期

KVMセッション・プロファイル「Mouse Synchronization(マウスの同期) 」を有効にすると、ターゲット ・デバイスでの マウスのトラッキングが向上します。「Mouse Synchronization(マウスの同期) 」が有効になっている場合、ター ゲット ・デバイスでマウス加速度を無効にする必要はありません。

「ビデオ・ビューアー」ウィンドウでは、ローカル・マウス・カーソル用に5種類のデザインが用意されています。また、 カーソル「なし」か、デフォルト設定にすることもできます。

注:「Mouse Synchronization( マウスの同期) 」は、Windows、MacintoshおよびLinux( RHEL 6.x以降および SLES 11) ターゲット ・デバイスがUSB-2 IQモジュールに接続されている場合にサポートされます。

「Mouse Synchronization(マウスの同期)」を設定するには:

- 1. 「Tools(ツール)」→「Session Options(セッション·オプション)」の順に選択します。
- 2. 「Mouse(マウス) 」タブをクリックします。
- 3. 「Local Cursor( ローカル・カーソル) 」ヘッダーの下で、使用するカーソル・タイプを選択します。
- 4. 「Mouse Scaling(マウス・スケーリング) 」ヘッダーの下で、オプション・ボタンを使用して目的の速度を 選択します。「High(高)」ではトラッキング速度が高速に設定され、「Low(低)」ではトラッキング速 度が低速に設定されます。
- 5. 「Single Cursor(シングル・カーソル) 」ヘッダーの下で、ドロップダウン・メニューを使用して「Single Cursor(シングル・カーソル) 」モードの終了用キーを指定します。
- 6. 「Mouse Synchronization(マウスの同期) 」ヘッダーの下に現在の状態が表示されます。「Enable Synchronization(同期を有効にする) 」チェックボックスを有効または無効にします。

注:サポートされているシステム構成では、「Mouse Synchronization( マウスの同期) 」の状態は「Available(利 用可能) 」です。ターゲット ・デバイスのオペレーティング・システムがサポートされているものでもUSB-2 IQモジュール に接続されていない場合、ステータスは「サポートなし」となります。ターゲット ・デバイスがUSB-2 IQモジュールに 接続されていてもWindowsまたはMacintoshオペレーティング・システムで稼動していない場合、ステータスは 「利用不可」となります。

7. 「Apply(適用) 」をクリックします。

## **4.12.3** 証明書

「Tools(ツール)」→「Session Options(セッション・オプション)」→「Certificate(証明書)」メニューから、現在の セッションの証明書を表示できます。また、ローカル・マシン上での証明書の保管場所を設定したり、その場所 から証明書を無くすこともできます。

## **4.12.4** 自動ビデオ調整

「KVMビデオ・ビューアー」メニューのツールタブで自動ビデオ調整 をクリックすると、ビデオが自動的に調整されま す。自動調整中は、緑色の画面に黄色の文字が表示されることがあります。

#### **4.12.5** 手動ビデオ調整

通常、ビデオは「Video Viewer ( ビデオ・ビューアー) 」ウィンドウの自動調整機能によって可能な限り最良の表 示になるように最適化されます。ただし、テクニカル・サポートとの連携で、「Video Viewer ( ビデオ・ビューアー) 」 ウィンドウの「Tools( ツール) 」タブから「Manual Video Adjust(手動ビデオ調整) 」をクリックすると、ユーザーは画 質を微調整できます。ダイアログ・ボックスの左下にあるパケット・レートを見ながら、静的画面をサポートするため に必要なパケット数 / 秒のレベルを確認できます。

注:ビデオ調整はターゲット単位の設定です。

図 4.1 「Manual Video Adjust(手動ビデオ調整) 」ウィンドウ

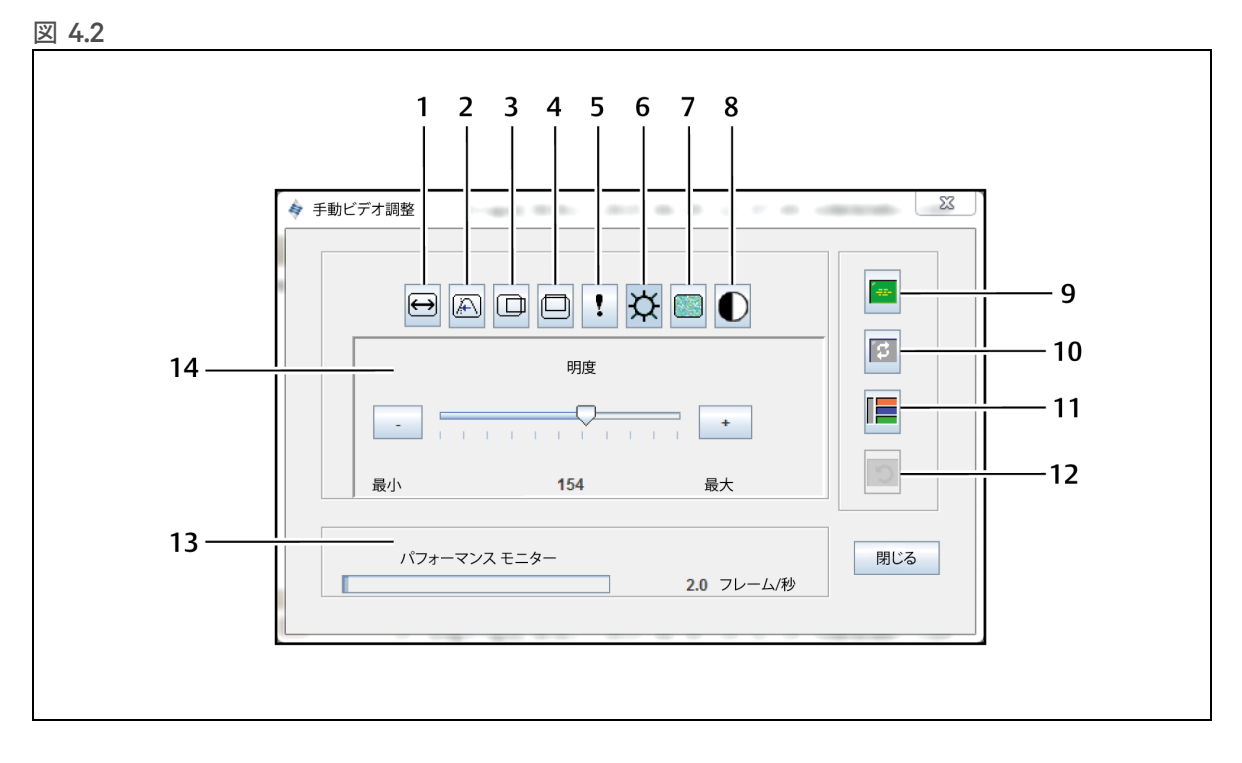

#### 表 4.1 「Manual Video Adjust(手動ビデオ調整)」ウィンドウの説明

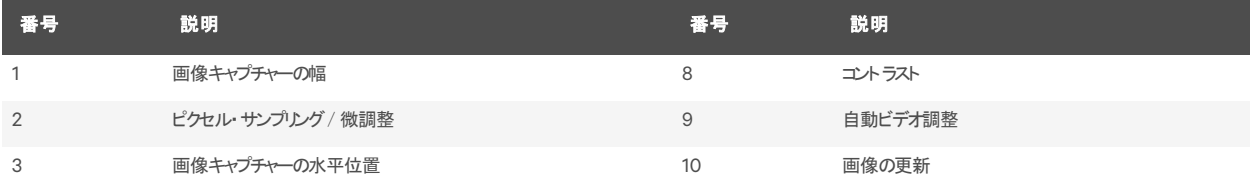

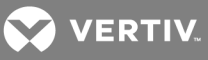

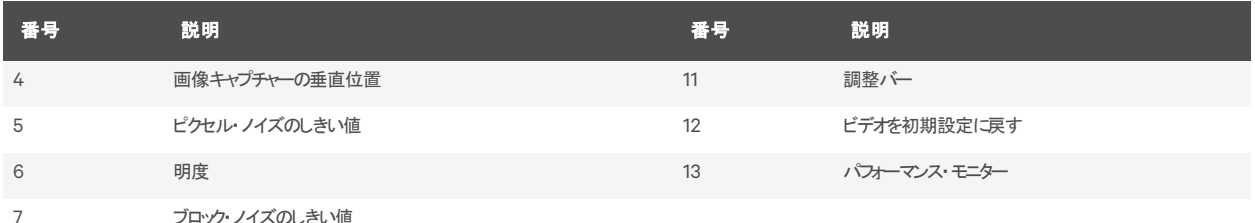

ウィンドウのビデオ画質を手動で調整するには

注:次のビデオ調整を行うには、必ずテクニカル・サポートとの連携が必要です。

- 1. 「ビデオ・ビューアー」ウィンドウのメニューから、「Tools( ツール) 」→ 「Manual Video Adjust(手動ビデ オ調整) 」の順にクリックします。
- 2. 調整する機能に対応するアイコンをクリックします。
- 3. まず、コントラスト ・スライダー・バーを移動し、その後Min( -)またはMax( +)ボタンをクリックして、押さ れている各アイコンに対応するパラメーターを微調整します。調整は即座に「Video Viewer ( ビデオ・ ビューアー) 」ウィンドウに表示されます。
- 4. 完了したら「Close(閉じる) 」をクリックします。

**4.12.6** カーソル・コマンド

KVMセッション・プロファイルでは、シングル・カーソル・モードへの移行 / 終了コマンドや、マウス・カーソルの位置 を合わせるためのコマンドは設定できません。

注:マウスをプラグ・アンド ・リプラグする機能をターゲット ・デバイスでサポートしていない場合(新しいPCのほとんど がこの機能をサポートしています)、マウスは使用不能になり、デバイスの再起動が必要になります。

マウスの競合を防ぐために、管理アプライアンスに接続されている各サーバーで特定の設定を構成することもで きます。詳細については、VertivのWebサイトから入手できる「Mouse and Pointer Settings(マウスとポインター の設定) 」の技術告示を参照してください。

マウスのカーソルの位置を合わせるには

Tools → Align Local Cursorの順にクリックします。ローカル・カーソルの位置がリモート ・デバイス上のカーソルと揃 います。

注 : カーソルが調整した位置 からずれた場合は、デバイスでのマウス加速度をオフにしてください。

**4.12.7** 統計

フレーム・レート、帯域幅、圧縮、パケット ・レート、およびバーチャル・メディア情報を表示するには、「Tools( ツー ル) 」 → 「Stats(統計) 」の順にクリックします。

#### **4.13** 電源管理

DSViewソフトウェアまたは一部のAvocent®ユニバーサル管理ゲートウェイ・アプライアンスでセッションを開くと、ホ スト・デバイスの電源をオン / オフにしたり、 電源 のサイクル運転を有効 にしたりすることができます。

雷源を管理するには:

- 1. KVMセッションをDSViewソフトウェアまたはサポートされるアプライアンスから開きます。
- 2. KVMビデオ·ビューアーのメニューからTools → Power Controlの順に選択します。
- 3. 適切なボタンをクリックして、デバイスの電源のオン、オフ、またはオフ / オンを行います。
- 4. 完了したら、Closeをクリックします。

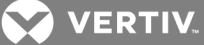

## **4.14** スマート・カード

スマート ・カードは、データを読み込むことができるチップが埋め込まれたプラスチック製のカードです。KVMビデオ・ ビューアーは、クライアント ・ワークステーションに接続されているスマート ・カードをサポートします。スマート ・カード をリーダーに挿入して、ホスト ・サーバーに直接マウントされているかのようにホスト ・サーバーにマッピングすることが できます。

#### スマート・カードをマッピングするには:

- 1. 「KVMビデオ・ビューアーのメニューの「Tools(ツール)」タブから、「Map Smart Card(スマート・カードの マッピング) 」をクリックします。
- 2. 「Map Smart Card(スマート ・カードのマッピング) 」画面が開いて、使用可能なすべてのカード ・リー ダーとそれらの現在の状態が表示されます。ドロップダウン・メニューを使用して、マッピングするリー ダーとカードを選択します。
- 3. 「Map Card( カードをマップする) 」をクリックすると、スマート ・カードをリモート ・デバイスにマッピングする ための要求がターゲット・サーバーに送られます。

注: 選択したリーダーにスマート・カードがない場合は、リーダーにカードを挿入するよう要求するメッセージが表 示されます。リーダーが検出されていない場合は、リーダーが検出されるまでメッセージが表示されます。

スマート・カード がマッピングされると、「Tools(ツール)」タブの下部に、マッピングが終わっていることを示すチェック マークとともにカードが表示されます。ターゲット ・サーバーでサポートされている場合は、スマート ・カードがマッピン グ済みか、マッピングされていないか、または無効かを示すアイコンも表示されます。

## **4.14.1** ビデオ録画

KVMビデオ・ビューアーには、内蔵のビデオ録画 / 再生機能が組み込まれています。 本質的に、レコーダーは 連続録画と永続録画が可能な2つのレコーダーです。

#### 連続型録画

連続型録画機能は、KVMセッションの進行中は常に録画できます。KVMビデオを、30秒ごとのピリオド(時間 の区切り)で、最大30分または構成された最大ディスク容量まで保存します。最長時間または最大スペースを 超過すると、最も古い期間が解放されます。

#### 保持型録画

KVMビデオ・ビューアーではKVMビデオを録画して、保存し続けることもできます。ビデオ・ファイルの保存先を選 択でき、次のいずれかのことが発生するまで録画が続行されます。

- Stop Record( ビデオ録画の停止) ボタンをクリックする。
- KVMセッションが終了する。
- ビデオ録画の最大ファイル・サイズに達した。
- クライアント・ワークステーションのディスク記憶領域が消耗した。

録画容量を構成するには:

- 1. KVMビデオ・ビューアーのメニューから、「Tools( ツール) 」→「Session Options(セッション・オプション) 」 の順に選択します。
- 2. 「Video Recording(ビデオ録画)」タブをクリックします。
- 3. 「Persistent Recording (永続録画) 」ヘッダーの下で、永続録画の最大ファイル・サイズを入力しま す。
- 4. 連続的に録画するためのボックスをオンにして、連続型録画の最大ファイル・サイズを入力します。

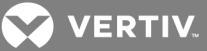

5. 「OK」をクリックします。

保持型ビデオを制御または表示するには

- 1. KVMビデオ・ビューアーのメニューから「Tools(ツール)」→「Recorder/Playback Controls(録画 / 再 生制御) 」の順に選択します。
- 2. 次の表の説明に従ってコントロールを使用します。

表 4.2 DVRプレーヤー・コントロール

| アイコン                  | 制御         | 説明                                                                                                    |
|-----------------------|------------|----------------------------------------------------------------------------------------------------|
| $\Box$                | 開く         | 「File(ファイル)」ダイアログ・ボックスが開いて、DVCファイル(KVMビデオ・ビューアーの録画機能で作成したファイルか、アプライ<br>アンスまたはサービス・プロセッサーからダウンロードしたファイルのいずれか)を参照して開きます。                                                                                                    |
| $\mathbb{R}$          | 開始に戻る      | 保持型ファイルの再生中にこのボタンをクトックすると、再生がファイルの先頭に戻ります。セッションの録画中にこのボタンをクトックす<br>ると、連続型録画バッファーが最も古いデータに移動して、そのポイントから再生が開始されます。                                                                                                    |
| $\mathcal{F}$         | 巻き戻しスキップ   | ファイルまたは連続録画の再生中にこのボタンをクトクすると、再生位置は30秒を単位とした1つの期間の分だけ戻ります。クトック<br>するたびに、再生位置が前のビリオドの先頭に戻ります。このボタンをクトノウ、た時に再生モードが「再生」または「早送り」の場<br>合、再生速度は1倍になります。このボタンをクトックした時に再生モードが「一時停止」の場合、再生では前の期間の最初のフ<br>レームが表示されます。連続型録画バッファーが再生位置に達した場合は、1Xの速度で再生が進みます。 |
| $\blacksquare$        | 再生         | このボタンをクリックすると録画が再生されます。                                                                                                    |
| - 11 -                | 一時停止       | ファイルの再生中に「Play(再生)」ボタンは「Pause(一時停止)」になります。クリクすると、再生が一時停止します。ライブ・セッ<br>ション中に「Pause(一時停止)」ボタンをクリクすると、ライブ再生は一時停止になります。ライブ・モードは「Continuous(連<br>続) に変わって「Plav (再生) 」ボタンは無効になります。                                                                    |
| $\bullet$             | 録画の停止 / 開始 | このボタンをクリックすると「Save(保存)」ダイアログ・ボックスが開きます。録画の保存先を選択するには、ドロップダウン・メニュー<br>を使用します。ファイル名を入力して「Save(保存)」をクルクすると、録画が開始されます。録画中にもう一度ボタンをクルクする<br>と、録画が停止します。                                                                                              |
| $\blacktriangleright$ | 早送り        | 再生中にこのボタンをクリックすると、一度に30秒早送りされます。このボタンをクリックするたびに、5回クリックするまで、再生速度が<br>10:1ずつ増加します。5回目のクトックで再生速度が10Xに戻ります。                                                                                                    |
| M                     | 最後に移動      | このボタンをクトックすると、再生中のファイルまたは連続録画は録画の最後に移動します。ファイルが再生中ではなくてもKVMセッ<br>ションが進行中の場合、このボタンをクトックすると接続中のKVMセッションからライブ・ビデオが表示されます。                                                                                                    |
| - 15-                 | ライブ        | このボタンをクルクすると、ファイルまたは連続録画の再生が終了し、接続中のKVMセッションからビデオが表示されます。接続中<br>のKVMセッションがない場合(接続中のKVMセッションない状態でファイルが再生中の場合や、KVMセッションが終了している<br>場合)、このボタンは無効化されグレー表示となります。                                                                                      |
| $\circ$               | スライダー      | 画面の下部にあるスライダーには、ファイルまたは連続型録画の全長のなかでの再生の進行状況が表示されます。録画の再生<br>に従って左から右へサムが移動するという点で、スクロールバー機能と似ています。ビデオが一時停止中にスライダーをクリックまた<br> お゛ラッグすると、その位置に移動して一時停止状態  なります。ビデオが再生中  こスライダーをクトックまたはドラッグすると、その位<br>置に移動して再生は継続されます。                              |

#### ビデオのエクスポート

ホスト上のソース・ファイルからビデオを作成してから、クライアント・マシンにエクスポートすることができます。 ビデオをエクスポートするには:

- 1. 「KVMビデオ・ビューアー」メニューから「Tools( ツール) 」 → 「Export Video( ビデオのエクスポート) 」 を 選択します。
- 2. ソース・ファイルを参照します。
- 3. エクスポートしたファイルを参照します。
- 4. ドロップダウン・メニューを使用して解像度を選択します。
- 5. 「Export(エクスポート) 」をクリックします。

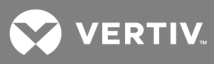

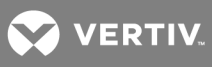

このページは意図的に空白にしてあります。

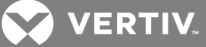

# **5 LDAP**

LDAPは、TCP/IP を用いたディレクトリへのアクセス、クエリ、更新に使用されるプロトコル規格で、ベンダーに左 右されません。LDAP は X.500 Directory Services モデルを基準とするグローバルなディレクトリ構造で、認証、 プライバシー、完全性などをはじめとする強固なセキュリティ機能をサポートしています。

Active DirectoryなどのLDAP認証が有効化されたディレクトリ・サービスに個々のユーザー・アカウントが保存さ れている場合、ディレクトリ・サービスを使用してユーザー認証を行うことができます。LDAP検索とクエリ・パラメー ターに割り当てられたデフォルト値は、Active Directoryで使用するために定義されます。

OBWIの設定では、認証構成パラメーターを構成できます。ソフトウェアはユーザー名、パスワード、他の情報を アプライアンスに送信します。ユーザーがOBWIでアプリケーションの構成パラメータを表示または変更する権限が あるかどうかを決定します。

注:特に明記されていないかぎり、Active Directoryが再構成されていない場合は、LDAPのデフォルト値を使 用してください。デフォルト値を修正すると、LDAP認証サーバーの通信エラーが生じる場合があります。

## **5.1** ユーザー・インターフェイスでの**LDAP**の構成

#### **5.1.1 LDAP**概要パラメーター

OBWIのLDAP概要ページでは、LDAP認証優先度と、LDAPサーバー接続情報を定義するパラメーターを構成 できます。

#### **LDAP**認証優先度

OBWIの「LDAP Priority(LDAP優先度)」セクションでは、LDAPを無効にするか、ローカル認証とLDAP認証のど ちらが先に実行されるかどうかを選択することで、認証優先度を設定できます。

#### LDAP認証優先度パラメーターを構成するには:

- 1. 「Appliance(アプライアンス)」→「Appliance Settings(アプライアンス設定)」→「User Accounts (ユーザー・アカウント) 」→ 「LDAP Accounts( LDAPアカウント) 」→「Overview(概要) 」を選択しま す。
- 2. 「LDAP Priority( LDAP優先度) 」では、「LDAP Disabled( LDAP無効) 」、「LDAP before Local ( LDAP優先) 」 、または「LDAP after Local( ローカル優先) 」を選択します。
- 3. 「Save(保存)」 をクリックします。

## **LDAP**サーバー

「Address(アドレス)」フィールドは、プライマリおよびセカンダリLDAPサーバーのホスト名またはIPアドレスを指定し ます。このセカンダリLDAPサーバーはオプションです。

「Port(ポート) 」フィールドは、LDAPサーバーと通信するUser Datagram Protocol (UDP) ポート番号を指定しま す。 デフォルト 値 は389( 保 護されていないLDAP) および636( 保 護されたLDAP、LDAPS)です。 デフォルト のポー トIDは、アクセス・タイプが指定されるときに、自動的に入力されます。

「Access Type(アクセス・タイプ) 」ラジオ・ボタンは、各LDAPターゲット ・デバイスにクエリを送信する方法を指定 します。アプライアンスとLDAPサーバー間で送信されるすべてのユーザー名、パスワード、および他の情報は、保 護されていないクリア・テキストとして送信されます。アプライアンスとLDAPサーバー間の安全な保護された通信 のためには、LDAPSを使用します。

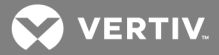

LDAPサーバーのパラメーターを構成するには:

- 1. 「Appliance(アプライアンス)」→「Appliance Settings(アプライアンス設定)」→「User Accounts (ユーザー・アカウント) 」→ 「LDAP Accounts( LDAPアカウント) 」→「Overview(概要) 」を選択しま す。
- 2. 該当するフィールドまたはラジオ・ボタンにプライマリおよびセカンダリ・サーバー・アドレス、ポート、およ びアクセス・タイプを入力します。
- 3. 「Save(保存)」 をクリックします。

## **5.1.2 LDAP**検索パラメーター

LDAP検索ページでは、LDAPディレクトリ・サービス・ユーザーを検索するときに使用されるパラメーターを構成で きます。

「Search DN(検索DN) 」フィールドを使用して、ディレクトリ・サービスにログインする際にアプライアンスが使用す る管理者レベルのユーザーを定義できます。アプライアンスが認証されると、ディレクトリ・サービスによりディレクトリ へのアクセスが許可され、「LDAP Query 」ページで指定されたユーザー認証クエリが実行されます。 デフォルト値 は、cn=Administrator、cn=Users、dc=yourDomainName、およびdc=comであり、修正できます。たとえば、 test.view.comの管理者識別名( DN) を定義するには、cn=Administrator、cn=Users、dc=test、dc=view、お よびdc=comを入力します。検索DNに入力する個々の値は、カンマで区切る必要があります。

「Search Password(検索パスワード) 」フィールドは、Search DNフィールドで指定された管理者またはユーザー を認証するために使用されます。

「Search Base(検索ベース) 」フィールドを使用して、LDAP検索を開始する際の起点を定義します。修正可能 なデフォルト値は、dc=yourDomainNameおよびdc=comです。たとえば、test.comでの検索ベースを定義するに は、dc=test、dc=comと入力します。検索ベースに入力する個々の値は、カンマで区切る必要があります。

「UID Mask(UIDマスク)」フィールドでは、LDAPターゲット・デバイスでのユーザーID検索のための検索基準を指 定します。形式は、<名前>=<%1>です。デフォルト値はsAMAccountName=%1です。これはActive Directoryで 使用する場合に適切です。これはLDAP検索の必須フィールドです。

LDAP検索パラメーターを構成するには:

- 1. 「Appliance(アプライアンス)」→「Appliance Settings(アプライアンス設定)」 「User Accounts (ユーザー・アカウント) 」 - 「LDAP Accounts( LDAPアカウント) 」 - 「Search(検索) 」を選択します。
- 2. 「Search DN (検索 DN)」、「Search Password(検索パスワード)」、「Search Base(検索ベース)」、 および「UID Mask( UIDマスク) 」フィールドに、適切な情報を入力します。
- 3. 「Save(保存)」 をクリックします。

注:「Overview(概要) 」画面でLDAP優先度が「LDAP Disabled( LDAP無効) 」に設定されている場合は、こ れらのオプションを変更できません。

#### **5.1.3 LDAP** クエリ・パラメーター

LDAPクエリ・ページでは、ユーザー認証クエリを実行するときに使用されるパラメーターを設定できます。

アプライアンスは、2種類のクエリを実行します。 クエリ・モード(アプライアンス)は、管理者およびユーザーがコン ソール・スイッチにアクセスしようとしている場合に、管理者およびユーザーの認証に使用されます。クエリ・モード (ターゲット ・デバイス)は、接続されているターゲット ・デバイスにユーザーがアクセスしようとしている場合に、その ユーザーの認証に使用されます。また、各タイプのクエリには、3つのモードがあり、LDAPユーザーがアプライアンス または接続されたターゲット ・デバイスであるかどうかを決定するために、特定のタイプの情報を利用できます。各

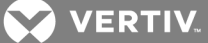

モードの詳細については、「アプライアンスおよびターゲット・デバイス・クエリ・モード(ページ50)」を参照してくださ い。

LDAPクエリ・ページでは、次の設定を構成できます。

- クエリ・モ―ド(アプライアンス)パラメ―タ―は、ユ―ザ―がアプライアンスにアクセスできるかどうかを決 定します。
- クエリ・モード(ターゲット・デバイス)パラメーターは、ユーザーがアプライアンスに接続されたターゲット・ デバイスにアクセスできるかどうかを決定します。 クエリ・モード (アプライアンス)で付与されていない場 合は、ユーザーはアプライアンスにアクセスできません。
- 「Group Container(グループ・コンテナー) 」、「Group Container Mask( クループ・コンテナー・マス ク) 」、「Target Mask(ターゲット ・マスク) 」フィールドは、グループ・クエリ・モードでのみ使用され、アプラ イアンスまたはデバイス・クエリを実行するときに必要です。
- Group Containerフィールドでは、管理者がActive Directory内にグループ·オブジェクト用位置として 作成したOU(組織単位) を指定します。
	- グループ・オブジェクトはActive Directoryオブジェクトであり、ユーザー、コンピューター、接続 先、および他のグループを含めることができます。グループ・コンテナーは、クエリ・モードがグルー プ属性に設定されているときに使用されます。次に、各グループ・オブジェクトにメンバーが割り 当てられ、メンバー・オブジェクトの特定のアクセス・レベルを関連付けます(ユーザー、アプライア ンス、ターゲット ・デバイス)。グループに関連付けられたアクセス・レベルは、グループ・オブジェク トの属性値を設定して構成されます。
	- たとえば、グループ・オブジェクト ・リストのNotesプロパティを使用して、アクセス制御属性を実装 する場合は、LDAPクエリ・ページのAccess Control Attributeフィールドがinfoに設定されます。 NotesプロパティをKVM User Adminに設定すると、そのグループのメンバーには、同じグループ のメンバーであるアプライアンスとターゲット・デバイスへのユーザー管 理アクセスが付与されます。
- Notesプロパティは、アクセス制御属性を実装するために使用されます。Active Directory Users and Computers (ADUC) に表示されるグループとユーザー・オブジェクトで使用可能なNotesプロパティの 値は、情報属性の値でディレクトリに内部的に格納されます。ADUCは、Active Directoryを構成す るためのMicrosoft Management Consoleスナップインです。「Start(スタート) 」 → 「Programs(プロ グラム)」 → 「Administrative Tools(管理ツール) → 「Active Directory Users and Computers ( Active Directoryユーザーとコンピューター) 」をクリックして開始します。このツールは、ユーザー、コン ピューター、グループなどのオブジェクトを作成、構成、削除するために使用されます。詳細について は、「[アプライアンスおよびターゲット ・デバイス・クエリ・モード](#page-55-0)(ページ 50) 」を参照してください。
- Group Container Maskフィールドでは、グループ・コンテナーのオブジェクト ・タイプ、通常、組織単位 を定義します。デフォルト値は「ou=%1」です。
- Target Maskフィールドではターゲット ・デバイスの検索フィルターを定義します。デフォルト値は 「cn=%1」です。
- Access Control Attributeフィールドでは、クエリ・モードが「ユーザー属性」または「グループ属性」に 設定されている場合に使用する属性名を指定します。デフォルト値は「info」です。

## LDAPクエリ・パラメーターを構成するには:

- 1. 「Appliance(アプライアンス)」→「Appliance Settings(アプライアンス設定)」→「User Accounts (ユーザー・アカウント) 」→ 「LDAP Accounts( LDAPアカウント) 」→ 「Query( クエリ) 」を選択します。
- 2. アプライアンス・クエリ・モードおよびターゲット・デバイス・クエリ・モードの「Basic(基本)」、「User Attribute(ユーザー属性) 」、または「Group Attribute(グループ属性) 」を選択します。
- 3. 「Group Container(グループ・コンテナー) 」、「Group Container Mask( クループ・コンテナー・マス ク) 」、「Target Mask(ターゲット ・マスク) 」、「Access Control Attribute(アクセス制御属性) 」フィール ドに適切な情報を入力します。

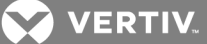

4. 「Save(保存)」をクリックします。

注:「Overview(概要) 」画面でLDAP優先度が「LDAP Disabled( LDAP無効) 」に設定されている場合は、こ れらのオプションを変更できません。

## <span id="page-55-0"></span>**5.2** アプライアンスおよびターゲット ・デバイス・クエリ・モード

クエリ・モード(アプライアンス)およびクエリ・モード(ターゲット ・デバイス)では、3つのモードのいずれかを使用できま す。

- 基本 ユーザーのユーザー名とパスワードに関するクエリがディレクトリ・サービスに送信されます。検 証された場合、ユーザーはクエリ・モード(アプライアンス)のアプライアンスおよびすべての接続された ターゲット ・デバイス、またはクエリ・モード(ターゲット ・デバイス)のすべての選択されたターゲット ・デバイ スへのアプライアンス管理者アクセスが付与されます。
- ユーザー属性 ユーザーのユーザー名、パスワード、アクセス制御属性に関するクエリがディレクトリ・ サービスに作成されます。アクセス制御属性はActive Directory内のユーザー・オブジェクト(ユー ザー・アカウント)から読み込まれます。

KVMアプライアンス管理値が見つかった場合、ユーザーはクエリ・モード(アプライアンス)のアプライア ンスおよびすべての接続されたターゲット ・デバイス、またはクエリ・モード(ターゲット ・デバイス)のすべて の選択されたターゲット・デバイスへのアプライアンス管理者 アクセスが付与されます。

KVMユーザー管理値が見つかった場合、ユーザーはクエリ・モード(アプライアンス)のアプライアンスお よびすべての接続されたターゲット ・デバイス、またはクエリ・モード(ターゲット ・デバイス)のすべての選 択されたターゲット ・デバイスへの管理者アクセスが付与されます。

KVMユーザー値が見つかった場合、ユーザーはクエリ・モード(アプライアンス)のアプライアンス、または クエリ・モード(ターゲット ・デバイス)のすべての選択されたターゲット ・デバイスへのユーザー・アクセスが 付与されます。

注:3つの値のいずれも見つからない場合、アプライアンスへのユーザー管理またはアプライアンス管理権限が付 与されていないかぎり、ユーザーはクエリ・モード(アプライアンス)のアプライアンスおよびターゲット・デバイス、また はクエリ・モード(ターゲット・デバイス)のすべての選択されたターゲット・デバイスへのアプライアンス管理者アクセス が付与されません。

「Start(スタート)」→「Programs(プログラム)」→「Administrative Tools( 管 理ツール) →「Active Directory Users and Computers( Active Directoryユーザーとコンピューター) 」をクリックして、ADUCにアクセスできます。

図 5.1 Active Directory - KVMユーザー

• グループ属性 - ユーザー名、パスワード、グループ・クエリは、クエリ・モード(アプライアンス)時はアプラ イアンスと接続のターゲット ・デバイスに関して、クエリ・モード(ターゲット ・デバイス)時には特定のター ゲット ・デバイスに関してディレクトリ・サービスに送信されます。クエリ・モード(アプライアンス) を使用し ているときに、ユーザーとアプライアンス名を含むグループが検索されると、グループ・コンテンツの内容 に従って、アプライアンスまたは接続されているターゲット・デバイスへのアクセスがユーザーに与えられ ます。クエリ・モード(ターゲット ・デバイス)の場合、該当ユーザーとターゲット ・デバイスIDを含むグルー プが検索されると、アプライアンスに接続されている特定ターゲット ・デバイスへのユーザー・アクセスが ユーザーに与えられます。

グループは、最大16レベルまでネストできます。ネストを使用すると、他のグループ内にグループを作 成します。たとえば、最上位のグループをComputersの名前にして、グループであるR&Dというメン バーを含めることができます。R&Dグループには、グループなどのメンバー名Domesticが含まれる場合 があります。

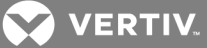

次は、Active Directoryで定義されたグループの例です。

## 図 5.2 Active Directory - グループの定義

## **5.3** クエリ実行のためのActive Directoryのセットアップ

クエリ・モードをユニットで使用する前に、特定のクエリ・モードがユーザーに対する正しい承認レベルを割り当てら れるよう、最初にActive Directoryに変更を加える必要があります。

グループ・クエリをセットアップするには次の手順を実行します。

- 1. 管理者特権で、Windowsにログインします。
- 2. Active Directoryソフトウェアを開きます。
- 3. グループ·コンテナとして使用する組織単位を作成します。
- 4. アプライアンスのクエリ用のスイッチ・システム名と同一名(OBWIの「Appliance Overview(アプライアン ス概要)」画面で指定)、またはターゲット ・デバイスのクエリ用の、接続されているターゲット ・デバイス 名と同一名のコンピューター・オブジェクトをActive Directory内に作成します。名前は、大文字/ 小文字の区別も含めて完全に一致していなければなりません。
- 5. グループ・クエリ用のアプライアンス名とターゲット ・デバイス名は、アプライアンスに保存されています。 OBWIの「Appliance Overview(アプライアンス概要)」画面で指定されたアプライアンス名とターゲッ ト・デバイス名 は、 Active Directoryのオブジェクト 名 と正 確 に一 致 する必 要 があります。 各 アプライア ンス名とターゲット ・デバイス名は、大文字、小文字(a-z、A-Z)、数字(0-9)、ハイフン(-)の任意の組 み合わせから構成することができます。スペースとピリオド (.) は使用できません。数字だけの名前を 作成することもできません。これらはActive Directoryドメインの制約です。

注:以前のバージョンのデフォルト名にはスペースが含まれており、OBWIの「Appliance Overview( アプライアンス 概要) 」画面でスイッチ・システム名を編集して、削除する必要があります。

- 6. グループ・コンテナの組織単位の下にグループ(1つまたは複数) を作成します。
- 7. ユーザー名、ターゲット ・デバイス/アプライアンス・オブジェクトを手順5で作成したグループに加えます。
- 8. アクセス制御属性を実行する上で必要な各属性値を指定します。たとえば、「Access Control Attribute(アクセス制御属性) 」フィールドの属性として情報を使用し、グループ・オブジェクトの Notesプロパティを使用して、アクセス制御属性を実装する場合は、Active DirectoryのNotes属性 の値は、グループ・オブジェクトで使用可能な3つのアクセス・レベル( KVMユーザー、KVMユーザー管 理、またはKVMアプライアンス管理)のいずれかに設定できます。 グループのメンバーは、指定された アクセス・レベルでアプライアンスとターゲット ・デバイスにアクセスできます。

注:3つの値がいずれも見つからない場合は、ユーザー名を含むグループのリストにあるアプライアンスまたはター ゲット ・デバイスへのユーザー・レベル・アクセスがユーザーに付与されます。

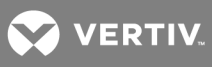

このページは意図的に空白にしてあります。

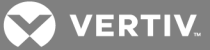

# **6** 付録

付録 **A:** ターミナルの操作

各スイッチは、SETUPポートからアクセスされるコンソール・メニュー・インターフェイスを介して、アプライアンス・レベ ルで構成できます。すべてのターミナル・コマンドは、ターミナル・エミュレーション・ソフトウェアを実行しているターミ ナルまたはコンピューターを介してアクセスされます。

注:推奨方法は、DSViewソフトウェアでの構成設定です。詳細は、『DSViewインストーラー/ユーザー・ガイ ド 』を参照してください。

ターミナルをMergePoint Unityスイッチに接続するには:

1. ヌル・モデム・ケーブルを使用して、端末またはターミナル・エミュレーション・ソフトウェア (HyperTerminal® など) を実行している PC をMergePoint Unityスイッチ背面のCONSOLEポートに 接続します。RJ-45ポートをサポートするスイッチ・モデルの場合、RJ-45からDB9(雌側)へのアダプ ターが付属しています。

ターミナル設定の種類は、9600bps、8ビット、1ストップ・ビット、パリティなし、フロー・コントロールなし です。

2. 各ターゲット・デバイスをオンにしてから、MergePoint Unityスイッチの電源をオンにします。スイッチの 起動が完了すると、コンソール・メニューに「Press any key to continue」(続行するには任意のキーを 押してください)のメッセージが表示されます。

付録 **B:** コンソール・メニュー・オプション

電源がオンになると、メイン・メニューに製品の名前とバージョンが表示されます。 このメニューからは、

次のオプションを1つ選択できます。

1. Network Configuration(ネットワーク構成):IPアドレスおよび他のネットワーク設定を構成します。

2. Enable Debug Messages(デバッグ・メッセージの有効化):このメニュー・オプションでは、コンソー ル・ステータス・メッセージをオンにできます。 この操作を行うと性能が大幅に低減することがあるため、 Vertiv™テクニカル・サポートからの指示を受けた場合にのみデバッグ・メッセージを有効化してくださ い。メッセージの閲覧が終了したら、任意のキーを押してこのモードを終了します。

3. Security Configuration(セキュリティ構成):セキュア・モードを有効/無効にし、DSViewからユニッ トの関連付け解除します。

4. Enable LDAP Debug Messages( LDAPデバッグ・メッセージの有効化):LDAPのコンソール・ステー タス・メッセージをオンにします。この操作を行うと性能が大幅に低減することがあるため、Vertiv™テク ニカル・サポートからの指示を受けた場合にのみデバッグ・メッセージを有効にしてください。メッセージ の閲覧が終了したら、任意のキーを押してこのモードを終了します。

5. Reset Appliance(アプライアンスのリセット):アプライアンスを再起動しますが、以下の追加オプショ ンのプロンプトが表示されたときに任意のキーを押すと、自動起動を中断することもできます。

0. Boot Current(現行のブート:変更せずにブートを続行)

1. Boot Alternate Firmware(代替ファームウェアのブート:以前に読み込まれたファームウェアの ブート)

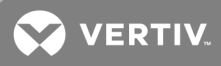

2. Configuration Reset(構成のリセット: 構成変更のみをリセット)

3. Factory Reset(初期状態リセット: ユニットを初期状態に戻す)

0. Exit(終了): このメニューを選択すると、入力待機のプロンプトに戻ります。コンソール・メニュー・イ ンターフェイスのパスワードが有効になっている場合には、次のユーザーにユーザー名とパスワードのロ グイン画面によるメッセージが出されるように、コンソールのメイン・メニューを終了する必要がありま す。

**MY VERTIV** 

# 付録 **C:** シリアル**IQ**モジュールの使用

DSRIQ-SRLおよびMPUIQ-SRLシリアル・モジュールの両方がサポートされます。各モジュールについては次のセク ションで説明します。

## **6.0.1 DSRIQ-SRL**モジュールの使用

DSRIQ-SRLモジュールはシリアルとVGAの間で変換を行い、スイッチのローカル・ポート、OBWIから、または DSViewソフトウェアを使用してVT100対応デバイスを表示することができます。実際のシリアル・データにはアクセ スできませんが表示のみは可能です。ターゲット ・デバイスから入力されるすべてのシリアル・データは、VT100ウィ ンドウに表示され、ビデオバッファーに置換されて、VGAターゲットから入力されているかのようにスイッチに送信さ れます。同様に、キーボードで入力されたキーストロークは、VT100ターミナルで入力されたかのように、接続さ れたデバイスに送信されます。

#### **6.0.2 DSRIQ-SRL**モジュール・モード

次のモードは、DSRIQ-SRLモジュールからアクセスできます。

- オンライン:このモードでは、シリアル・データを送受信できます。
- 構成:このモードでは、スイッチ通信パラメーター、Terminal Applicationsメニューの表示、および特 定のアクションとマクロのキー・コンビネーションを指定できます。
- 履歴:このモードでは、シリアル・データを確認できます。

## **DSRIQ-SRLモジュールの構成**

注:DSRIQ-SRLモジュールはDCEデバイスであり、VT100ターミナル・エミュレーションのみをサポートします。

Ctrl-F8を押すと、DSRIQ-SRLモジュールのTerminal Applicationsメニューの「Configuration(構成) 」画面が開 き、DSRIQ-SRLモジュールを構成できます。

注:Terminal Applicationsメニューが有効なときに、Enter を押すと、変更が保存され、前の画面に戻ります。 Escape を押すと、変更を保存せずに、前に画面に戻ります。

Terminal Applicationsメニューの「Configuration(構成)」画面で、次のオプションを修正できます。

- ボー・レート: このオプションを使用するとシリアル・ポートの通信速度を指定できます。使用可能なオ プションは、300、1200、2400、9600、19,200、34,800、57,600、115,200 bpsです。 デフォルト値は 9600です。
- パリティ: このオプションを使用するとシリアル・ポートの通信パリティを指定できます。 使用可能なオプ ションは、EVEN(偶数)、ODD(奇数)、NONE(なし)です。デフォルト値はNONEです。
- フロー制御:このオプションを使用して、シリアル・フロー制御のタイプを指定できます。使用可能なオ プションは、NONE(なし)、XOn/XOff (ソフトウェア)、RTS/CTS (ハードウェア) です。デフォルト値は 「NONE」です。bpsレート115,200を選択すると、唯一の使用可能なフロー制御はRTS/CTS (ハード ウェア) です。
- DSR/CDモード:このオプションでは、スイッチとCDラインの動作方法を制御できます。使用可能なオプ ションは、Always on(常時オン)およびToggle(トグル)です。Toggle(トグル)モードでは、DSRおよび CDラインが1.5秒間オフになり、 各モジュールが選択または選択解除されるたびにオンになります。 デ フォルト値は「Always on(常時オン) 」です。
- 送信の入力:このオプションでは、Enter が押されるときに送信されるキーを指定できます。使用可 能なオプションは、<CR>(Enter)(カーソルを画面の左側に移動)、または<CR><LF>(Enter-改行) ( カーソルを画面の左側と1行下に移動)です。

**X** VERTIV.

- 受信:このオプションでは、モジュールで受信したEnter 文字を変換する方法を指定できます。使用 可能なオプションは、<CR> (Enter) または <CR><LF> (Enter-改行) です。
- 背景:このオプションでは、画面の背景色を変更します。現在選択されている色は、変更されると、 オプション行に表示されます。使用可能な色は、黒、明るいグレイ、黄、緑、ティール、シアン、青、 濃い青、紫、ピンク、オレンジ、赤、マルーン、茶です。デフォルトの色は黒です。この値は、標準テキ ストまたは太字テキスト値と同じにすることはできません。
- 標準テキスト:このオプションでは、画面の標準テキスト色を変更します。現在選択されている色 は、変更されると、オプション行に表示されます。使用可能な色は、グレイ、明るいグレイ、黄、緑、 ティール、シアン、青、濃い青、紫、ピンク、オレンジ、赤、マルーン、茶です。デフォルトの色はグレイ です。この値は、太字テキストまたは背景値と同じにすることはできません。
- 太字テキスト:このオプションでは、画面の太字テキスト色を変更します。現在選択されている色 は、変更されると、オプション行に表示されます。使用可能な色は、白、黄、緑、ティール、シアン、 青、濃い青、紫、ピンク、オレンジ、赤、マルーン、茶、明るいグレイです。デフォルトの色は白です。 この値は、標準テキストまたは背景値と同じにすることはできません。
- 画面サイズ:このオプションを使用して、画面のテキスト幅サイズを指定できます。使用可能な値 は、80列または132列の幅です。両方の幅の長さは26行です。

Terminal Applicationメニューの「Configuration(構成)」画面の次のオプションでは、選択したアクションを実行 するファンクション・キーを定義できます。新しいファンクション・キーを指定するには、Ctrl キーを押し続けて、アク ションに関連付けるファンクション・キーを押します。たとえば、「Configuration (Config) Key Sequences(構成 キー・シーケンス) 」オプションを<CTRL-F8>から<CTRL-F7>に変更する場合は、Ctrlキーを押してから、F7を押し ます。

- 構成キー・シーケンス:このオプションでは、Terminal Applicationメニューの「Configuration(構成)」 画面を表示させるキー・コンビネーションを定義できます。デフォルトのキー・シーケンスはCtrl-F8で す。
- オンライン・キー・シーケンス:このオプションでは、オンライン・モードを表示するキー・シーケンスを定義 できます。デフォルトのキー・シーケンスはCtrl-F10です。
- ヘルプ・キー・シーケンス:このオプションでは、ヘルプ・システム画面を表示するキー・コンビネーションを 定義できます。デフォルトのキー・シーケンスはCtrl-F1です。
- 履歴キー・シーケンスこのオプションでは、履歴モードを有効にするキー・コンビネーションを定義できま す。デフォルトデフォルトのキー・シーケンスはCtrl-F9です。
- 履歴のクリア・キー・シーケンスこのオプションでは、履歴モードで履歴バッファーをクリアするキー・コンビ ネーションを定義できます。デフォルトのキー・シーケンスはCtrl-F11です。
- ブレーク・キー・シーケンス:このオプションでは、ブレーク条件を生成するキー・コンビネーションを構成 できます。デフォルトのキー・シーケンスはAlt-Bです。

DSRIQ-SRLモジュールを構成するには

- 1. Ctrl-F8を押します。「Configuration(構成) 」画面が表示されます。
- 2. 変更するパラメーターを選択します。上向き矢印および下向き矢印キーを使用して、「Configuration (構成) 」画面を移動できます。
- 3. 左矢印および右矢印キーを使用して、選択した値を修正します。
- 4. 追加の値を修正するには、手順2および3を繰り返します。
- 5. Enter を押して変更を保存し、「Configuration(構成) 」画面を終了します。

-または-

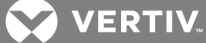

>Escapeを押して、変更を保存せずに「Configuration(構成) 」画面を終了します。

## **6.0.3 DSRIQ-SRL**モジュール・マクロの作成

Terminal Applicationsメニューの「Configuration(構成) 」画面が表示されるときにPage Downキーを押すと、 「Macro Configuration(マクロ構成) 」画面へのアクセスが得られます。DSRIQ-SRLモジュールは、最大10個のマ クロで構成できます。各マクロは、最大128文字を使用できます。

#### マクロを作成するには:

- 1. 構成するDSRIQ-SRLモジュールを選択し、Ctrl-F8を押すと、Terminal Applicationsメニューの 「Configuration(構成) 」画面が有効になります。
- 2. Terminal Applicationsメニューが表示されたら、Page Downを押して、「Macro Configuration(マク ロ構成) 」画面を表示します。「Macro Configuration(マクロ構成) 」画面には、10個の使用可能な マクロと関連付けられたキー・シーケンスがそれぞれ表示されます(該当する場合)。
- 3. 上向き矢印キーと下向き矢印キーを使用して、使用可能なマクロ番号までスクロールし、リストのキー ストローク・シーケンスをハイライトします。デフォルト上に新しいマクロ・キーストローク・シーケンスを入 力します。Ctrl またはAlt と単一のキーの任意の組み合わせを使用できます。新しいマクロを有効に するキーストローク・シーケンスの入力が完了したら、下向き矢印キーを押します。
- 4. 入力したマクロ・キーストローク・シーケンスの下の行で、マクロを実行するキーストローク・シーケンス を入力します。
- 5. 手順3および4を繰り返し、追加のマクロを構成します。
- 6. 完了したら、Enter を押して、前の画面に戻ります。

## **6.0.4** 履歴モードの使用

履歴モードでは、発生したイベントが含まれる履歴バッファーの内容を検査できます。

DSRIQ-SRLモジュールは、最低240行または10画面の出力を含むバッファーを維持します。履歴バッファーが満 杯になると、バッファーの一番下に新しい行が追加され、バッファーの一番上の最も古い行が削除されます。

注:次の手順で使用されるConfig Key Sequence(構成キー・シーケンス)、On-Line Key Sequence(オンライ ン・キー・シーケンス)、Clear History Key Sequence(履歴クリアキー・シーケンス)はデフォルト値です。これらの キー・コンビネーションは、Terminal Applicationsメニューを使用して変更できます。

## 履歴モードを使用するには:

- 1. Ctrl-F9を押します。このモードは履歴として表示されます。
- 2. 次のキー・コンビネーションのいずれかを押して、指定されたアクションを実行します。
	- Home: バッファーの最上位に移動します
	- End: バッファーの一番下に移動します。
	- Page Up: 1つ上のバッファー・ページに移動します。
	- Page Down: 1つ下のバッファー・ページに移動します。
	- 上向き矢印:1つ上のバッファ一行に移動します。
	- 下向き矢印:1つ下のバッファー行に移動します。
	- Ctrl-F8: 構成モードに切り替えます。「Configuration(構成)」画面が表示されます。
	- Ctrl-F9: 構成モードでは、履歴モードが有効な前の画面に戻ります。

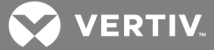

- Ctrl-F10: 構成モードでは、オンライン・モードが有効な前の画面に戻ります。
- Ctrl-F11: 履歴バッファーをクリアします。このオプションを選択すると、警告画面が表示されま す。Enterを押して履歴バッファーを削除するか、Escape を押して操作をキャンセルします。前 の画面が再表示されます。
- 3. 完了したら、Ctrl-F10を押して、履歴モードを終了し、オンライン・モードに戻ります。

#### **6.0.5 DSRIQ-SRL**モジュール・ピン配列

表B.1に、DSRIQ-SRLモジュールのピン配列を一覧で示します。

#### 表 5.1 DSRIQ-SRLモジュール・ピン配列

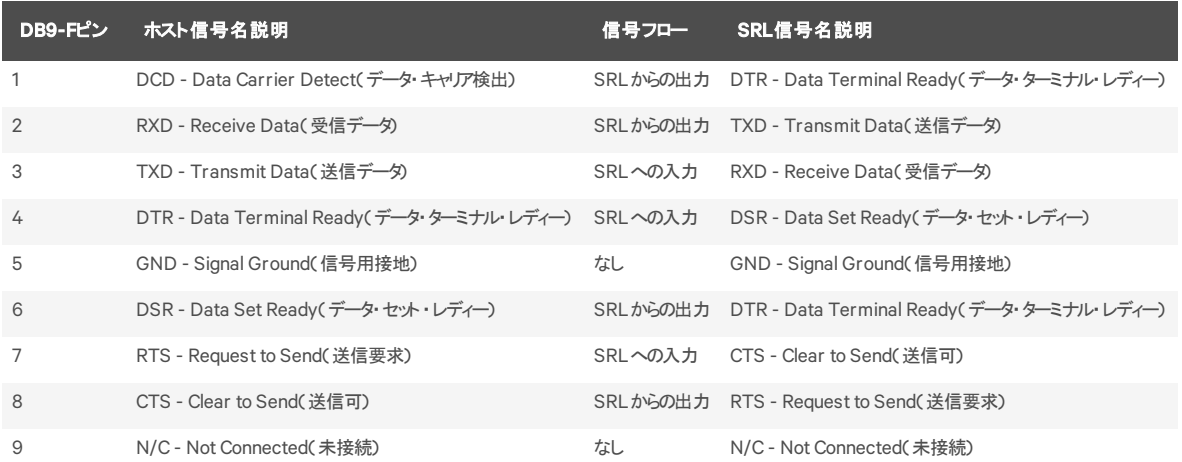

## **6.0.6 MPUIQ-SRL**モジュールの使用

管理者は各シリアルMPUIQ-SRLポート用に、ACSコンソール・サーバーとCisco®のピン配列の間で選択ができま す。これは、ローカル・ユーザー・インターフェイスまたはリモートOBWIから選択できます。ACSがデフォルトです。

ピン配列をCiscoモードに変更するには次の手順を実行します。

- 1. 「Unit View(ユニットの表示)」→「Appliance(アプライアンス)」→「Appliance Settings(アプライアン ス設定)」→「Ports(ポート)」→「RIPs(RIP)」の順に選択します。
- 2. 対象のRIPをクリックします。
- 3. 「Settings(設定)」→「Pinout(ピン配列)」の順に選択します。

注:DB9アダプターを使用している場合は、ACSコンソール・サーバーのピン配列を選択します。

**6.0.7 ACS**コンソール・サーバー・ポートのピン配列

次の表に、MPUIQ-SRLモジュールのACSコンソール・サーバー・シリアル・ポートのピン配列を一覧で示します。

#### 表 5.2 ACSコンソール・サーバー・シリアル・ポートのピン配列

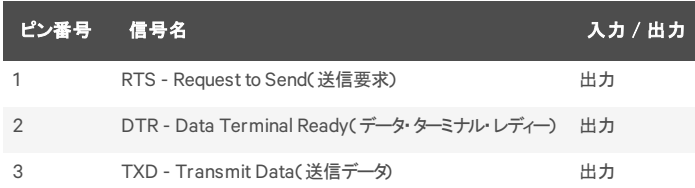

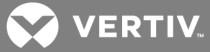

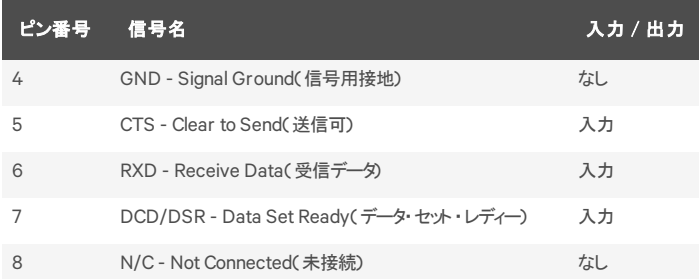

# **6.0.8 Cisco**ポートのピン配列

次の表に、MPUIQ-SRLモジュールのCiscoシリアル・ポートのピン配列を一覧で示します。

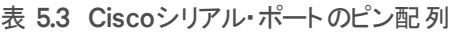

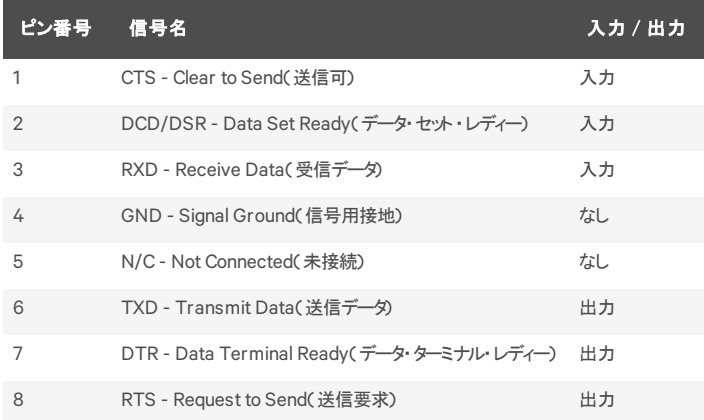

## 付録 **D: UTP**ケーブル

以下に、接続媒体のさまざまな特徴を説明します。Dell用MergePoint Unityスイッチ・システムの性能は、高 品質の接続が得られるかどうかに依存します。品質が優れないケーブル、設置や保守に問題のあるケーブル は、MergePoint Unityスイッチ・システムの性能を損なう結果となる場合があります。Dell用 MergePoint Unity スイッチ・システムではUTPケーブル配線を使用します。

注:この付録は情報の提供のみを目的としています。設置する前に、当地のコード当局やケーブル関連の専 門家に確認してください。

#### **6.0.9** 銅製**UTP**ケーブル

スイッチでサポートされている3種類のUTPケーブルの基本的な定義は次のとおりです。

- CAT 5 UTP( 4ペア)高性能ケーブルは、ツイスト ・ペア電線で構成されており、主にデータ送信に使 用されます。ペア線がより合わされていることで、このケーブルでは不要な干渉の混入からある程度 免れることができます。CAT 5ケーブルは通常、10~100 Mbpsの範囲で動作するネットワークに使用 します。
- CAT 5E(強化)ケーブルの特徴はCAT 5と同様ですが、製造規格が若干厳しいものになっていま す。
- CAT 6ケーブルは、CAT 5Eケーブルに比べより厳しい要件に合わせて製造されています。CAT 6は より高い測定周波数範囲を持ち、同一周波数においてはCAT 5Eに比べ明らかに分かる優れた 性能要件を示します。

#### **6.0.10** 配線規格

8導線( 4ペア) RJ-45終端処理済みUTPケーブルには、EIA/TIA 568AおよびBという2種類の推奨配線規格が あります。EIA/TIA 568AおよびB。これらの規格は、CAT 5、5Eおよび6ケーブル仕様による設置に適用されま す。Dell用 MergePoint Unityスイッチ・システムではこれらの配線規格のいずれかがサポートされています。表C.1 は、各ピンの規格を説明しています。

#### 表 5.4 UTP配線規格

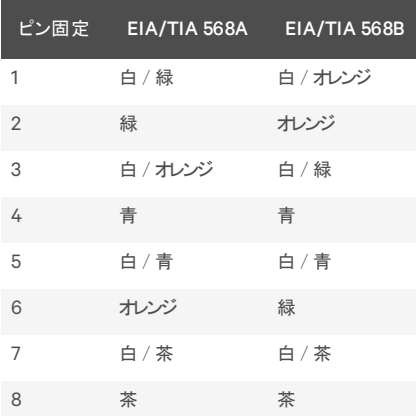

**6.0.11** ケーブル配線の取り付け、保守管理および安全に関するヒント

次に、ケーブルの設置や保守を実行する前に目を通しておくべき重要な安全注意事項を一覧で示します。

- KVM IQモジュールへの各UTPケーブルの長さは最長で50 mとしてください。
- シリアルIQモジュールへの各UTPケーブルの長さは最長で30 mとしてください。

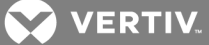

- ペア線は、必ず終端箇所までツイストされた( より合わされた)状態を保つか、またはツイストになって いない部分が1.3 cm(半インチ) を超えないようにしてください。終端処理の際、外被を2.5 cm( 1イン チ)以上剥がさないでください。
- ケーブルを曲げる必要がある場合は、半径が2.5 cm( 1インチ) より小さくならない範囲で緩やかに 行ってください。ケーブルを鋭角に曲げたりねじったりすると、ケーブル内部に恒久的な損傷が生じる おそれがあります。
- ケーブルは、ケーブル・タイを用いて低~中程度の圧力で束ねてまとめてください。ケーブル・タイは 締め過ぎないでください。
- 必要な場合は、定格パンチ・ブロック、パッチ・パネルや部品を使用してケーブルを交差してくださ い。ケーブルは絶対に繋ぎ合わせたりブリッジにしたりしないでください。
- UTPケーブルは、電線、トランス、電灯などのようなEMI源となり得る物体からはできるだけ距離を持 たせてください。ケーブルを電線用導管に結びつけたり、電気機器上に配置したりしないでくださ い。
- 設置部分は必ずケーブル・テスターでテストしてください。「トーニング」のみではテストとして適切では ありません。
- ジャックの設置は、接点に埃や他の汚染物質が蓄積しないような形で行ってください。ジャックの接 点は、埋め込み型のプレート上では上向きに、表面実装型ボックスの場合は左/右/下向きに します。
- ケーブルには常に遊びをもたせ、天井部分あるいは付近の引込んだ箇所にはコイル状に整然と配 置します。少なくとも、コンセント側では1.5 m( 5フィート)、パッチ・パネル側では4.5 m( 15フィート)の ケーブルの長さを残しておいてください。
- 作業を開始する前に、568Aと568Bのどちらの配線規格を使用するかを決めておいてください。 ジャックおよびパッチ・パネルはすべて、同一の配線方式で配線します。同じ設置場所で568Aと 568Bの配線規格を併用しないでください。
- 常に、地方 / 国の消防規則および建築条例のすべてに従ってください。防火壁を通過するケーブ ルには必ず火炎止めをしてください。必要に応じて、プレナム定格ケーブルを使用してください。

# 付録 **E:** ケーブルのピン配列情報

注:すべてのスイッチには、モデム・ポートとコンソール / セットアップ・ポート用にRJ45(8ピン・モジュラー) ジャックが 付いています。

図 5.1 モデム・ジャック

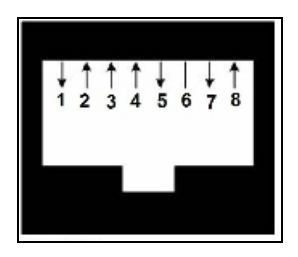

## 表 5.5 モデム・ジャックの説明

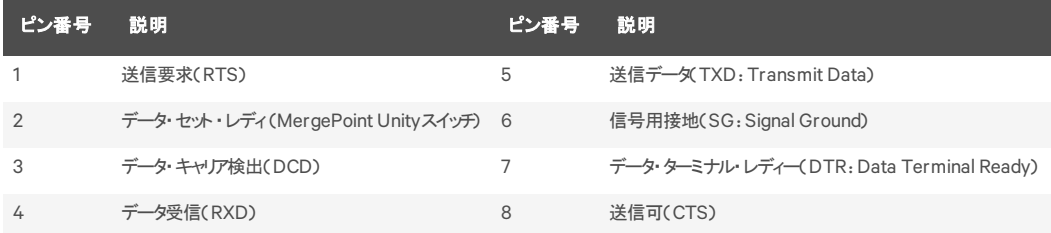

## 図 5.2 コンソール / セットアップ・ジャック

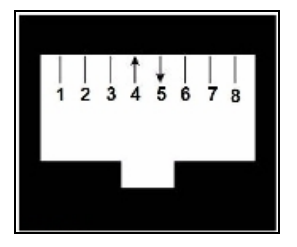

## 表 5.6 コンソール・ジャックの説明

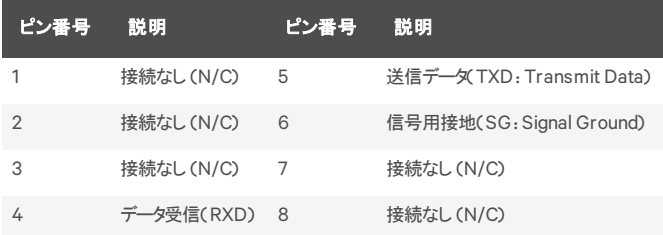

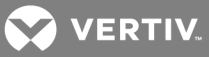

# 付録 **F:** テクニカル仕様

# 表 5.7 テクニカル仕様

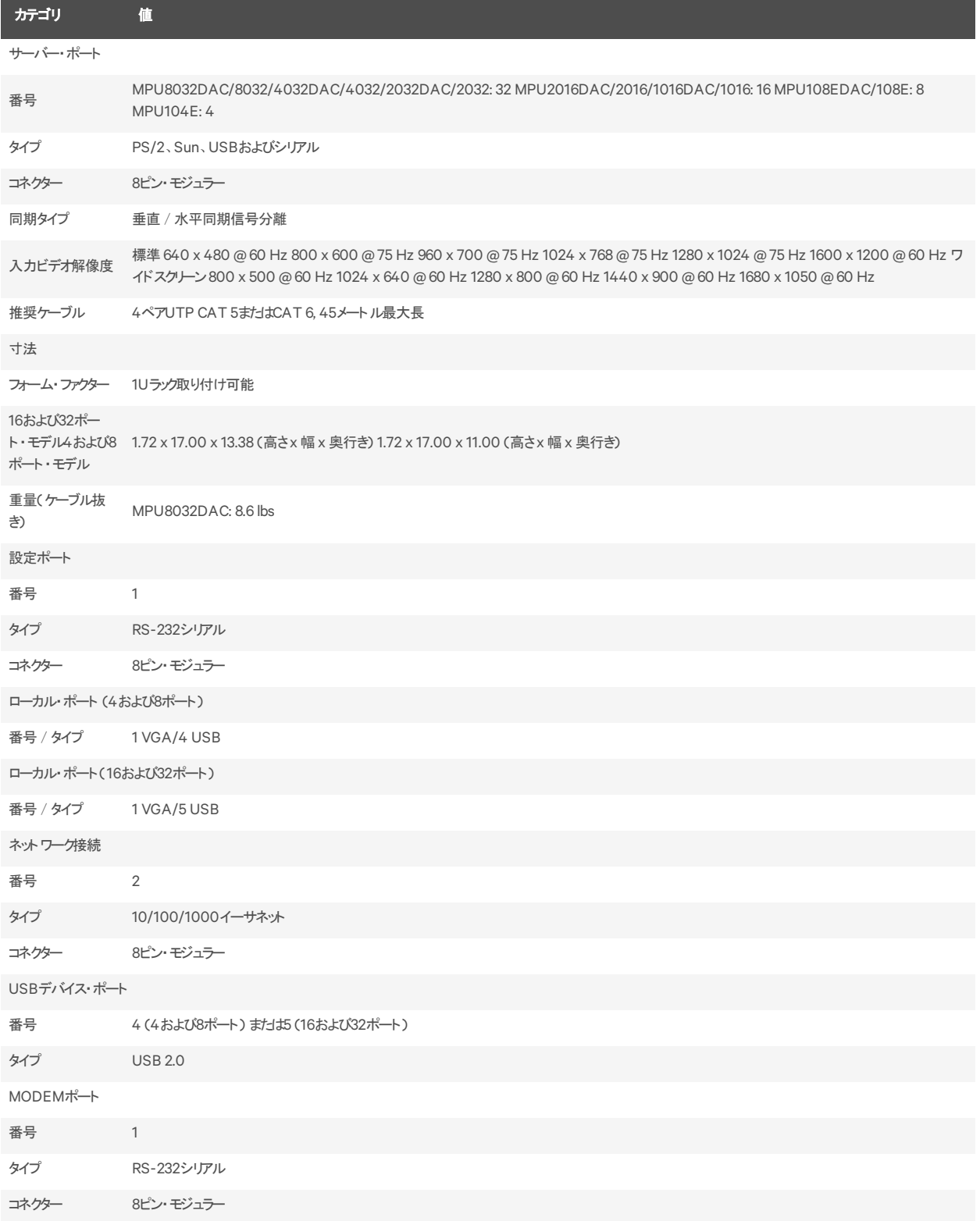

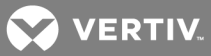

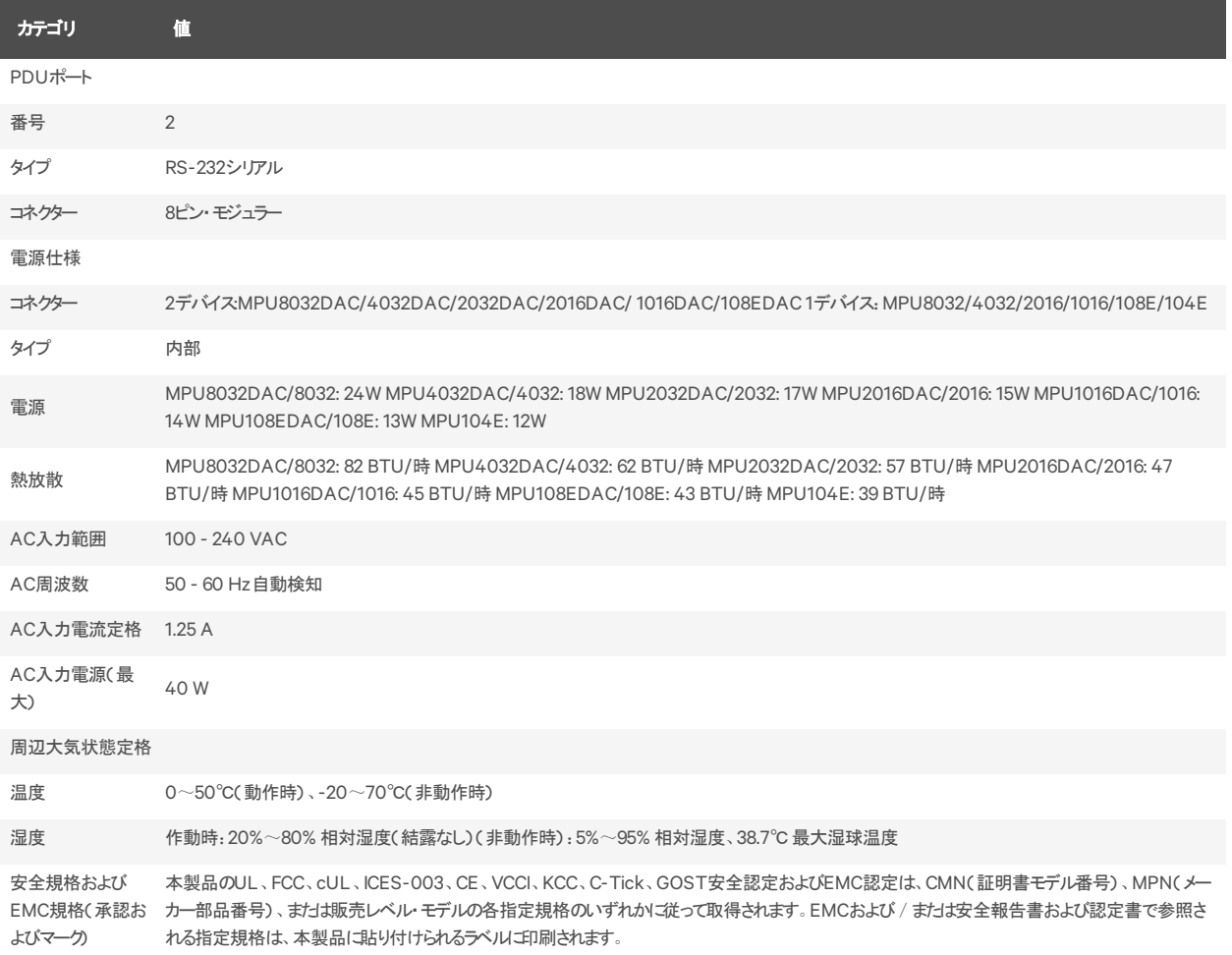

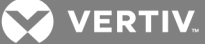

## 付録 **G: Sun**キーボードのアドバンスト ・キー・エミュレーション

標準タイプ5 (US) Sunキーボードの特定のキーは、PS/2キーボードでキーを連続して押すことにより、エミュレート することができます。Sun Advanced Key Emulation( Sunアドバンスト ・キー・エミュレーション)モードを有効にして これらのキーを使用するには、Ctrl+Shift+Altキーを押したままScroll Lockキーを押します。Scroll LockのLEDが 点滅します。Sunキーボードのアドバンスト ・キーを使用するのと同様に、次の表のキーを使用します。

例:Stop+Aは、Ctrl+Shift+Altキーを押したままScroll Lockキーを押し、次にF1+Aキーを押します。

これらのキー・コンビネーションは、DSRIQ-SRLモジュール、( SunシステムにUSBポートがある場合)、Sun VSNお よびWSN IQモジュールで動作します。これらのキー・コンビネーションは、F12を除き、Microsoft Windows製品で は認識されません。F12キーは、Windowsのキー・プレスを実行します。

終了したら、Ctrl+Shift+Altキーを押したまま Scroll Lockキーを押し、Sunアドバンスト・キー・エミュレーション・ モードを切り替えてオフにします。

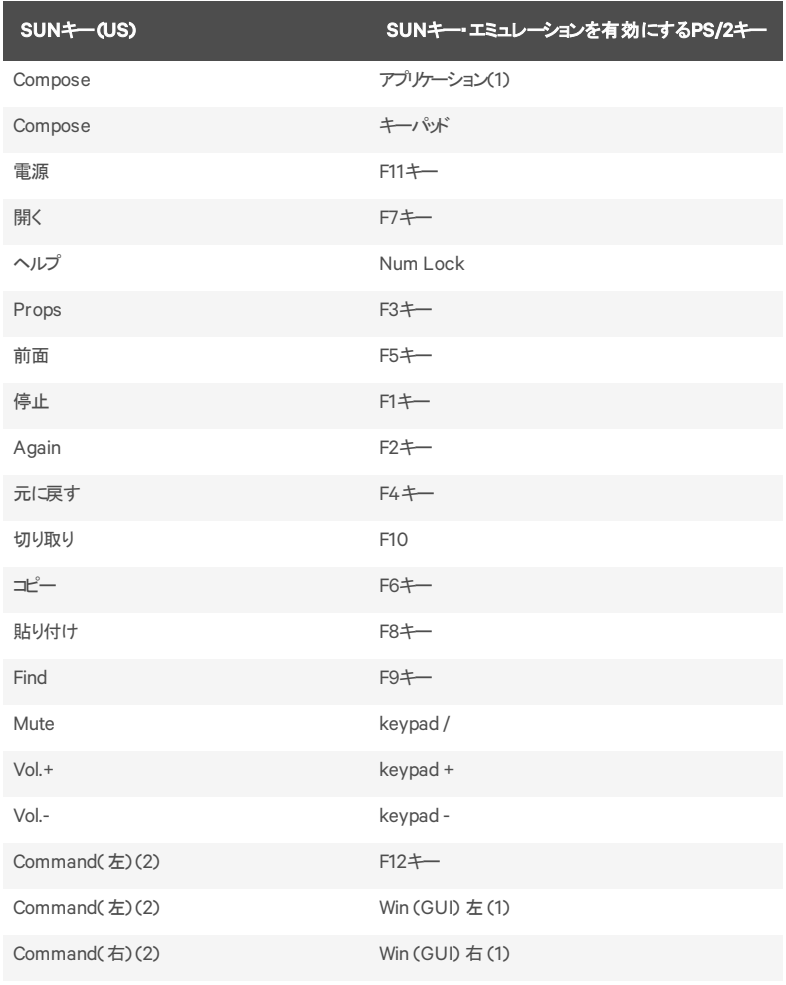

#### 表 5.8 Sunキー・エミュレーション

(1)Windows 95 104キー・キーボード。(2) CommandキーはSun Meta( ダイヤモンド)キーです。

## **6.0.12** 日本語**Sun USB**および韓国語**Sun USB**キーボードに関する特殊な注意事項**( USB IQ**モ ジュールのみ**)**

日本語Sun USBおよび韓国語Sun USBキーボードは、標準のUSB使用IDとは異なる使用IDを特定のキーに 割り当てます。USB IQモジュールがSunサーバーに接続している場合、日本語Sun USBキーボードの半角/全 角およびカタカナ/ひらがなキーと、韓国語Sun USBキーボードのハングルおよび漢字キーには、代替キーストロー クを使用してアクセスする必要があります。

このようなキーボード固有の差異のため、Sun VSNおよびWSN IQモジュールを使用したターゲット ・デバイスと、 USB IQモジュールを使用したターゲット ・デバイスを切り替えるときに、キーボード ・マッピングの不一致が生じる可 能性があります。SunサーバーがVSNまたはWSN IQモジュールを使用したスイッチに接続している場合、このよう なキーは正常に機能します。

次の表は、USB IQモジュールがこの設定で使用されるときに起こるキーボード ・マッピングの一覧です。

| $PS/2$ $\leftarrow$ $\pi$ $\leftarrow$ $\cdot$ | <b>USB使用ID</b> | $SUN USE++++$ | 韓国語SUNUSBキーボード | 日本語SUNキーボード |
|------------------------------------------------|----------------|---------------|----------------|-------------|
| 右Alt                                           | 0xE6           | AltGraph      | ハングル           | カタカナ/ひらがな   |
| Windowsアプリケーション 0x65                           |                | Compose       | 漢字             | Compose     |
| ハングル                                           | 0x90           | なし            | なし             | なし          |
| 漢字                                             | 0x91           | なし            | なし             | なし          |
| カタカナ/ひらがな                                      | 0x88           | なし            | なし             | 半角/全角       |
| 半角/全角                                          | 0x35           |               |                | なし          |

表 5.9 PS/2とUSB間のキーボード ・マッピング
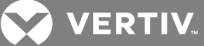

## 付録 **H: KVM**セッションの最適化

セッションのパフォーマンスを改善するには:

KVMビデオ・ビューアーで「Tools( ツール) 」→「Automatic Video Adjustment(自動ビデオ調整) 」 をクリックし、 A/Dコンバーターをサーバー・ビデオ・カードからのビデオ信号に調整します。

1. ビデオ信号が不明瞭なために速度が低下したKVMセッションを識別するには、「Tools( ツール) 」→ 「Automatic Video Adjustment(自動ビデオ調整) 」 をクリックします。ターゲット ・サーバーで何のアク ティビティもない状態では、明瞭なビデオ信号によるパフォーマンス・モニターの表示は0パケット/秒に なります。

注:画面解像度と画面リフレッシュ・レートを調整すると、ビデオ信号の明瞭性やKVMセッションの解像速度に 重大な影響を及ぼす可能性があります。自動ビデオ調整の後に、これらの2つの設定を異なる組み合わせで 試行してセッションの速度を改善し、最良の結果を得られるようにしてください。

KVMセッション速度では、ビデオ入力量が重要な役割を果たします。低めの画面解像度では、高めの解像度 の場合よりも速くなります。色の解像度と画面スケールを下げても、KVMセッション転送データの量が減るため セッション速度が上がります。

上述の最適化オプションではセッション速度を向上できない場合は、「Video Noise Control

( ビデオ・ノイズ制御) 」設定を有効にできます。この設定ではビデオの小さな変動が無視されるため、セッション の速度が上がります。

また、KVMターゲット用に全体的または個別に他の設定を構成し、

パフォーマンスを改善できます。

注:この設定で速度が上がりますが、ビデオ「ブロック」も増加します。

以下は、考えられるターゲットとネットワーク・メトリクスの例です。ただし、すべての環境は

異なり、同じ結果が表示されない場合があります。

## **100mbps LAN**環境でのアプライアンスの**KVM**セッション:

- KVMウィンドウ解像度1280x1024 @70hz(Windowsサーバー)
- 画面のアクティビティなし = 0 パケット / 秒(平均:0.7kbpsダウンロード時 | 0.5kbpsアップロード時 )
- 画面上での連続的なマウスの円形の動き = 35パケット/秒(平均、216 kbpsダウンロード時 | 247 kbpsアップロード時)
- 全画面ウィンドウの急速開閉 = 35-100 pkts/sec( ~ 2.9mbpsダウンロード時 | 257kbpsアップロード 時)

## **KVM**ウィンドウ解像度**1024x768 @70hz( Windows**サーバー**)**

- 画面のアクティビティなし = 0 パケット / 秒(平均:0.9kbpsダウンロード時 | 0.4kbpsアップロード時)
- 画面上での連続的なマウスの円形の動き = 30パケット/秒(平均、212 kbpsダウンロード時 | 246 kbpsアップロード時)
- 全画面のウィンドウを何度も開いたり閉じたりする = 30~70 パケット秒(平均:2.5 kbpsダウンロード 時 | 230 kbpsアップロード時)

## **KVM**ウィンドウ解像度**1024x768 @60hz( Ubuntu**デスクトップ**)**

• 画面のアクティビティなし = 0 パケット / 秒(平均:1.3kbpsダウンロード時 | 1.0kbpsアップロード時)

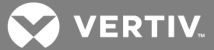

- 画面上での連続的なマウスの円形の動き = 30パケット / 秒 (平均、470 kbpsダウンロード時 | 245 kbpsアップロード時)
- 全画面のウィンドウを何度も開いたり閉じたりする = 40~50 パケット秒(平均:750 kbpsダウンロー ド時 | 180 kbpsアップロード時)

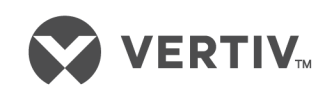

VertivCo.com | Vertiv本社 1050 Dearborn Drive, Columbus, OH, 43085, USA

© 2018 Vertiv Co. All rights reserved. Vertiv および Vertiv ロゴは、Vertiv Co. の商標または登録商標です。言及されている他のすべての名称およびロゴは、そ れぞれの所有者の商号、商標、または登録商標です。ここに記載される内容の正確性および完全性を保証するため、VertivCo.ではあらゆる予防措置を講 じておりますが、本情報の使用が原因で発生する損害または錯誤もしくは不作為に対して、一切の責任を負わず、かつそのすべての賠償責任を拒否します。 仕様は予告なく変更されることがあります。